# MR 816csx MR816x **ADVANCED INTEGRATION DSP STUDIO**

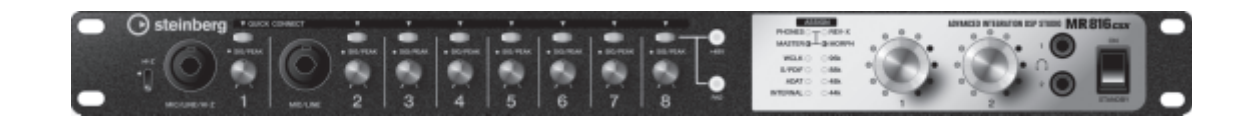

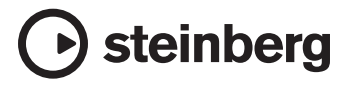

**ES**

# <span id="page-1-0"></span>**Introducción**

Le agradecemos la compra de ADVANCED INTEGRATION DSP STUDIO MR816 CSX/MR816 X. Esta exhaustiva interfaz de audio le permite transferir el sonido de sus instrumentos (teclados, guitarras o micrófonos) al software DAW (como Cubase) en el ordenador, así como procesar y monitorizar el sonido DAW, todo ello con un solo cable IEEE1394. Además, la sofisticada función Link (enlace) proporciona un funcionamiento sin problemas y cómodas opciones de monitorización como en un estudio. El MR816 CSX/MR816 X incluye dos manuales: "Primeros pasos" (folleto impreso) y "Manual de funcionamiento" (este documento PDF). El manual de primeros pasos proporciona instrucciones básicas sobre la configuración, la instalación del software necesario, la realización de conexiones, la grabación en el ordenador, etc. Este manual de funcionamiento es una guía exhaustiva y detallada de las funciones y características del dispositivo. Lea primero el manual Primeros pasos y después este manual para obtener el máximo rendimiento del dispositivo y disfrutar de un funcionamiento sin problemas durante muchos años.

# <span id="page-1-1"></span>**Características principales**

# **Enlace con Cubase (\*1)**

Instale el software incluido y podrá enlazar el MR816 CSX/MR816 X con Cubase para obtener un funcionamiento sin problemas (por ejemplo, monitorizar el sonido mezclado con Cubase sin latencia y la asignación de una sola pulsación de las entradas de audio a pistas de Cubase). Los propietarios de Cubase 4.5.1, o posterior, también pueden utilizar la función de sala de control con el MR816. Para obtener más información sobre la función Link, consulte la [página 9](#page-8-0).

\*1 Este producto se ha diseñado suponiendo que se utiliza Cubase 4.5.1 o posterior. Las versiones de Cubase compatibles con la función Link son la 4.5.1 o posteriores, como Cubase 4.5.1 y Cubase AI 4.5.1.

#### **Sonido de alta calidad**

El MR816 CSX/MR816 X está equipado con ocho preamplificadores independientes que utilizan el diseño de circuito Darlington invertido para ofrecer un sonido musical excelente y de alta calidad sin apenas distorsión y ruido.

#### **Función de mezclador y monitorización útil**

La función de mezclador (con procesador DSP) permite la entrada de hasta dieciséis canales de audio y la mezcla en ocho canales estéreo. Dos de estas salidas estéreo se pueden asignar para una monitorización independiente a través de auriculares conectados a las tomas PHONE del panel frontal. Además, el sonido de monitorización se puede procesar con el efecto de reverberación, lo que le permite disponer de un sonido de monitorización completo y natural, sin retardos de latencia.

#### **Tomas de entrada/salida versátiles para uso de estudio profesional**

El MR816 CSX/MR816 X está equipado con ocho tomas de entrada mono (toma MIC/LINE/HI-Z y toma MIC/LINE en el panel frontal y tomas MIC/LINE/INPUT en el panel posterior) que admiten conectores de tipo clavija de auriculares XLR-3- 31 y TRS. Además, cada una de estas tomas proporciona un botón [PAD] que permite la conexión de una amplia gama de instrumentos y dispositivos, desde micrófonos electrostáticos hasta sintetizadores y otros instrumentos de nivel de línea. La toma MIC/LINE/HI-Z es compatible con las entradas HI-Z (impedancia alta), lo que permite conectar instrumentos con impedancia de salida alta, como una guitarra o un bajo eléctrico. Las tomas MIC/LINE/HI-Z y MIC/LINE se dirigen a las tomas INSERT I/O del panel posterior, con lo que se puede aplicar un efecto deseado (distinto del interno) al sonido que ya procede del dispositivo externo. Además, también se proporcionan la toma WCL (reloj) y las tomas digitales para una compatibilidad completa con los dispositivos y las aplicaciones de los estudios profesionales.

#### **Efecto REV-X**

El MR816 CSX/MR816 X está equipado con el efecto REV-X, un efecto de reverberación digital de alta calidad que se puede aplicar a todos los canales de entrada. Al conectar el MR816 CSX/MR816 X a un ordenador, esta reverberación se puede aplicar a la señal de entrada procedente del software DAW, así como al sonido del equipo de audio, como teclados, guitarras y micrófonos. Además, una ventana dedicada permite crear ajustes más detallados para esta unidad de efectos.

# **Efecto Sweet Spot Morphing Channel Strip (MR816 CSX únicamente)**

El MR816 CSX está equipado con ocho bloques independientes del efecto Sweet Spot Morphing Channel Strip utilizando la nueva tecnología Sweet Spot Morphing desarrollada por Yamaha. Ofrecen una serie de ajustes de compresor/ecualizador especialmente programados en los que están condensados años de amplia experiencia de ingeniería profesional, con los que se pueden conseguir rápida y fácilmente resultados profesionales para el sonido con simples operaciones de panel. Al conectar el MR816 CSX a un ordenador, este efecto se puede aplicar a la señal de audio que se transfiere o se graba en el software DAW (como Cubase), así como al sonido del equipo de audio, como teclados, generadores de tonos, guitarras y micrófonos. Además, una ventana dedicada permite crear ajustes más detallados para esta unidad de efectos.

#### **Conexión en cadena de hasta tres dispositivos**

Se pueden conectar en cadena hasta tres MR816 CSX/MR816 X (dos dispositivos si la velocidad de muestreo se establece en 88,2 kHz o 96 kHz). Puede ampliar los canales de entrada/salida con sólo conectar el MR816 CSX/MR816 X adicionalmente al dispositivo existente mediante un cable IEEE1394.

# **Contenido**

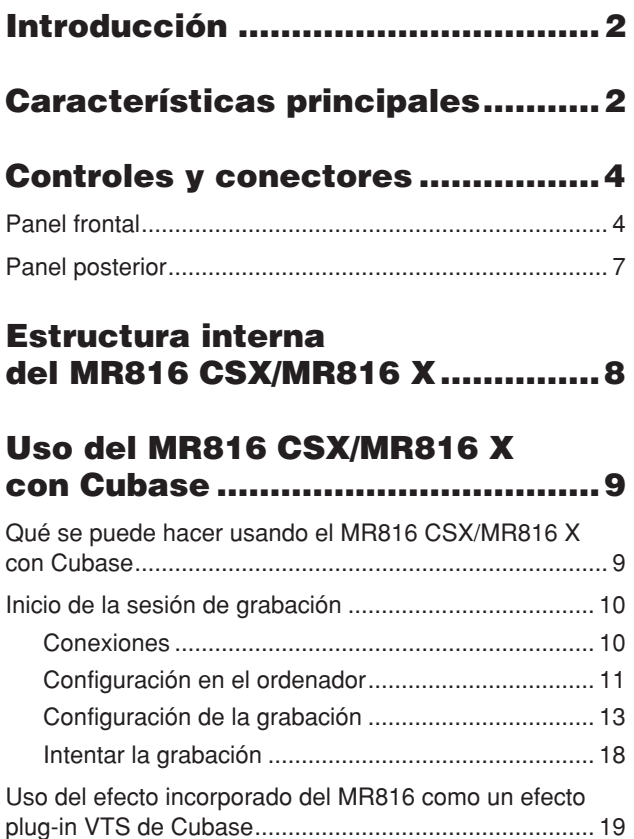

# **Ventanas dedicadas al MR816 CSX/ [MR816 X en Cubase.....................21](#page-20-0)**

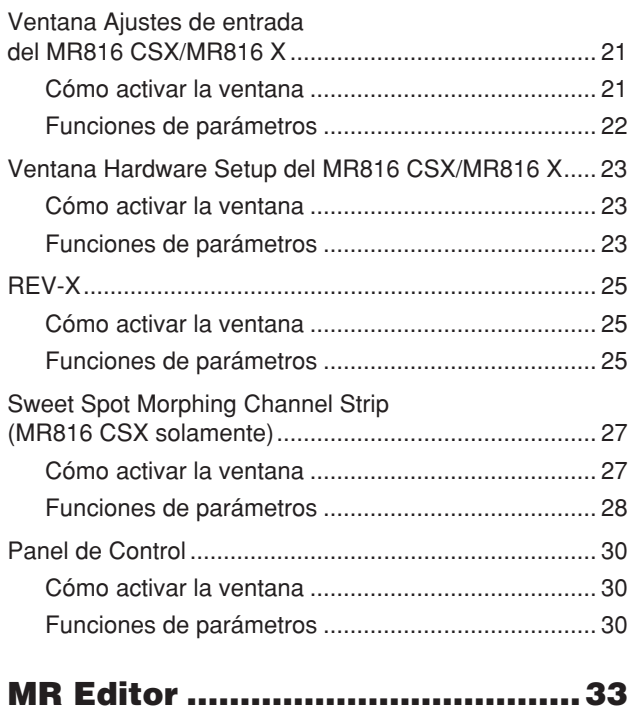

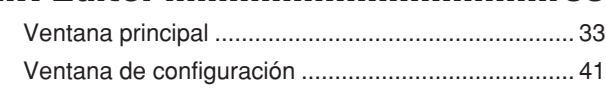

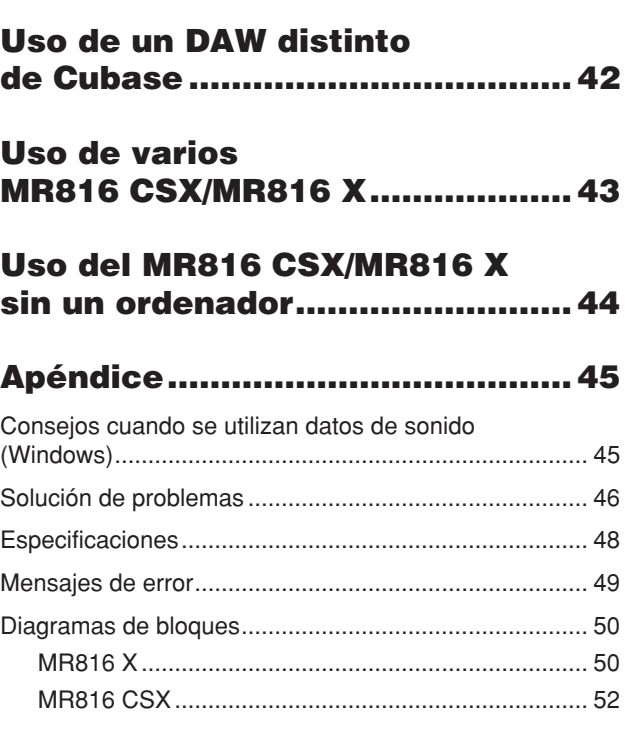

# **Aviso especial**

- Este manual está protegido por derechos de copyright exclusivos de Yamaha Corporation.
- Las ilustraciones de las pantallas de este manual tienen fines meramente instructivos y pueden diferir ligeramente de las pantallas que aparecen en su equipo.
- En este producto se incluyen programas informáticos y contenido cuyo copyright es propiedad de Yamaha, o para los cuales Yamaha dispone de la correspondiente licencia que le permite utilizar el copyright de otras empresas. Entre estos materiales con copyright se incluye, pero no exclusivamente, todo el software informático, los archivos de estilo, los archivos MIDI, los datos WAVE las partituras y las grabaciones de sonido. La legislación vigente prohíbe terminantemente la copia no autorizada del software con copyright para otros fines que no sean el uso personal por parte del comprador. Cualquier violación de los derechos de copyright podría dar lugar a acciones legales. NO REALICE, DISTRIBUYA NI UTILICE COPIAS ILEGALES.
- Queda terminantemente prohibida la copia de datos musicales disponibles comercialmente, incluidos, pero no exclusivamente los datos MIDI y/o los datos de audio, excepto para su uso personal.
- Steinberg y Cubase son marcas comerciales registradas de Steinberg Media Technologies GmbH.
- Windows es una marca registrada de Microsoft<sup>®</sup> Corporation en Estados Unidos y otros países.
- Apple, Mac y Macintosh son marcas registradas de Apple Inc., registradas en EE.UU. y en otros países.
- FireWire y el símbolo FireWire son marcas comerciales de Apple Inc. registradas en Estados Unidos y en otros países. El logotipo de FireWire es una marca comercial de Apple Inc.
- **adat**
- ADAT es una marca comercial de Alesis registrada en Estados Unidos y en otros países.
- Los nombres de compañías y de productos que aparecen en este manual son marcas comerciales o marcas registradas de sus respectivas compañías.

# <span id="page-3-0"></span>**Controles y conectores**

En esta sección se ofrece una descripción general de los controles y conectores del panel del MR816 CSX/MR816 X.

# <span id="page-3-1"></span>**Panel frontal**

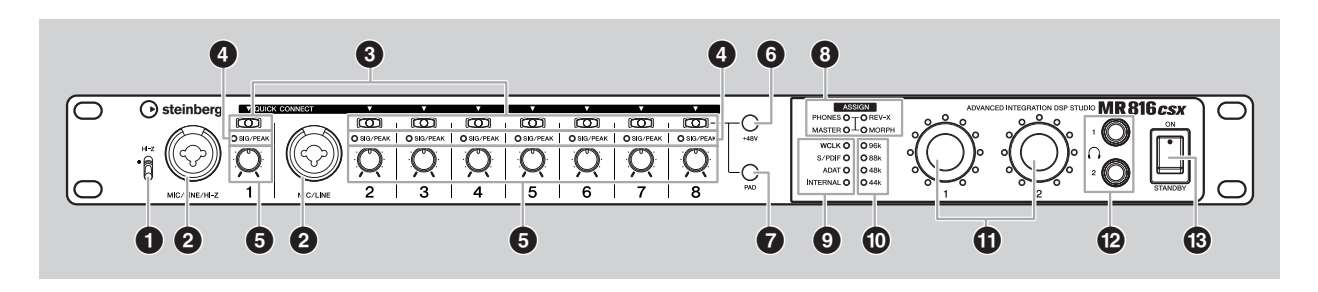

# **1 Interruptor [HI-Z]**

Este interruptor permite utilizar un instrumento de alta impedancia (guitarra eléctrica, bajo, etc.) conectado a la toma MIC/LINE/HI-Z (toma de entrada de audio) situada a la derecha de este interruptor. Al conectar directamente una guitarra eléctrica o un bajo eléctrico con pastillas de tipo pasivo y sin preamplificador incorporado a la toma MIC/LINE/HI-Z, coloque el interruptor [HI-Z] en la posición superior.

# NOTA $\varOmega$

Para conectar una guitarra o un bajo eléctricos, use un cable de teléfono no balanceado y coloque el interruptor [HI-Z] en la posición superior. Si utiliza un cable balanceado o un cable XLR en una situación de este tipo, este instrumento no funcionará correctamente.

#### <span id="page-3-3"></span>**2 Toma MIC/LINE/HI-Z (toma de entrada analógica 1) y la toma MIC/LINE (toma de entrada analógica 2)**

Las tomas de entrada de canal mono (nivel nominal: -60 dBu – +10 dBu) que admiten señales balanceadas y no balanceadas se usan para conectar micrófonos o instrumentos musicales. Estas tomas de entrada balanceadas aceptan conectores de tipo clavija de auriculares XLR-3-31 y TRS. Las señales de audio que se introducen a través de estas tomas se dirigirán a los canales de entrada analógica de un ordenador y las tomas de salida analógicas/digitales. La configuración de cableado de estas tomas se muestra a continuación.

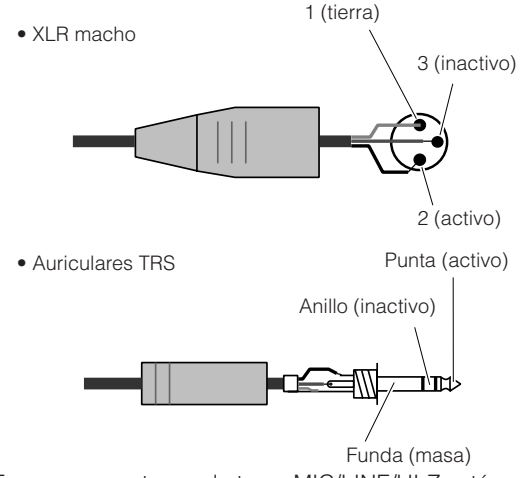

Tenga en cuenta que la toma MIC/LINE/HI-Z está equipada con un interruptor [HI-Z] (<sup>1</sup>) para aceptar un instrumento de alta impedancia (guitarra eléctrica, bajo, etc.).

# <span id="page-3-2"></span>**3 Botones [QUICK CONNECT] (con luces LED)**

Estos botones permiten la asignación de tomas de entrada analógica (toma MIC/LINE/HI-Z etiquetada "1" en el panel frontal, toma MIC/LINE etiquetada "2" en el panel frontal y tomas MIC/LINE INPUT etiquetadas "3" – "8" en el panel trasero) al bus de entrada de pistas de audio de Cubase. Al seleccionar una pista de audio, o varias pistas, en Cubase (en un ordenador conectado) y, a continuación, pulsar cualquiera de estos botones, puede hacer que la señal de audio que entra por la toma correspondiente se envíe a la pista seleccionada en Cubase. Se encenderán las luces [QUICK CONNECT] a las que están asignadas las pistas de audio de Cubase. Si selecciona una pista de audio que ya está asignada a una de las tomas de entrada analógica, parpadea la luz del número correspondiente.

# **4 Luces [SIG/PEAK]**

Estas luces indican el estado actual de las señales de entrada de audio desde las tomas de entrada analógica (toma MIC/LINE/HI-Z etiquetada "1" en el panel frontal, toma MIC/LINE etiquetada "2" en el panel frontal y tomas MIC/LINE INPUT etiquetadas "3" – "8" en el panel trasero), respectivamente. La luz se enciende del siguiente modo según la potencia de las señales de entrada. Tenga en cuenta que los valores siguientes se indican suponiendo que el punto de recorte de la señal es 0 dB. Ajuste la ganancia con el botón [PAD] y el potenciómetro [GAIN] de modo que esta luz se encienda ligeramente de color rojo cuando reciba el nivel de pico.

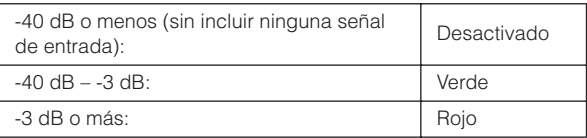

# **5 Potenciómetros de ganancia 1 – 8**

Estos potenciómetros permiten atenuar/aumentar el nivel de la señal de entrada de audio desde las tomas de entrada analógica (toma MIC/LINE/HI-Z etiquetada "1" en el panel frontal, toma MIC/LINE etiquetada "2" en el panel frontal y tomas MIC/LINE INPUT etiquetadas "3" – "8" en el panel trasero), respectivamente. El rango ajustable en cada canal varía según el estado activado/desactivado del botón [PAD] (<sup>7</sup>).

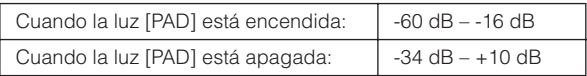

#### <span id="page-4-2"></span><span id="page-4-0"></span>**6 Botón [+48V] (botón de alimentación phantom)**

Este botón permite activar y desactivar la alimentación phantom, que es necesaria para los micrófonos electrostáticos. Al mantener pulsado este botón y pulsar uno de los botones [QUICK CONNECT] 1 – 8, puede aplicar la alimentación phantom a la toma de entrada analógica correspondiente al botón pulsado. Si se realiza la misma operación, se quita la alimentación phantom. El botón [+48V] se activa cuando se aplica la alimentación phantom a una o varias tomas de entrada, mientras que el botón [+48V] se desactivará cuando se desconecte la alimentación phantom para todas las tomas de entrada. Manteniendo este botón pulsado, se encenderán las luces [QUICK CONNECT] correspondientes a los números de canal a los que se aplica la alimentación phantom.

# *ATENCIÓN*

- Para evitar daños en el oído o en los altavoces, asegúrese de bajar el nivel de volumen del amplificador (o de los altavoces conectados) antes de activar o desactivar la alimentación phantom. Steinberg/Yamaha también le recomienda que antes de utilizar este botón ponga todos los niveles de salida en los ajustes mínimos.
- Asegúrese de desconectar la alimentación phantom si no la necesita.
- Al conectar la alimentación phantom, asegúrese de que sólo se conecten micrófonos electrostáticos a las tomas de entrada correspondientes. Cualquier dispositivo que no sea un micrófono electrostático puede resultar dañado si se conecta a la fuente de alimentación phantom. Sin embargo, la alimentación phantom puede dejarse activada cuando se conectan micrófonos dinámicos equilibrados.
- Si conecta un dispositivo que requiere una fuente de alimentación externa, primero conecte el dispositivo a una toma de entrada y después conecte la alimentación phantom. Antes de desconectar el dispositivo, asegúrese de desconectar la alimentación phantom.

#### <span id="page-4-1"></span>**7 Botón [PAD]**

Este interruptor activa o desactiva el pad. Al mantener pulsado este botón simultáneamente mientras se pulsa uno de los botones [QUICK CONNECT], se activa/ desactiva el pad de la toma de entrada correspondiente. La señal de audio de una toma de entrada para la que se ha activado el pad se atenúa en 26 dB. Por lo tanto, debe desactivar el pad si tiene conectado equipo de bajo nivel de salida (un micrófono u otro dispositivo de nivel de micrófono), mientras que el pad debe estar activado para el equipo de alto nivel de salida (un teclado de sintetizador, reproductor de CD, etc.).

Este botón se activará cuando el pad de una o varias tomas de entrada está activado y se desactivará cuando el pad esté desactivado para todas las tomas de entrada. Al mantener pulsado este botón, se encenderán las luces [QUICK CONNECT] correspondientes a los números de canal para los que está activado el pad.

#### **8 Luces ASSIGN**

Estas luces indican la función actual asignada a los potenciómetros de codificador multifunción 1 y 2. Para obtener información sobre las funciones asignables, consulte (**1**).

# **NOTA** $\beta$

La luz [MORPH] sólo está disponible para el MR816 CSX. El MR816 X no está equipado con la luz [MORPH].

#### **9 Luces de fuente de reloj**

Estas luces indican la fuente de reloj que se ha establecido en Cubase, en MR Editor o en el Panel de Control de la ventana de Yamaha FW Driver ([página 30\)](#page-29-1) de un ordenador conectado. Cuando se enciende la luz INTERNAL, el reloj interno del MR816 CSX/MR816 X se utiliza como reloj "maestro". Cuando cualquier de las demás luces están encendidas, se utiliza un reloj externo como el maestro (el MR816 CSX/MR816 X es el reloj "esclavo"). Para obtener información sobre el reloj, consulte "Reloj" en la siguiente página.

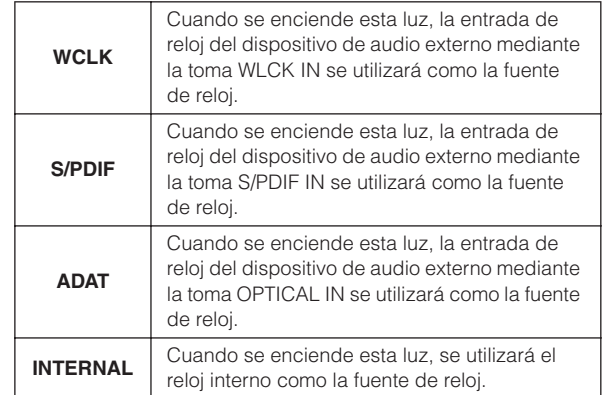

#### IOTA  $\it{\mathcal{D}}$

- · Si el reloj no está sincronizado entre los dispositivos conectados, las luces de fuente de reloj parpadearán. Si esto sucede, confirme si el ajuste de reloj en el ordenador o el dispositivo externo es adecuado o no lo es.
- · Cuando la fuente de reloj está configurada en un valor distinto de "INTERNAL", asegúrese de establecer la velocidad de muestreo (páginas [30,](#page-29-0) [41](#page-40-0)) en el mismo valor que el dispositivo maestro.
- · Cuando dos o tres MR816 CSX/MR816 X están conectados al ordenador, todas las luces de fuente de reloj de los MR816 CSX/MR816 X "esclavos" están desactivadas.

#### **) Luces de velocidad de muestreo**

Estas luces indican la velocidad de muestreo actual del MR816 CSX/MR816 X. La velocidad de muestreo se puede establecer en Cubase, en MR Editor y en el Panel de Control de la ventana de Yamaha FW Driver en el ordenador.

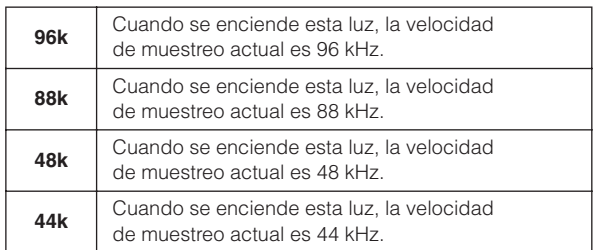

#### **! Potenciómetro de codificador multifunción 1 y 2**

Al girar y pulsar estos potenciómetros, se pueden seleccionar y ajustar varios parámetros, como el nivel de salida de la toma de auriculares, el volumen maestro y los parámetros relacionados con la reverberación. Al girar cada uno de estos potenciómetros, se ajusta el valor de parámetro, mientras que al pulsar los potenciómetros, se cambian las funciones asignadas. Las luces alrededor de cada potenciómetro indican el valor actual del parámetro que se está editando en ese momento.

Las luces ASSIGN (**8**) indican la función actual asignada a los potenciómetros de codificador multifunción.

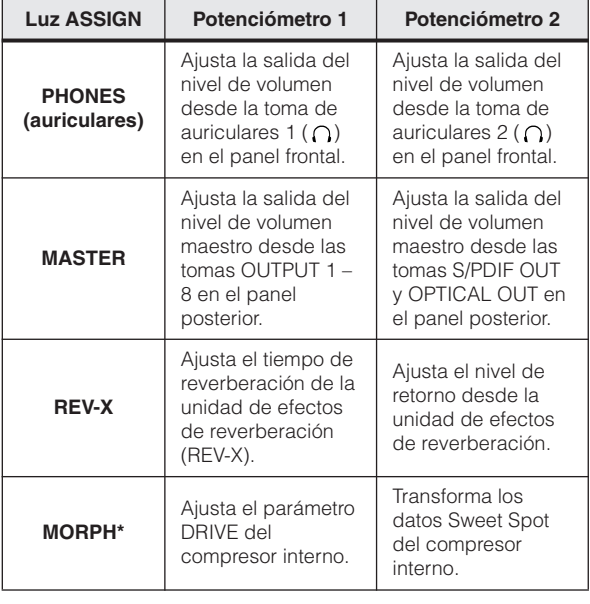

\* Sólo disponible en el MR816 CSX.

# NOTA $\it\Omega$

- · Cuando la luz MORPH está encendida, seleccione el canal de entrada que se editará pulsando el botón [QUICK CONNECT]. Para obtener información detallada, consulte la [página 4.](#page-3-2)
- · Al pulsar cualquiera de los potenciómetros del codificador, se cambia automáticamente la asignación de función.
- · Cuando la luz MORPH está encendida, no se encenderán las luces alrededor del potenciómetro de codificador multifunción 2 (lado derecho) aunque lo gire totalmente a la izquierda o la derecha. Esto es normal.

#### **@** Tomas para auriculares ( ) 1 y 2

Estas dos tomas de salida de auriculares TRS de 1/4 pulgadas se utilizan para conectar los auriculares. Los niveles de estas tomas se puede ajustar independientemente mediante los potenciómetros de codificador multifunción (**!**). Al configurar los parámetros relacionados en Cubase o MR Editor, puede configurar mezclas de monitorización personalizadas para los músicos que está grabando. Para más detalles, consulte las páginas [22](#page-21-1) y [39.](#page-38-0)

#### **# Interruptor STANDBY/ON**

Este interruptor activa la alimentación del mezclador (ON) o la pone en espera (STANDBY).

# *ATENCIÓN*

• Tenga en cuenta que mientras el interruptor está en la posición STANDBY, sigue existiendo un pequeño flujo de corriente. Si no va a utilizar este instrumento durante un largo período de tiempo, es aconsejable desenchufar el adaptador.

# **CONSEJO**

#### **Reloj**

En un sistema de audio digital típico, la señal a la que se hace referencia como "reloj" se utiliza para sincronizar la temporización de proceso de las señales de audio entre varios dispositivos. Al transferir datos de audio entre el grabador master y el MR816 CSX/ MR816 X mediante las tomas S/PDIF u OPTICAL, el MR816 CSX/MR816 X gestionará los datos de audio según el reloj transmitido desde el grabador master. Si el reloj no se transfiere correctamente, se puede producir ruido o es posible que la grabación no se realice correctamente. Normalmente, un dispositivo transmite una señal de reloj de referencia y los demás reciben esta señal y se sincronizan con ella. El dispositivo de transmisión se denomina "maestro de reloj" y los dispositivos receptores se denominan "esclavo de reloj". En el MR816 CSX/MR816 X, el reloj se puede transferir mediante las tomas WCLK (reloj), S/PDIF u OPTICAL.

Como algunos equipos digitales sólo pueden funcionar como maestro o esclavo de reloj, puede que deba establecer la fuente de reloj en el MR816 CSX/ MR816 X. Si un dispositivo de este tipo está conectado al MR816 CSX, asegúrese de que establecer el parámetro de fuente de reloj en el panel de control de Yamaha Steinberg FW Driver o de MR Editor en el ordenador.

Al utilizar el MR816 CSX/MR816 X como maestro de reloj, establezca el parámetro de fuente de reloj en "INTERNAL". Al utilizar el MR816 CSX/MR816 X como el esclavo de reloj, establezca el parámetro de fuente de reloj en "ADAT", "S/PDIF" o "WCLK In" y, a continuación, establezca la velocidad de muestreo al mismo valor que el dispositivo maestro.

# <span id="page-6-0"></span>**Panel posterior**

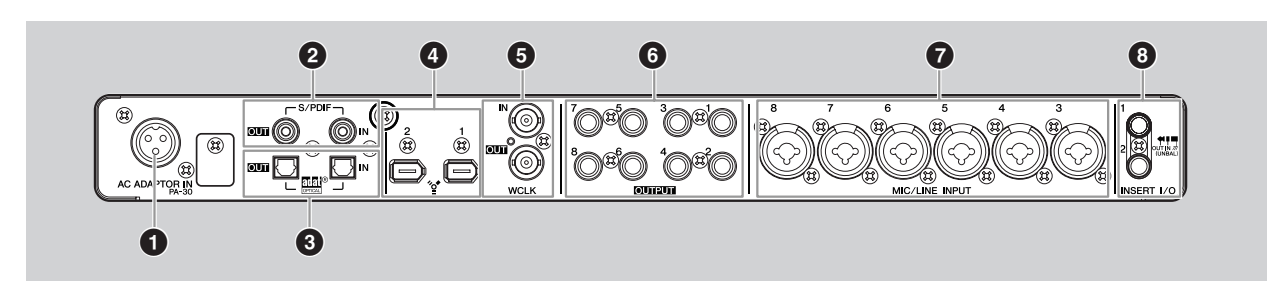

#### **1 Toma AC ADAPTOR IN**

Conecte aquí un adaptador de alimentación CA (consulte el manual "Primeros pasos" que se incluye en el paquete).

# **2 Toma S/PDIF IN/OUT**

**(toma de entrada/salida digital)** Estas tomas coaxiales (conectores de patillas RCA) permiten la entrada y salida de las señales de audio digital en formato S/PDIF (IEC-60958). Al conectar el cable coaxial (patilla RCA) en esta toma, puede conectar un dispositivo de audio digital externo, como un grabador master, al MR816 CSX/MR816 X.

#### **3 Toma OPTICAL IN/OUT (toma de entrada/salida digital)**

Estas tomas permiten la entrada y salida de señales de audio digital S/PDIF o ADAT. Al conectar el cable de fibra óptica en esta toma, puede conectar un dispositivo de audio digital externo, como un grabador de disco duro, un reproductor de MD o un reproductor de CD al MR816 CSX/MR816 X. La selección de S/PDIF o ADAT se puede establecer desde el MR Editor ([página 33](#page-32-0)) o el Panel de Control de la ventana de Yamaha FW Driver [\(página 30](#page-29-0)).

#### **4 Tomas IEEE1394 1 y 2**

Estas tomas IEEE1394 estándar de 6 patillas (S400) permiten la conexión de un ordenador compatible con IEEE1394 y otro MR816 CSX/MR816 X. El funcionamiento es idéntico independientemente de la toma que se utilice (1 ó 2). Puede utilizar una de ellas para conectar un ordenador y la otra para otro MR816 CSX/MR816 X (o un dispositivo compatible con Yamaha Steinberg FW Driver) con el fin de efectuar una conexión en cadena tipo margarita. Si el ordenador tiene una toma IEEE1394 de 4 patillas, utilice un cable de tipo IEEE1394 de entre 4 y 6 patillas conforme a las especificaciones S400.

# *ATENCIÓN*

• Asegúrese de conectar la clavija del cable IEEE1394 a la toma IEEE1394 con la orientación correcta.

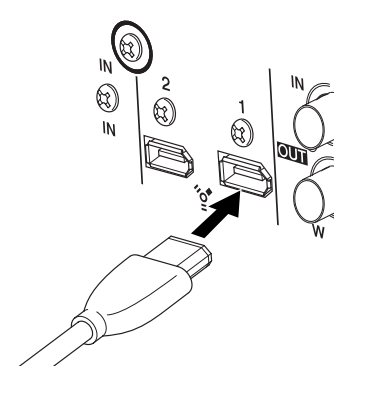

# NOTA $\not\!\!\! D$

- Utilice un cable IEEE1394 conforme a la norma S400. Steinberg/Yamaha le recomienda el uso de un cable IEEE1394 con una longitud de 4,5 metros como máximo.
- Conecte sus cables IEEE1394 de manera que no se forme un bucle. Para obtener información sobre las conexiones en bucle, consulte la [página 47.](#page-46-0)

#### **5 Toma WCLK IN/OUT (toma de entrada/salida de reloj)**

Son tomas BNC utilizadas para la entrada y salida de señales de reloj desde un dispositivo externo y a él.

#### **6 Tomas OUTPUT 1 – 8 (tomas de salida analógica 1 – 8)**

Se trata de tomas de salida mono (tipo auriculares TRS) que admiten señales balanceadas y no balanceadas. El nivel de señal nominal es +4 dBu.

#### **7 Tomas MIC/LINE INPUT 3 – 8 (tomas de entrada analógicas 3 – 8)**

Estas tomas de entrada de canal mono (auriculares XLR/TRS) que admiten señales balanceadas y no balanceadas se utilizan para conectar micrófonos o instrumentos musicales. El nivel de señal nominal es -60 dBu – +10 dBu. El cableado de conector se muestra en la sección (**2**) de la [página 4.](#page-3-3)

# **8 Tomas INSERT I/O 1 y 2**

Estas tomas de E/S no balanceadas de tipo auriculares se pueden utilizar para conectar unidades de efectos externas u otro dispositivo para el procesamiento de las señales de audio que ya se han enviado al MR816 CSX/ MR816 X mediante la toma MIC/LINE/HI-Z (toma de entrada analógica 1) y la toma MIC/LINE (toma de entrada analógica 2), respectivamente. En el circuito interno, estas tomas se encuentran inmediatamente antes de los convertidores A/D (incluidos en el MR816 CSX/ MR816 X). La señal de audio que se recibe mediante la toma MIC/LINE/HI-Z se transferirá a la unidad de efectos u otro dispositivo conectado a la toma INSERT I/O 1 y, a continuación, se devolverá a la toma INSERT I/O 1. Del mismo modo, la señal de audio que se recibe mediante la toma MIC/LINE se transferirá a la unidad de efectos u otro dispositivo conectado a la toma INSERT I/O 2 y, a continuación, se devolverá a la toma INSERT I/O 2.

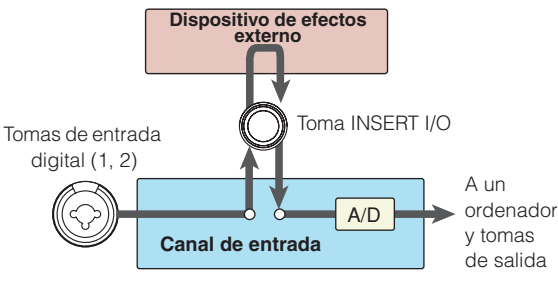

Para conectar a una toma INSERT I/O se requiere un cable de inserción especial, como muestra la ilustración.

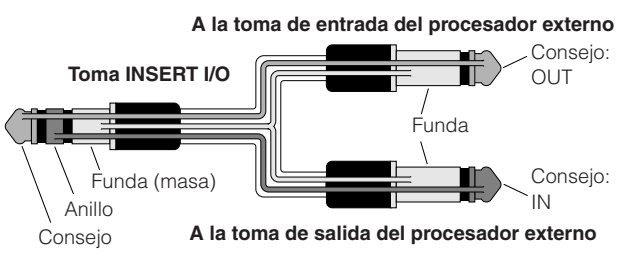

# <span id="page-7-0"></span>**Estructura interna del MR816 CSX/MR816 X**

El MR816 CSX/MR816 X está equipado con un mezclador digital compatible con la tecnología DSP. Este mezclador permite ajustar varios parámetros, como el volumen y el efecto panorámico de las señales de entrada de cada canal de salida compuesto de canales pares e impares adyacentes. Esta mezcla de sonido estéreo creada con esta operación se enviará a las cuatro salidas analógicas (tomas OUTPUT 1 y 2, 3 y 4, 5 y 6 y 7 y 8), a la toma OPTICAL OUT y la toma S/PDIF OUT. Si ADAT está seleccionado como formato de salida del audio digital, se dispone de hasta ocho salidas estéreo, incluidas analógica y digital.

Creando una mezcla para la salida principal y una mezcla de control independiente para los músicos, por ejemplo, se puede crear fácilmente un entorno completo y flexible de monitorización, sin latencia, para la sesión de grabación. Además, el uso de Cubase 4.5.1 o posterior permite conectar la función Sala de Control (de Cubase) y el mezclador interno (del MR816 CSX/ MR816 X) perfectamente, lo que da un entorno de mezcla versátil.

Cuando el MR816 CSX/MR816 X está conectado al ordenador, las señales que proceden del canal de entrada del mezclador interno se transferirán al DAW del ordenador, volverán del DAW, se mezclarán con otras señales del mezclador interno y se transferirán al canal de salida correspondiente, como se ilustra a continuación.

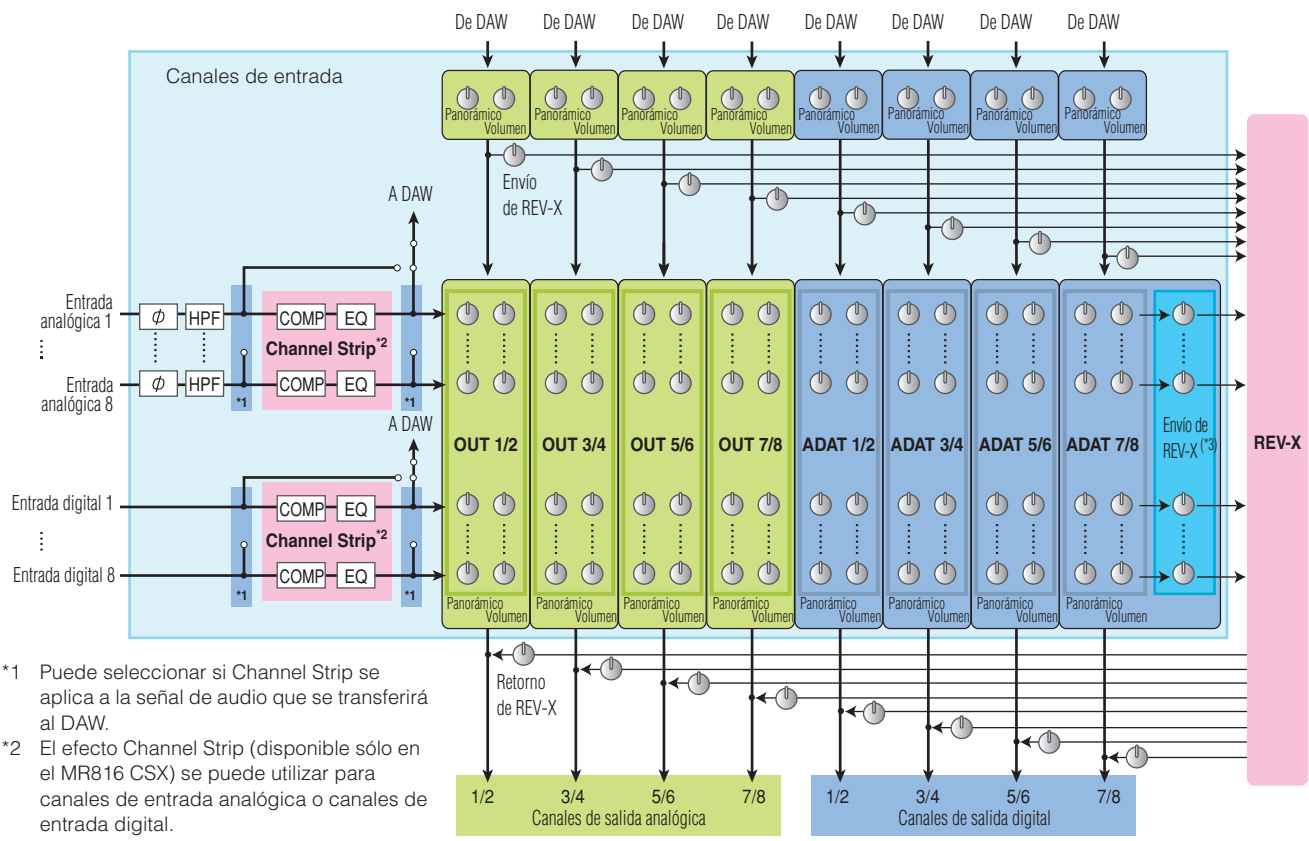

\*3 Sólo se enviarán al REV-X las señales del canal de salida especificado. La señal a la que ya se hayan aplicado ajustes de volumen y panorámico se enviará al REV-X.

El MR816 CSX/MR816 X está equipado con una unidad de reverberación REV-X especial que puede usarse como un efecto de envío. El MR816 CSX también está equipado con un "Sweet Spot Morphing Channel Strip" ("Channel Strip"), que puede insertarse en cualquiera de los canales de entrada digital o analógico. Estas unidades de efectos se pueden insertar en diferentes ubicaciones en el flujo de la señal de audio, según el uso o la situación.

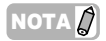

Para obtener información más detallada sobre la estructura interna, consulte los diagramas de bloque al final del manual (páginas [50-](#page-49-2) [54\)](#page-53-0).

# <span id="page-8-1"></span>**Uso del MR816 CSX/MR816 X con Cubase**

En esta sección se ofrecen instrucciones para grabar y mezclar mediante la función de enlace (uso de Cubase 5.1). Antes de llevar a cabo las operaciones siguientes, asegúrese de leer "Conexión y desconexión de la Alimentación" y "Conexión a un dispositivo externo" en el manual Primeros pasos (folleto impreso).

# <span id="page-8-2"></span><span id="page-8-0"></span>**Qué se puede hacer usando el MR816 CSX/MR816 X con Cubase**

Enlazar el MR816 CSX/MR816 X a Cubase permite llevar a cabo las siguientes operaciones.

#### **NOTA** $\beta$

- Para utilizar la función de enlace (Link) entre el MR816 CSX/MR816 X y Cubase, deberá instalar Cubase 4.5.1 o posterior, que es compatible con la función de enlace (incluido Cubase AI). Para obtener la información más reciente acerca de las versiones de Cubase compatibles con la función de enlace, consulte el siguiente sitio web. [http://service.steinberg.de/goto.nsf/show/supportupdates\\_mr816\\_es/](http://service.steinberg.de/goto.nsf/show/supportupdates_mr816_es/)
- Para aprovechar al máximo las ventajas de las funciones del MR816 CSX/MR816 X, utilice Cubase 4.5.1 o posterior (en lugar de Cubase AI 4.5.1 o posterior).

#### ●**Direccionamiento rápido del canal de entrada a una pista de audio de Cubase**

La función de conexión rápida permite asignar la señal de entrada de hardware a la pista de audio de Cubase con una sola pulsación. Sólo tiene que seleccionar una pista de audio, o varias pistas, en Cubase y, a continuación, pulsar el botón [QUICK CONNECT] deseado y todos los ajustes de direccionamiento se llevarán a cabo automáticamente. Esta operación rápida y sencilla optimiza el proceso de grabación y le permite concentrarse en la creación y en la operación mientras los detalles de asignación de pista se llevan acabo automáticamente. Después de haber configurado el direccionamiento de audio, la pista de audio a la que está asignado el canal de entrada provocará que parpadee la luz correspondiente, lo que permite confirmar el estado de direccionamiento fácilmente. Para obtener instrucciones detalladas, consulte la [página 13.](#page-12-1)

#### ● **Mezcla de control vinculada con la función Sala de control (Control Room) (sólo para Cubase 4.5.1 o posterior)**

Cuando se utiliza Cubase 4.5.1 o posterior, se puede enlazar la función Sala de control con el MR816 CSX/MR816 X, lo que permite mezclar el sonido de monitorización. El sonido para grabar a los músicos así como el sonido de mezcla principal se oyen sin latencia, ya que Cubase está directamente vinculado con el mezclador interno del MR816 CSX/MR816 X. Para más información, consulte la [página 14.](#page-13-0)

#### ●**Control de los parámetros de mezcla usando ventanas dedicadas en Cubase**

Ventanas dedicadas, diseñadas especialmente para el MR816 CSX/MR816 X permiten controlar el mezclador interno y los efectos desde Cubase. Los ajustes hechos en Cubase pueden guardarse como un archivo de proyecto, con lo que es posible recuperar todos los ajustes hechos en la sesión anterior. Para obtener más detalles sobre las ventanas dedicadas, consulte la [página 21](#page-20-0).

#### ●**Control del efecto REV-X para fines de monitorización**

La unidad del efecto REV-X (incorporada en el MR816 CSX y MR816 X) puede controlarse fácilmente desde Cubase. Aunque este efecto se use normalmente como efecto de envío, también puede usarse como efecto plug-in si se configura el MR816 CSX/MR816 X en el modo de efecto externo. Para más información, consulte la [página 25](#page-24-0).

#### ●**Control de Channel Strip (MR816 CSX únicamente)**

El efecto Sweet Spot Morphing Channel Strip incorporado (MR816 CSX únicamente) puede controlarse desde Cubase. Este efecto se aplica normalmente a los canales de entrada como un efecto de inserción, aunque también puede usarse como efecto plug-in si se configura el MR816 CSX en el modo de efecto externo. Para más información, consulte la [página 27.](#page-26-0)

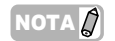

· Las funciones arriba mencionadas (excepto "Direccionamiento rápido del canal de entrada a una pista de audio de Cubase") únicamente están disponibles cuando está activada la monitorización directa.

# <span id="page-9-0"></span>**Inicio de la sesión de grabación**

En esta sección aprenderá a transferir las señales de canal de entrada del MR816 CSX/MR816 X a Cubase y, a continuación, a grabarlas en las pistas de audio.

# <span id="page-9-1"></span>■ **Conexiones**

Primero, deberá conectar las fuentes que va a grabar (instrumentos musicales, micrófonos, etc.) a las tomas de entrada, conectar los dispositivos de monitorización (altavoces o auriculares) a las tomas de salida o tomas para auriculares y, a continuación, activar todos los dispositivos.

**1 Conecte los dispositivos externos al MR816 CSX/MR816 X y, a continuación, conecte el ordenador al MR816 CSX/MR816 X mediante un cable IEEE1394.** Para obtener detalles, consulte el manual Primeros

pasos (folleto impreso que se incluye en este producto).

# *ADVERTENCIA*

- Antes de conectar el instrumento a otros componentes electrónicos, apague todos los componentes. Además, antes de encender o apagar cualquier componente, asegúrese de ajustar todos los niveles de volumen al mínimo (0). De lo contrario, los componentes pueden sufrir una descarga eléctrica u otros daños.
- **2 Conecte cada dispositivo en el orden siguiente: 1) los micrófonos/instrumentos musicales conectados, 2) el MR816 CSX/MR816 X y 3) los altavoces de monitorización.**

# **3 Baje el volumen de la salida maestra y de los auriculares para evitar sonidos altos inesperados.**

• Bajar el volumen maestro

Pulse el potenciómetro del codificador varias veces para que se encienda la luz MASTER y, después, gire el potenciómetro del codificador hacia la izquierda para bajar el volumen maestro (del audio de las tomas OUTPUT 1 – 8, S/PDIF OUT y OPTICAL OUT del panel posterior).

Activado.

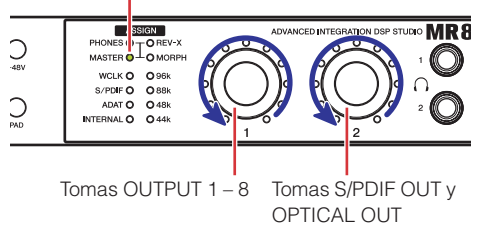

#### • Bajar el volumen de los auriculares

Pulse el potenciómetro del codificador varias veces para que se encienda la luz PHONES y, después, gire el potenciómetro del codificador hacia la izquierda para bajar el volumen de la salida de las señales de audio de las tomas para auriculares del panel frontal.

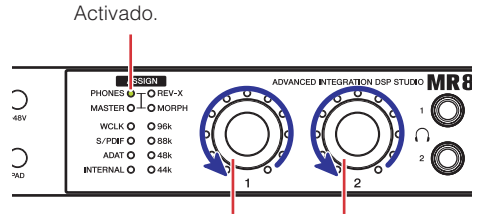

Tomas para auriculares 1 Tomas para auriculares 2

Al realizar la desconexión, siga el orden opuesto (altavoces de monitorización ➝ MR816 CSX/MR816 X ➝ micrófono/ instrumento musical) después de haber configurado todos los ajustes de volumen al mínimo.

# *ATENCIÓN*

- Al desconectar/conectar los cables una vez terminada la configuración, asegúrese de bajar todos los ajustes de volumen hasta el mínimo.
- **4 Si es necesario, active/desactive la alimentación phantom [+48V] y. a continuación, active/ desactive [PAD].** 
	- Activación/desactivación de la alimentación phantom

Para activar la alimentación phantom, mantenga pulsado el botón [+48V] y, a continuación, pulse el botón [QUICK CONNECT] correspondiente a la toma de entrada analógica a la que está conectado el micrófono electrostático. Mientras mantiene pulsado el botón [+48V], puede activar o desactivar la alimentación phantom para las demás tomas de entrada analógica (1 – 8) individualmente si pulsa el botón [QUICK CONNECT] correspondiente. Los botones [QUICK CONNECT] de las tomas de entrada analógica a las que está aplicada la alimentación phantom se encenderán mientras se mantiene pulsado el botón [+48V]. El botón [+48V] se encenderá cuando la alimentación phantom esté activada para cualquiera de las tomas de entrada analógica.

Activación/desactivación de la alimentación phantom Botón [+48V]

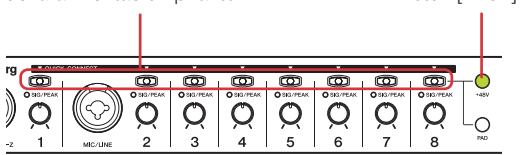

#### • Activación/desactivación de [PAD]

Para ello, mantenga pulsado el botón [PAD] y, a continuación, pulse el botón [QUICK CONNECT] correspondiente a la toma de entrada analógica a la que desee aplicar el pad. El pad reduce el nivel de la entrada correspondiente en cierta cantidad. Mientras mantiene pulsado el botón [PAD], puede activar o desactivar el pad para las demás tomas de entrada analógica (1 – 8) individualmente si pulsa el botón [QUICK CONNECT] correspondiente. El botón [QUICK CONNECT] de la toma de entrada analógica a la que está aplicado el pad se encenderá mientras se mantiene pulsado el botón [PAD]. El botón [PAD] se encenderá cuando el pad esté activado para cualquiera de las tomas de entrada analógica.

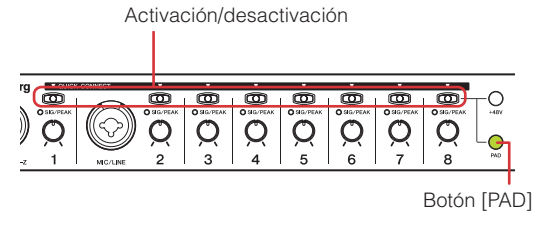

# NOTA

· Si la alimentación phantom o el pad de cualquier canal de entrada analógica están activados, en los botones [QUICK CONNECT] correspondientes sólo se activan cuando se pulsa el botón [+48V] o [PAD] correspondiente.

# *ATENCIÓN*

- Para evitar daños a su oído o a los altavoces, asegúrese de bajar el nivel de volumen del amplificador (o de los altavoces conectados) antes de activar o desactivar la alimentación phantom. Steinberg/Yamaha también le recomienda que antes de utilizar este botón ponga todos los niveles de salida en los ajustes mínimos.
- Asegúrese de desconectar la alimentación phantom si no la necesita.
- Al conectar la alimentación phantom, asegúrese de que sólo se conecten micrófonos electrostáticos a las tomas de entrada correspondientes. Cualquier dispositivo que no sea un micrófono electrostático puede resultar dañado si se conecta a la fuente de alimentación phantom. Sin embargo, la alimentación phantom puede dejarse activada cuando se conectan micrófonos dinámicos equilibrados.
- Si conecta un dispositivo que requiere una fuente de alimentación externa, primero conecte el dispositivo a una toma de entrada y después conecte la alimentación phantom. Antes de desconectar el dispositivo, asegúrese de desconectar la alimentación phantom.

# <span id="page-10-0"></span>■ **Configuración en el ordenador**

Siga estos pasos para configurar el ordenador para utilizar la función de enlace con Cubase.

#### $NOTA \n$

Antes de usar la función de enlace (Link) de Cubase, asegúrese de instalar TOOLS for MR al realizar la configuración inicial. Para obtener más información sobre los procedimientos de instalación y la configuración inicial de TOOLS for MR, consulte el manual Primeros pasos (manual impreso).

#### **1 Inicie el ordenador.**

Espere hasta que las luces de fuente de reloj y de velocidad de muestreo terminen de parpadear sucesivamente.

#### NOTA $\it \mathcal{Q}$

· Observe que las luces de fuente de reloj y las luces de velocidad de muestreo parpadean mientras el controlador Yamaha Steinberg FW configura el MR816 CSX/MR816 X. Estas luces continúan parpadeando si la instalación no finaliza correctamente.

#### **2 Inicie Cubase.**

#### ■ **Para Windows:**

Haga clic en [Inicio] ➝ [Todos los programas] ➝ [Steinberg Cubase 5 $1 \rightarrow$  [Cubase 5] para iniciar el programa.

#### ■ **Para Macintosh:**

Haga doble clic en [Aplicación] ➝ [Cubase 5] para iniciar el programa.

Si aparece el siguiente cuadro de diálogo mientras se está iniciando Cubase, haga clic en [Aceptar].

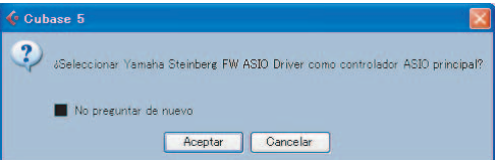

#### **3 Cuando aparezca la ventana "Opciones para abrir documentos de Cubase", haga clic en [Nuevo proyecto].**

Si ya se ha instalado TOOLS for MR, se mostrarán las plantillas de proyecto para MR816 CSX/ MR816 X. Al seleccionar cualquiera de estas plantillas, se establecerá automáticamente el direccionamiento de la entrada/salida de audio.

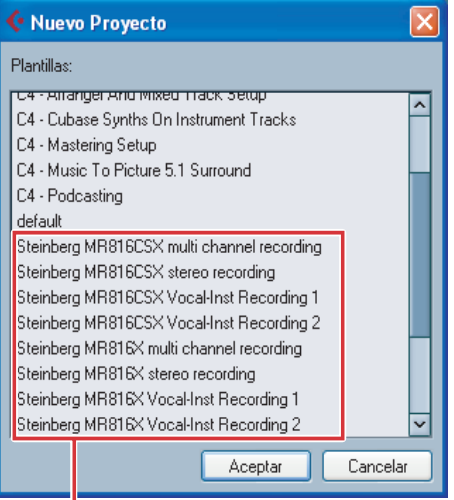

Plantillas de proyecto para el MR816 CSX/MR816 X

- **4 Seleccione la plantilla que desee y, a continuación, haga clic en [Aceptar].**  En el panel frontal del MR816 CSX/MR816 X, se encenderán las luces [QUICK CONNECT] (Conexión rápida) a las que están asignadas las pistas de audio de Cubase.
- **5 Seleccione [Dispositivos]** ➝ **[Configuración de dispositivos...] para activar la ventana Configuración de dispositivos. Seleccione "Sistema de audio VST" en la columna Dispositivos y, a continuación, confirme si "Yamaha Steinberg FW ASIO"/"Yamaha Steinberg FW" está seleccionado en la columna Controlador ASIO.**

Si está seleccionado, haga clic en [Aceptar] para cerrar la ventana. El MR816 CSX/MR816 X ya se puede enlazar a Cubase.

> Confirme que "Yamaha Steinberg FW ASIO"/ "Yamaha Steinberg FW" está seleccionado.

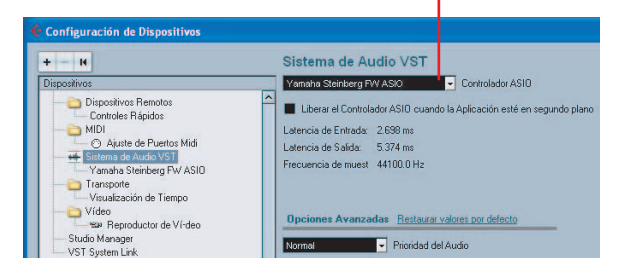

# NOTA $\beta$

- · Al cambiar el controlador ASIO, puede aparecer un cuadro de diálogo que pregunta si se desea cambiar el controlador ASIO. Haga clic en [Cambiar].
- **6 En el campo Dispositivo, seleccione "Yamaha Steinberg FW ASIO" o "Yamaha Steinberg FW", asegúrese de que la casilla de monitorización directa esté activada y haga clic en [Aceptar] para cerrar la ventana.**

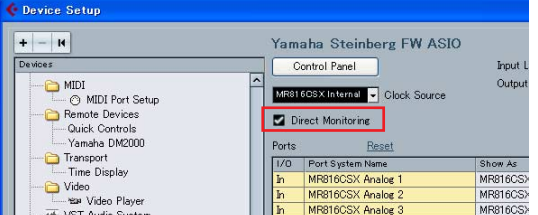

# NOTA $\vec{D}$

Si la monitorización directa está activada, puede monitorizar el sonido mezclado de Cubase sin latencia. Como el MR816 CSX/MR816 X está equipado con la unidad de efectos, puede monitorizar la señal de efecto aplicado incluso con la monitorización directa activada. Además, puede usar esa función en los envíos de estudio también cuando usa la función de sala de control. Se recomienda activar la monitorización directa para aprovechar al máximo las funciones de enlace entre el MR816 CSX/MR816 X y Cubase.

#### **Ya se han realizado los ajustes en el ordenador.**

# CONSEJO<sup>O</sup>

Si desea cambiar la velocidad de muestreo (Sample Rate) o el direccionamiento del bus de entrada/salida, siga las instrucciones siguientes.

#### ● **Para cambiar la velocidad de muestreo:**

Seleccione [Proyecto] → [Configuración de Proyecto] para abrir el cuadro de diálogo.

Después del ajuste, haga clic en [Aceptar] para cerrar el cuadro de diálogo. Según el ajuste efectuado aquí, la velocidad de muestreo del MR816 CSX/MR816 X se cambiará automáticamente.

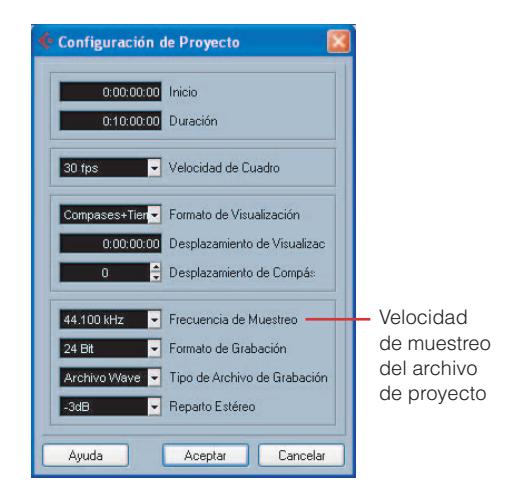

#### ● **Para cambiar el direccionamiento del bus de entrada/salida:**

Seleccione [Dispositivos] → [Conexiones VST] para activar la ventana de conexiones VST. En esta ventana puede cambiar el puerto del dispositivo del bus existente y añadir el nuevo bus.

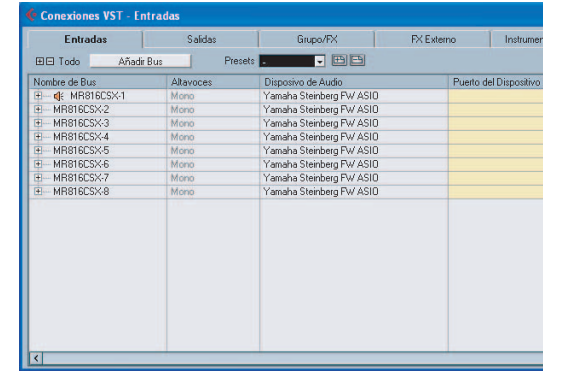

# <span id="page-12-0"></span>■ **Configuración de la grabación**

#### <span id="page-12-1"></span>**Configurar una pista de audio**

En el proyecto creado con la plantilla del proyecto para el MR816 CSX/MR816 X, el bus de entrada correspondiente a la toma de entrada analógica 4 del MR816 CSX/ MR816 X se asigna a la fuente de entrada de cada pista de audio. Esto significa que puede abrir la plantilla de proyecto que desee y comenzar inmediatamente a grabar. Si desea cambiar la fuente de entrada de la pista de audio, utilice el botón [QUICK CONNECT] para cambiar el direccionamiento entre la toma de entrada analógica y la pista de audio.

Las instrucciones siguientes muestran cómo asignar la señal de la toma de entrada analógica a la pista de audio 1 usando un ejemplo en el que se selecciona "Steinberg MR816CSX multi channel recording" o "Steinberg MR816X multi channel recording" como plantilla de proyecto. La operación abajo descrita se aplica básicamente cuando se seleccionan otras pistas de audio.

#### **1 Cuando desee cambiar la asignación de la señal de entrada dentro de un proyecto, seleccione la pista de audio que desee.**

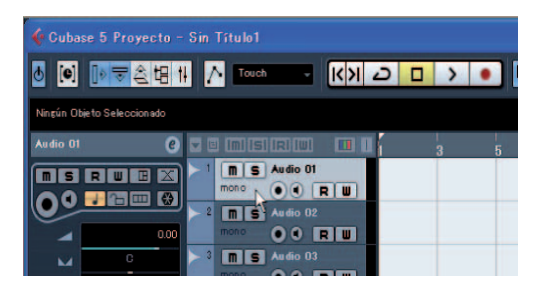

Si selecciona una pista de audio que ya está asignada a una de las tomas de entrada analógica, la luz del número correspondiente parpadea durante un momento, en vez de permanecer encendida. En el ejemplo anterior, parpadeará la luz [QUICK CONNECT] 1.

**2 En el MR816 CSX/MR816 X, pulse el botón [QUICK CONNECT] (correspondiente a 4).** La luz [QUICK CONNECT] 4 parpadea durante un momento y después se queda encendida. La luz [QUICK CONNECT] 1 se apaga en vez de permanecer encendida, lo que significa que la toma MIC/LINE INPUT 4 está asignada al bus de entrada de la pista de audio 1.

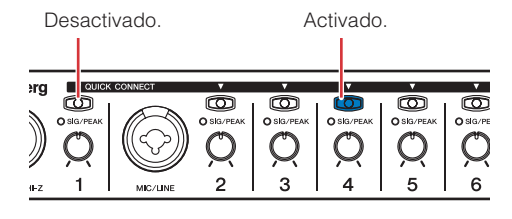

# CONSEJO

#### **Direccionamiento automático de la pista de audio mediante el botón [QUICK CONNECT]**

Pulsando cualquiera de los botones [QUICK CONNECT] con una pista de audio seleccionada, se asignará la señal de audio de la toma de entrada correspondiente a la pista de audio seleccionada mediante el bus de entrada VST. Si el bus de entrada VST no está configurado, se creará uno y se asignará a la pista de audio seleccionada automáticamente pulsando el botón [QUICK CONNECT]. Si pulsa uno de los botones [QUICK CONNECT] cuando la señal de audio correspondiente se especifica a varios buses, el bus creado en la línea superior de la ventana Conexiones VST (llamada vía [Dispositivos] → [Conexiones VST]) se asignará a la pista o pistas seleccionadas.

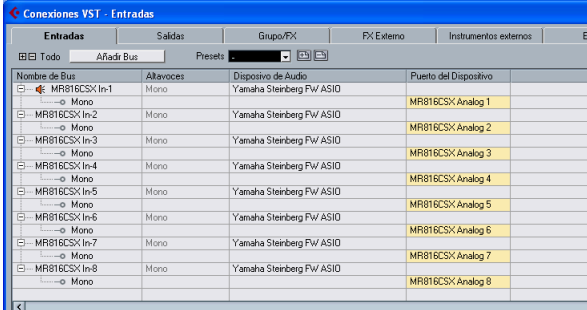

Si se pulsa el botón [QUICK CONNECT] 1 al seleccionar varias pistas de audio, se asignará el bus al que se ha especificado la señal de audio de la toma de entrada analógica 1 a todas las pistas seleccionadas.

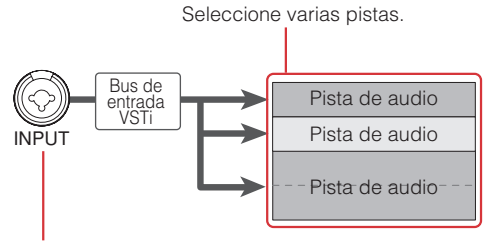

Pulse el botón [QUICK CONNECT].

Si lo desea, puede cambiar la toma de entrada asignada a la pista actual si pulsa cualquier otro botón [QUICK CONNECT] en cualquier momento (excepto durante la grabación real). Por ejemplo, si se conecta un micrófono a la toma MIC/LINE/HI-Z (canal de entrada 1) y se conecta un sintetizador a la toma MIC/ LINE (canal de entrada 2), puede cambiar fácilmente la fuente de entrada si pulsa los botones [QUICK CONNECT] 1 ó 2 alternativamente con la misma pista de audio seleccionada.

Cuando selecciona la pista de audio a la que se ha asignado la señal de audio de las tomas de entrada analógicas 1-8 (después de hacer las asignaciones), las luces de los botones [QUICK CONNECT] correspondientes parpadearán un rato. Esto permite confirmar rápidamente la asignación del direccionamiento de audio. Cuando selecciona varias pistas de audio, todas las luces [QUICK CONNECT] asignadas a las pistas seleccionadas parpadearán simultáneamente.

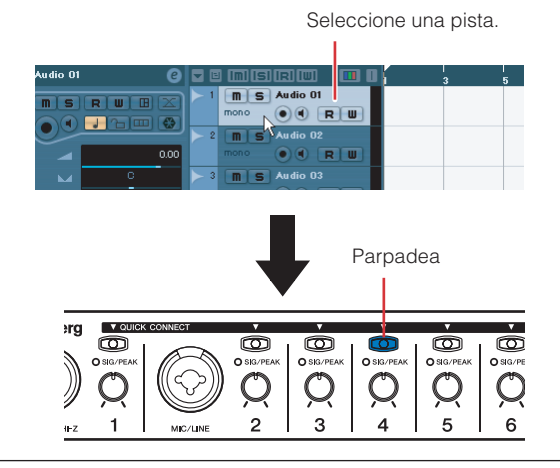

**3 En Cubase, seleccione la pista que se grabará y, a continuación, active el botón Grabación activada y el botón Monitor.**

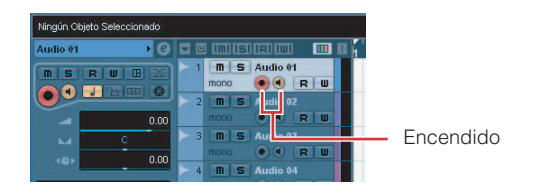

**4 Cuando el instrumento esté sonando (o el cantante cantando) al nivel máximo esperado, gire gradualmente el potenciómetro del canal correspondiente hacia la derecha hasta encontrar el punto en el que la luz [SIG/PEAK] parpadea ligeramente en color rojo.** 

Para realizar grabaciones con el mayor margen dinámico y un ruido mínimo, gire el mando [GAIN] en sentido horario para elevar la sensibilidad de entrada lo más alto posible sin que cause saturación.

Parpadea ligeramente en color rojo

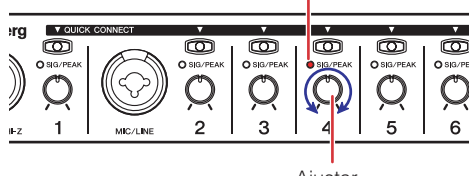

Ajustar

**5 Mientras se toca el instrumento o se canta en el micrófono, ajuste gradualmente el volumen de la salida principal y los auriculares.**

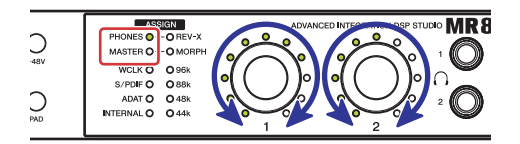

#### **La configuración de la grabación ha terminado.**

#### NOTA $\emph{O}$

Para conseguir un sonido claro con el menor ruido posible, amplifique la entrada hasta el nivel medio deseado en el punto más prematuro posible del recorrido de la señal. Esto significa que debe amplificar todo lo posible la señal de entrada usando el potenciómetro correspondiente. No obstante, recuerde que no conviene una ganancia inicial demasiado alta, porque provocaría saturación y distorsionaría el sonido. Amplifique la señal hasta un nivel justo por debajo de la saturación.

#### <span id="page-13-0"></span>**Añadir varios entornos de monitorización (Cubase 4.5.1 o posterior únicamente)**

La función Sala de control de Cubase 4.5.1 o posterior permite controlar perfectamente el mezclador incorporado y crear mezclas de monitorización para los músicos. La mezcla real se lleva a cabo en el MR816 CSX/MR816 X pero la operación de mezcla de la sala de control se lleva a cabo en Cubase, lo que permite crear un entorno de monitorización sin latencia. Además, dos de los sonidos de mezcla creados en la sala de control se pueden asignar independientemente a las dos tomas de auriculares.

En esta sección se muestra cómo hacer ajustes de manera que pueda crear señales de monitorización para las voces y las guitarras, después enviarlas desde las tomas 1 y 2 de auriculares respectivamente usando la función de sala de control. Los ajustes descritos a continuación son útiles se desea grabar guitarra y voces a la vez.

# **NOTA** $\beta$

- Recuerde que la función de sala de control no está disponible en Cubase AI. Cuando utilice Cubase AI 4.5.1 o posterior, puede asignar ciertos buses de salida estéreo a las tomas 1 y 2 de los auriculares respectivamente.
- **1 Seleccione [Dispositivos]** ➝ **[Conexiones VST] para abrir la ventana de conexiones VST.**
- **2 Haga clic en ficha [Estudio] de la parte superior de la ventana Conexiones VST y asegúrese de que la función Sala de control está disponible.** Si no lo está, haga clic en [Desactivar Sala de Control] para activarla.
- **3 Cree los estudios estéreo (se pueden crear hasta cuatro) haciendo clic en [Añadir canal] y seleccionando [Añadir estudio].**

NOTA $\cancel{a}$ 

<sup>·</sup> El estudio mono no puede seleccionarse como salida de la toma del auricular.

**4 Para cada estudio creado, asigne "Yamaha Steinberg FW ASIO" / "Yamaha Steinberg FW" al dispositivo de audio y asigne la toma de salida deseada al puerto del dispositivo.** 

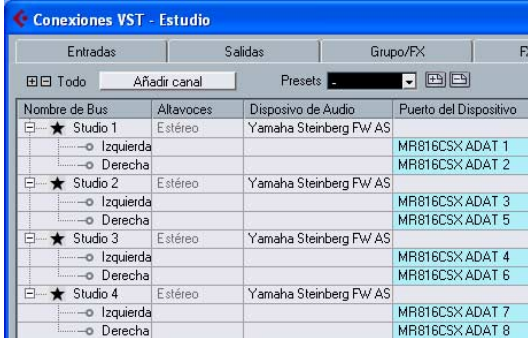

Una vez hecha la configuración, cierre la ventana Conexiones VST haciendo clic en la [X] de la parte superior de la ventana.

- **5 Seleccione [Dispositivos]** ➝ **[Mezclador de Sala de Control] para abrir la ventana del mezclador de la sala de control.**
- **6 Conecte los canales de salida [1] [4] haciendo clic en cada uno, asegúrese de que la entrada del canal correspondiente esté establecida en "AUX" (en lugar de "MIX").**

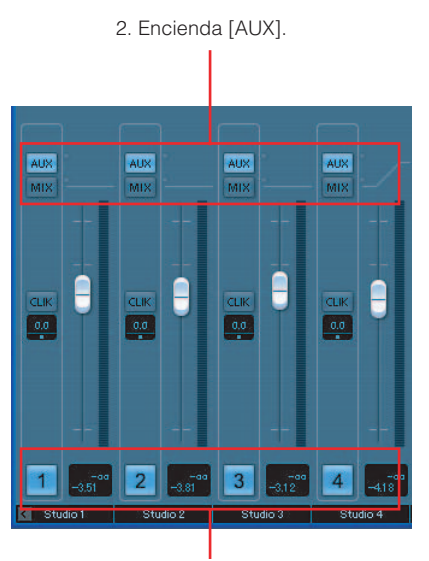

1. Encienda los botones Activar canales.

- **7 Seleccione [Dispositivos]** ➝ **[Mezclador] para abrir la ventana del Mezclador Extendido.**  Si la ventana no aparece, haga clic en el botón de flecha (  $\blacktriangle$  ) ("Mostrar Mezclador Extendido") para abrirla.
- **8 Active los Envíos de Estudio en el Mezclador Extendido haciendo clic en el botón "Mostrar los Envíos de Estudio" ( ), situado a la izquierda de la ventana.**

Los envíos de estudio permiten crear mezclas personalizadas para el intérprete especificando los ajustes nivel/pan/pre-fader/post-fader. También puede crear mezclas usando el nivel de fader/pan de la mezcla principal. En este caso, tal vez tenga que hacer ciertos ajustes. Para obtener más detalles, consulte el manual de funcionamiento de Cubase. La función de monitorización directa permite oír la señal de los canales de entrada del MR816 CSX/MR816 X sin latencia. Siguiendo los pasos que se describen a continuación, puede extraer la mezcla aquí creada por las tomas 1 y 2 de los auriculares.

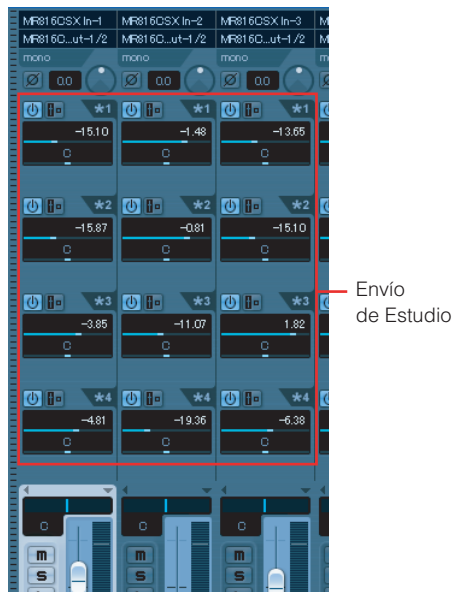

#### **9 Active la ventana Hardware Setup del MR816 CSX/MR816 X [\(página 23\)](#page-22-0) seleccionando [Dispositivos]** ➝ **[Audio Hardware Setup].**

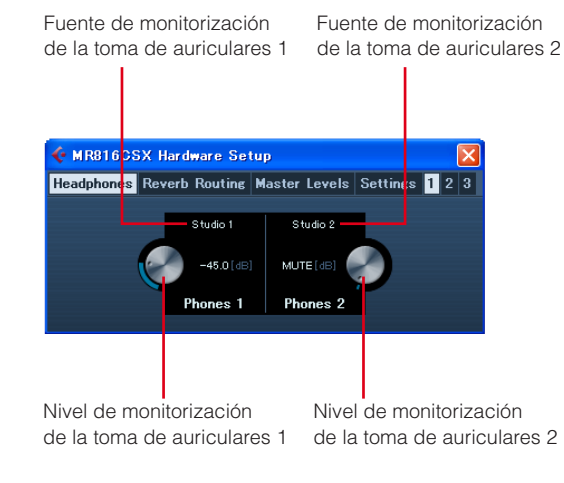

# NOTA $\beta$

- · La ventana Hardware Setup del MR816 CSX/MR816 X también puede activarse en la ventana Input Settings del MR816 CSX/ MR816 X ([página 21](#page-20-1)).
- **10 Haga clic en la fuente de monitorización de los auriculares 1 y 2, y después seleccione los canales de salida que desee.**

# NOTA $\emph{Q}$

- También se puede seleccionar el canal de monitorización o el canal de auriculares como fuente de monitorización si se han creado.
- **11 Ajuste el nivel de monitorización de las tomas 1 y 2 de los auriculares como desee a través de las operaciones del panel del MR816 CSX/MR816 X o las ventanas en Cubase.**

Una vez hecha la configuración, haga clic en la [X] de la parte superior derecha de la ventana para cerrarla.

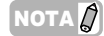

· Cuando no esté disponible la sala de control o cuando utilice Cubase AI 4.5.1 o posterior, puede asignar la fuente de monitorización a la toma de auriculares seleccionando uno de los buses de salida estéreo de la ventana Conexiones VST.

#### **Aplicación de REV-X a las señales de monitorización**

La unidad de efectos REV-X incorporada en el MR816 CSX/MR816 X está conectada con el Envío y Retorno del mezclador interno. Varios parámetros de este efecto, que se aplica sólo al sonido de monitorización, se ajustarán para cada canal de salida de Cubase.

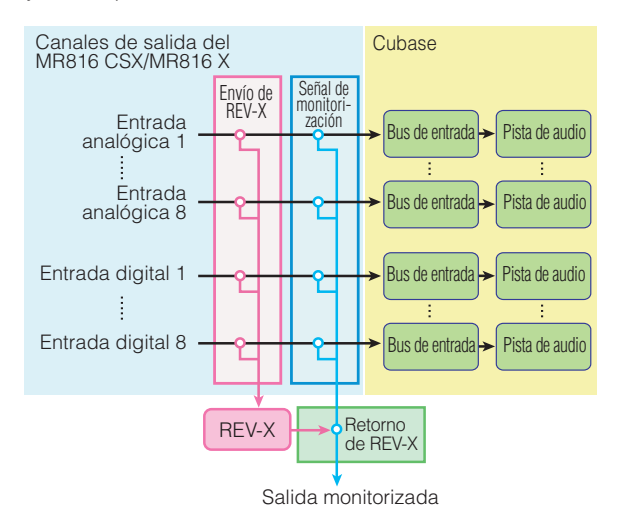

#### **NOTA**  $\varOmega$

REV-X también puede usarse como efecto plug-in de Cubase si se configura el MR816 CSX/MR816 X en el modo de efecto externo. Para obtener información acerca del modo de efecto externo, consulte la [página 19](#page-18-0).

Las instrucciones siguientes se aplican a Cubase 4.5.1 o posterior.

- **1 Seleccione [Dispositivos]** ➝ **[Mezclador] para activar la ventana del Mezclador Extendido.**  Si la ventana no aparece, haga clic en el botón de flecha (  $\blacksquare$  ) ("Mostrar Mezclador Extendido") para activarla.
- **2 Active el mezclador de canal de entrada haciendo clic en el icono indicador del canal de**  entrada (**[5]**) situado a la izquierda de la ventana **Mezclador.**

**3 Asegúrese de que la ventana Input Settings del MR816 CSX/MR816 X se muestra en el Mezclador Extendido del mezclador de canal de entrada.**  Si la ventana no aparece, haga clic en el botón triangular ( ) ("Opciones de visualización") y seleccione "Hardware" en el menú.

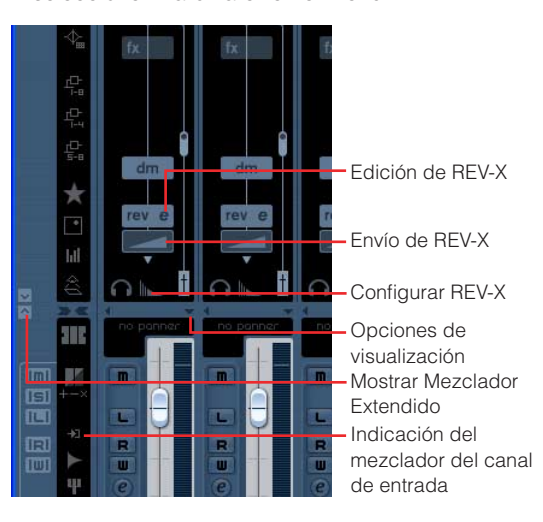

# NOTA $\not\!\!\! D$

Para obtener instrucciones sobre cómo activar la ventana con Cubase AI 4.5.1 o posterior, consulte la [página 21](#page-20-2).

**4 Lleve a cabo las operaciones siguientes que necesite.** 

#### ● **Para ajustar la profundidad del efecto:**

Arrastre el campo Envío de REV-X bajo el icono REV y mueva el puntero a la derecha o a la izquierda para ajustar el nivel de envío.

#### ● **Para ajustar los parámetros del efecto:**

Haga clic en Edición de REV-X (e) para activar la ventana Configurar REV-X. Para obtener información acerca de los parámetros disponibles, consulte la [página 25.](#page-24-0)

#### ● **Para ajustar el tipo de efecto y el nivel de retorno:**

Haga clic en Configurar REV-X (MR816 CSX/ MR816 X) para activar la ventana Hardware Septup. Para obtener información acerca de los parámetros disponibles, consulte la [página 23](#page-22-0).

# **NOTA**

· La ventana Hardware Setup del MR816 CSX/MR816 X también se puede activar seleccionando [Dispositivos] → [Audio Hardware Setup].

· Observe que el efecto REV-X no se puede utilizar para la señal monitorizada cuando el MR816 CSX/MR816 X está establecido en el modo de efecto externo. En este caso, no se muestra la indicación REV-X en la ventana Input Settings del MR816 CSX/ MR816 X.

#### **Aplicación de Sweet Spot Morphing Channel Strip a las señales de monitorización (MR816 CSX solamente)**

El Sweet Spot Morphing Channel Strip incorporado ("Channel Strip") se puede aplicar a la señal de audio cuando se graba o únicamente al sonido monitorizado, dependiendo del punto en que se inserte este efecto. Para cada canal de entrada del MR816 CSX, si fuera necesario, puede insertar Channel Strip en diferentes ubicaciones y ajustar los parámetros del efecto en Cubase.

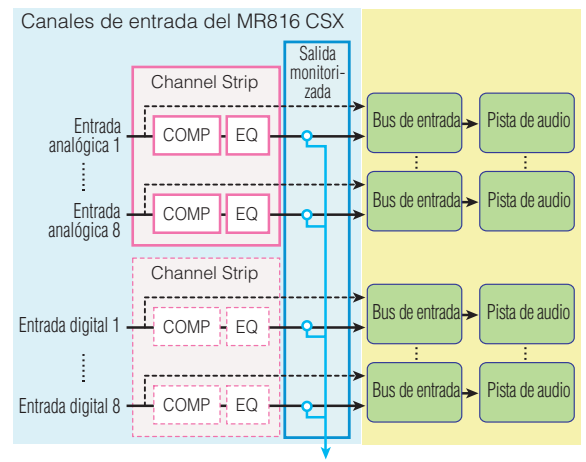

Salida monitorizada

Las instrucciones siguientes se aplican a Cubase 4.5.1 o posterior.

- **1 Seleccione [Dispositivos]** ➝ **[Mezclador] para activar la ventana del Mezclador Extendido.**  Si la ventana no aparece, haga clic en el botón de flecha ( ) (Mostrar Mezclador Extendido) para activarla.
- **2 Active el mezclador de canal de entrada haciendo clic en el icono indicador del canal de entrada ( ) situado a la izquierda de la ventana Mezclador.**
- **3 Asegúrese de que la ventana Input Settings del MR816 CSX/MR816 X se muestra en el Mezclador Extendido del mezclador del canal de entrada.**  Si la ventana no aparece, haga clic en el botón triangular  $($  ) ("Opciones de visualización") y seleccione "Hardware" en el menú.

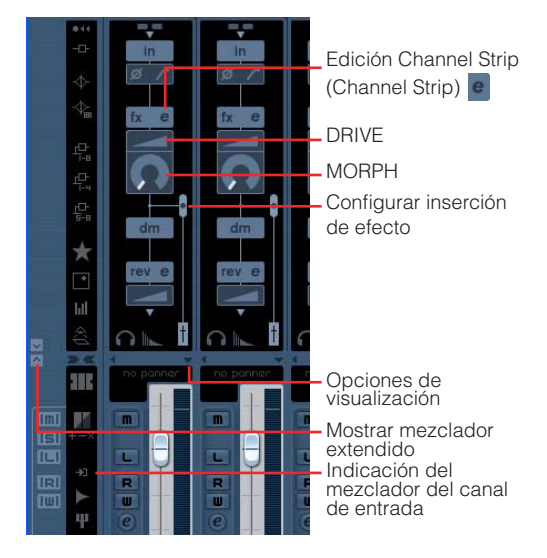

NOTA $\not\!\!\! D$ 

· Para obtener información sobre cómo activar la ventana anterior con Cubase AI 4.5.1 o posterior, consulte la [página 21](#page-20-1).

#### **4 Lleve a cabo las operaciones siguientes que necesite.**

#### ● **Para configurar la ubicación de inserción de la unidad de efectos:**

Arrastre el control deslizante de la configuración de inserción del efecto y selecciones el elemento que desee entre los siguientes.

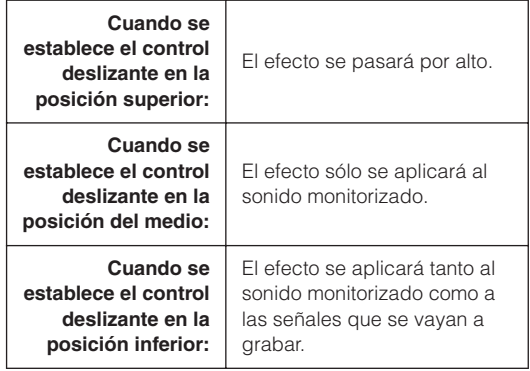

# **NOTA** $\beta$

· Para obtener más detalles sobre las inserciones, consulte la [página 22](#page-21-0).

● **Para ajustar los parámetros del efecto:** 

Haga clic en Edición Channel Strip e para activar dicha ventana. Para obtener información acerca de los parámetros disponibles, consulte la [página 27](#page-26-0).

● **Para ajustar MORPH y DRIVE:** 

Arrastre los iconos MORPH y DRIVE respectivamente, y después mueva el puntero.

# NOTA $\beta$

· Observe que Channel Strip no se puede utilizar para la señal monitorizada cuando el MR816 CSX/MR816 X está establecido en el modo de efecto externo. En este caso, no se muestra Channel Strip en la ventana Input Settings del MR816 CSX/ MR816 X.

# <span id="page-17-0"></span>■ **Intentar la grabación**

Ahora que ha finalizado los ajustes necesarios, intente la grabación.

- **1 En la ventana Transporte de Cubase, haga clic en el botón Grabar para iniciar la grabación.**
- **2 Toque el instrumento conectado al MR816 CSX/ MR816 X.**
- **3 Haga clic en el botón Detener después de haber terminado la reproducción.**
- **4 Mueva el puntero al comienzo del proyecto y, a continuación, haga clic en el botón Reproduccion para escuchar el sonido grabado.**

# <span id="page-18-0"></span>**Uso del efecto incorporado del MR816 como un efecto plug-in VTS de Cubase**

Puede usar el efecto incorporado del MR 816 CSX/MR 816 X como efecto plug-in de Cubase si se configura el MR816 CSX/MR816 X en el modo de efecto externo. El MR816 CSX permite aplicar el efecto Channel Strip a los ocho canales mono o a los cuatro canales estéreo, o aplicarlo a los seis canales mono o los tres canales estéreo, y el efecto REV-X a un canal estéreo mientras el MR816 X permite aplicar el efecto REV-X a un canal estéreo.

En el modo de efecto externo, los canales de entrada/ salida digital del MR816 CSX/MR816 X funcionan como buses de efectos exclusivamente para Cubase. Además, el efecto se aplica a los canales de entrada/salida digital mientras se aplica al Envío/Retorno del mezclador interno y de los canales de salida normalmente.

Aunque el MR816 CSX/MR816 X esté configurado en el modo de efecto externo, se pueden usar los canales de entrada/salida.

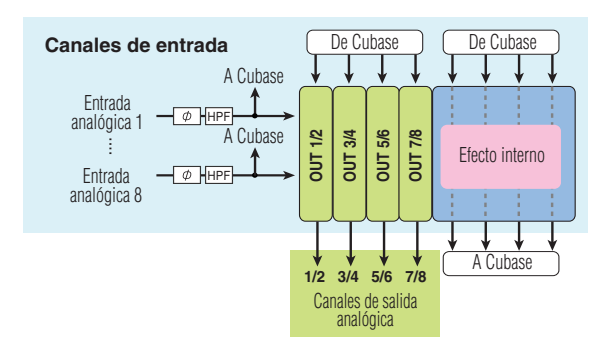

# NOTA $\beta$

- · En el modo de efecto externo, no se pueden utilizar los canales de entrada/salida digital.
- · Incluso si usa un DAW que no es Cubase, puede establecer el MR816 CSX/MR816 X en el modo de efecto externo. Para más información, consulte la [página 42.](#page-41-0)

Siga los pasos siguientes para establecer el MR816 CSX/ MR816 X en el modo de efecto externo.

**1 Seleccione [Dispositivos]** ➝ **[Configuración de dispositivos...] para activar la ventana Configuración de dispositivos.** 

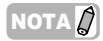

También puede cambiar al modo externo en la ventana MR816CSX/MR816X Hardware Setup [\(página 23](#page-22-0)), que aparece al seleccionar [Devices] → [Audio Hardware Setup].

#### **2 En el campo Dispositivos, seleccione "Yamaha Steinberg FW ASIO"/"Yamaha Steinberg FW".**

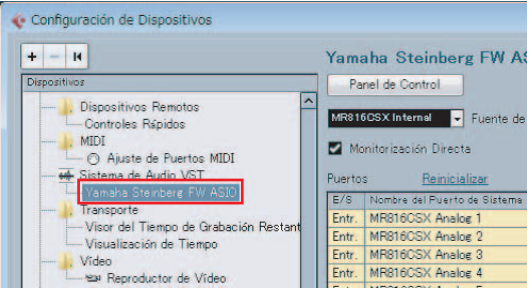

- **3 Haga clic en [Panel de control]. En Macintosh, haga clic en [Open Conflg App].**  Aparecerá el Panel de Control del controlador Yamaha Steinberg FW.
- **4 Haga clic en la ficha MR816 CSX o MR816 X.**  Si está conectando varios dispositivos, haga clic en la ficha correspondiente al que desea establecer en el modo de efecto externo.

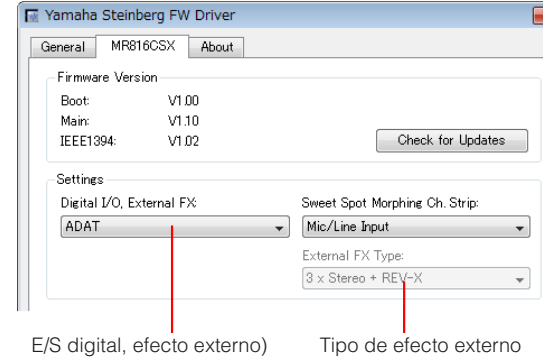

- **5 Haga clic en el menú "Digital I/O, External FX" y seleccione "External FX" en el menú desplegable.** El MR816 CSX/MR816 X se establecerá en el modo externo y los ajustes del bus de efectos se harán de manera automática.
- **6 Cuando seleccione el MR816 CSX en el paso 4, haga clic en "External FX Type" y seleccione el elemento deseado del menú desplegable (como se describe a continuación).**

Cuando seleccione el MR816 X en el paso 4, no aparece "External FX Type".

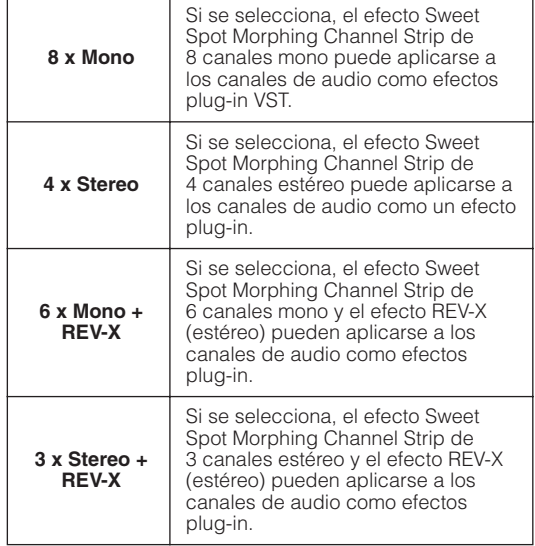

Una vez finalizada la configuración, haga clic en el botón de cierre ([x]) situado en la parte superior derecha de la ventana para cerrar la ventana Panel de Control y Configuración de dispositivos.

- **7 Active la ventana Mezclador y asegúrese de que aparece la ventana del Mezclador Extendido.**  Si no aparece, haga clic en el botón de flecha ("Mostrar Mezclador Extendido") para activarla.
- **8 Haga clic en el botón "Mostrar todas las inserciones" de la izquierda de la ventana y después haga clic en los huecos de inserción del canal de audio.**

Aparecerá la lista de los efectos plug-in VST en el hueco de inserción.

Botón "Mostrar todas las inserciones"

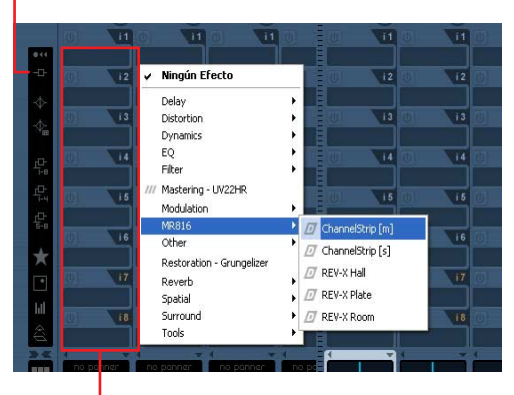

Hueco de inserción

#### **9 Seleccione "MR816" de la lista y después seleccione el efecto que desee.**

Esta operación se aplicará al efecto interno de la pista de audio. Para obtener detalles sobre cada valor, vea más abajo.

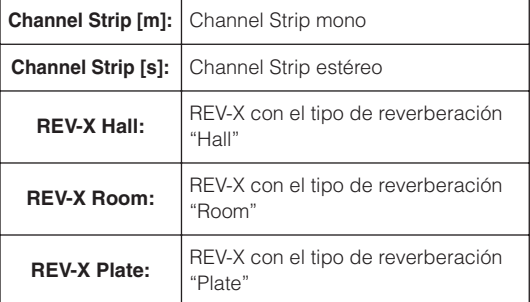

Con esta operación, puede establecer el efecto para los canales de audio que desee.

# **NOTA**

- · Estos ajustes, incluidos los del Panel de Control, se guardarán como un archivo de proyecto de Cubase, lo que le permitirá recuperarlos automáticamente del modo de efecto externo y plug-in la próxima vez que abra el proyecto.
- Para obtener información sobre la ventana de configuración de cada efecto, consulte "REV-X" ([página 25](#page-24-0)) o "Sweet Spot Morphing Channel Strip (MR816 CSX solamente)" [\(página 27\)](#page-26-0).
- **10 Si sale del modo de efecto externo, active el Panel de Control y seleccione un elemento que no sea "External FX" en la columna "Digital I/O, External FX".**

# <span id="page-20-0"></span>**Ventanas dedicadas al MR816 CSX/MR816 X en Cubase**

Si ha instalado en el ordenador los "TOOLS for MR" y Cubase, dispondrá de ventanas para las funciones de enlace entre el MR816 CSX/MR816 X y Cubase, tal y como se describe aquí.

# <span id="page-20-1"></span>**Ventana Ajustes de entrada del MR816 CSX/MR816 X**

En esta ventana puede configurar varios ajustes del mezclador interno del MR816 CSX/MR816 X. En esta ventana, puede configurar prácticamente todos los parámetros relacionados con los canales de entrada del MR816 CSX/MR816 X, como la fase, el filtro de paso alto, Channel Strip y REV-X.

# <span id="page-20-2"></span>■ Cómo activar la ventana

Siga estas instrucciones.

**Para Cubase 4.5.1 o posterior**

- **1 Seleccione [Dispositivos]** ➝ **[Mezclador] para activar la ventana del mezclador.**
- **2 Haga clic en el botón de flecha** (**A**) ("Mostrar **Mezclador Extendido") para activar el mezclador.**
- **3 Haga clic en el botón triangular (** ) ("Opciones **de visualización") del canal de entrada que desee y seleccione "Hardware" en el menú.**

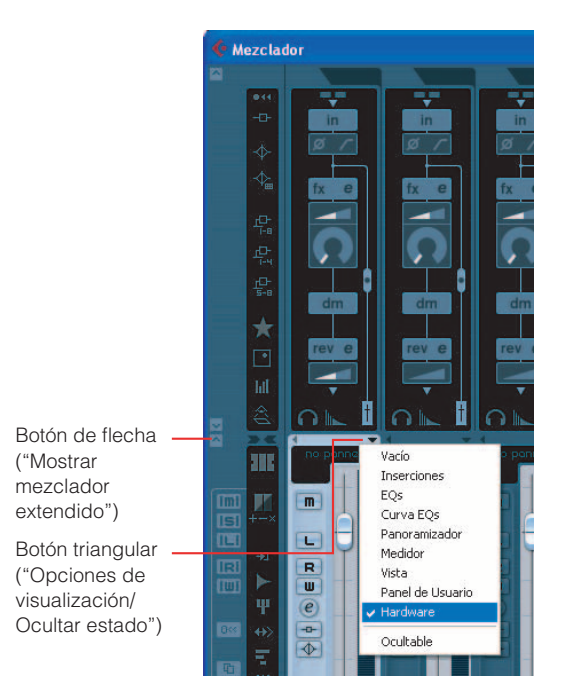

# **NOTA** $\beta$

Puede activar la ventana Input Settings del MR816 CSX/ MR816 X llevando a cabo la siguiente operación. Haga clic en el botón Editar ( e ) ("Editar ajustes del canal de entrada") para activar la ventana de ajustes de canal de entrada VST. Haga clic con el botón secundario en la ventana y seleccione [Hardware de Entrada] → [Hardware] en el menú emergente.

#### **Para Cubase AI 4.5.1 o posterior**

- **1 Haga clic en el botón Editar ( e )** ("Editar ajustes **del canal de entrada") del canal de audio deseado para activar la ventana de ajustes de canal de audio VST.**
- **2 Haga clic con el botón secundario en cualquier punto de la ventana (Macintosh: haga clic mientras mantiene presionada la tecla Control y seleccione [Personalizar Vista]** ➝ **[Hardware de Entrada] en el menú emergente.**

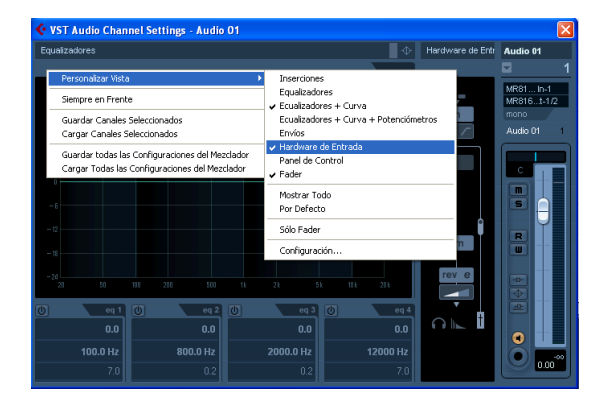

# **NOTA** $\varnothing$

- Los ajustes hechos en la ventana Input Settings del MR816 CSX/MR816 X se guardarán como un archivo de proyecto de Cubase. Esto quiere decir que puede recuperar los ajustes previamente creados la próxima vez que abra al archivo del proyecto.
- · Cuando el MR816 CSX/MR816 X esté establecido en el modo de efecto externo, los parámetros relacionados con Channel Strip y REV-X se configurarán en la ventana de configuración de efectos plug-in VST. Esto quiere decir que estos parámetros no aparecerán en la ventana Input Settings del MR816 CSX/ MR816 X.

# <span id="page-21-0"></span>■ **Funciones de parámetros**

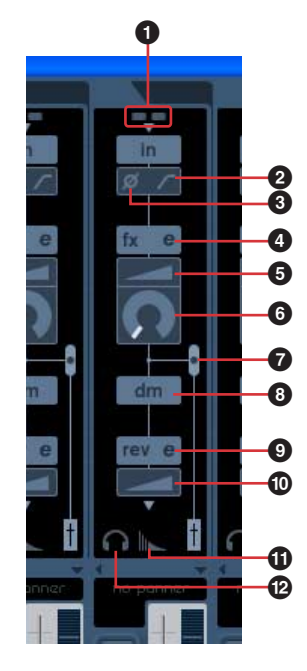

#### **1 +48V / indicador PAD (sólo una indicación)**

En esta sección se indica el estado activado/desactivado de la alimentación phantom y PAD para cada canal de entrada analógico 1-8.

#### **2 Filtro pasa altos (HPF)**

Haga clic en este icono para activar o desactivar el filtro pasa altos. Cuando se activa el filtro pasa altos, se suprimen las señales por debajo de 80 Hz (que son componentes de muy baja frecuencia).

#### **3 Phase**

Haga clic en este icono para invertir la señal de cada canal de entrada.

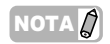

· El botón Input Phase situado sobre la ventana Input Settings del MR816 CSX/MR816 X no está disponible cuando la monitorización directa está activada.

# **4 Edición Channel Strip <sup>e</sup> (sólo MR816 CSX)**

Haga clic en este icono para abrir la ventana para modificar los parámetros del efecto Sweet Spot Morphing Channel Strip. Para más información, consulte la [página 27.](#page-26-0)

# NOTA $\beta$

· Channel Strip se puede utilizar para canales de entrada analógica o canales de entrada digital del MR816 CSX. Por ello, los parámetros relacionados con Channel Strip (**4** – **8**) no están disponibles para los canales de entrada analógica cuando se aplica Channel Strip a los canales de entrada digital. Puede seleccionar analógica o digital configurando el parámetro Sweet Spot Morphing Ch. Strip [\(página 32\)](#page-31-0) en el Panel de Control.

#### **5 DRIVE (sólo para MR816 CSX)**

Ajusta el grado al que se aplica el compresor [\(página 29\)](#page-28-0). Cuanto mayor sea el valor, mayor será el efecto.

#### **6 MORPH (sólo para MR816 CSX)**

Ajusta los datos de Sweet Spot de Channel Strip [\(página 28](#page-27-1)). Los ajustes específicos, preprogramados del compresor y ecualizador se asignan a cada uno de los puntos de este potenciómetro, lo que permite girarlo para transformar los datos de Sweet Spot.

#### **7 Ubicación de la inserción de efectos (sólo para MR816 CSX)**

Determina la ubicación en la que se insertará el efecto Channel Strip. De acuerdo con esta configuración, el gráfico de la ventana cambiará para indicar el flujo de señal actual. Puede seleccionar la que desee entre los elementos siguientes arrastrando y moviendo el círculo negro.

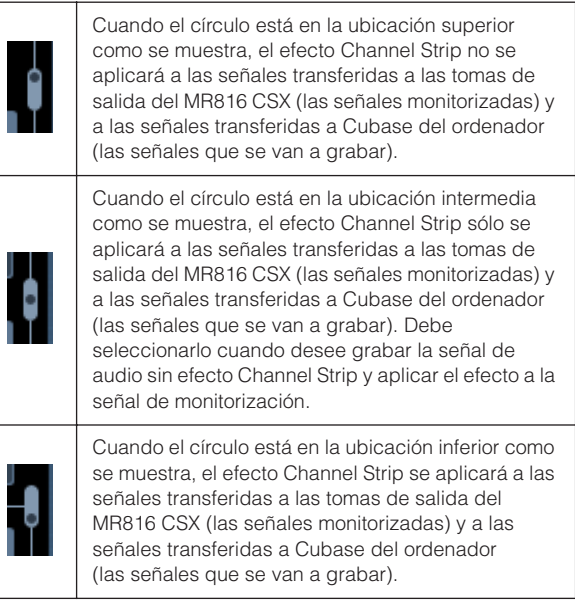

#### **8 Posición de salida de la señal de monitorización directa (sólo una indicación)**

Indica la posición por la que saldrán las señales de audio de monitorización cuando esté disponible la monitorización directa.

# **9 Edición de REV-X**

Haga clic aquí para abrir la ventana de configuración [\(página 25](#page-24-0)) para configurar los parámetros REV-X.

#### **) Envío de REV-X**

Ajusta el nivel de la señal del canal de entrada que se enviará al REV-X (es decir, la profundidad de reverberación).

# **! Configurar REV-X**

Haga clic aquí para activar la página de redireccionamiento de reverberación de la ventana Hardware Setup del MR816 CSX/MR816 X [\(página 23\)](#page-22-0). En esta ventana, puede seleccionar el canal cuya señal de audio se enviará al REV-X y ajustar el nivel de retorno y el tiempo de reverberación de REV-X.

#### <span id="page-21-1"></span>**@ Configuración de salida de los auriculares**

Haga clic aquí para activar la página Auriculares de la ventana Hardware Setup del MR816 CSX/MR816 X [\(página 23](#page-22-0)). En esta ventana, puede seleccionar la salida de la fuente de señal para las tomas 1 y 2 de los auriculares, y ajustar el nivel de salida.

# <span id="page-22-0"></span>**Ventana Hardware Setup del MR816 CSX/MR816 X**

En esta ventana puede configurar los valores de la señal de salida de las tomas 1 y 2 de los auriculares, y el REV-X. Esta ventana consta de dos páginas que pueden activarse mediante una de las dos fichas.

#### NOTA $\varOmega$

· Los ajustes hechos en la ventana Hardware Setup del MR816 CSX/MR816 X se guardarán como un archivo de proyecto de Cubase, con excepción del nivel de salida del auricular. Esto quiere decir que puede recuperar los ajustes previamente creados la próxima vez que abra al archivo del proyecto.

# <span id="page-22-1"></span>■ Cómo activar la ventana

Siga estas instrucciones.

#### **Para Cubase 4.5.1 o posterior**

- · Haga clic en "Configuración de auriculares" o en "Configurar REV-X" en la ventana Input Settings del MR816 CSX/ MR816 X [\(página 21\)](#page-20-1).
- · Seleccione [Dispositivos] ➝ [Audio Hardware Setup].

#### **Para Cubase AI 4.5.1 o posterior**

· Seleccione [Dispositivos] ➝ [Audio Hardware Setup].

# <span id="page-22-2"></span>■ **Funciones de parámetros**

#### **Cuando la ficha Headphones está seleccionada:**

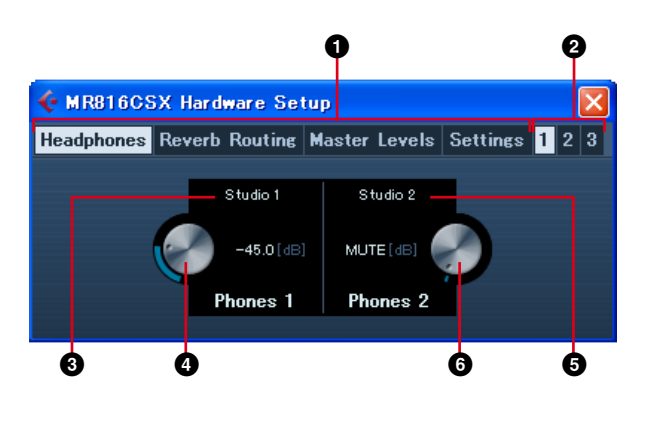

**Cuando la ficha Reverb Routing está seleccionada:**

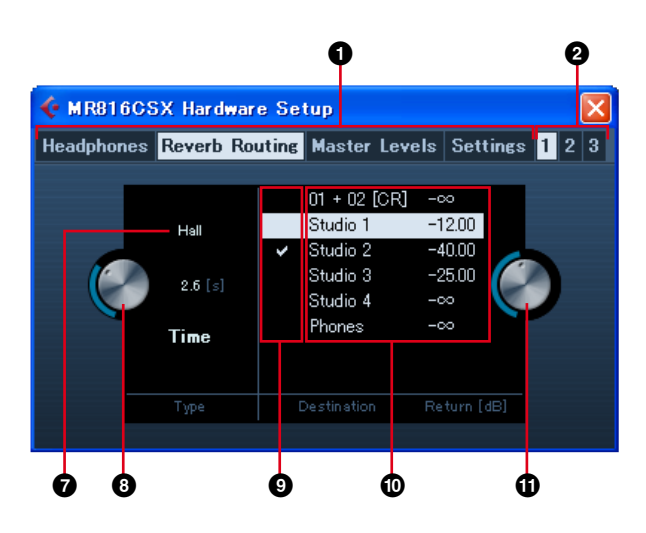

#### **Cuando está seleccionada la ficha la ficha Master Levels.**

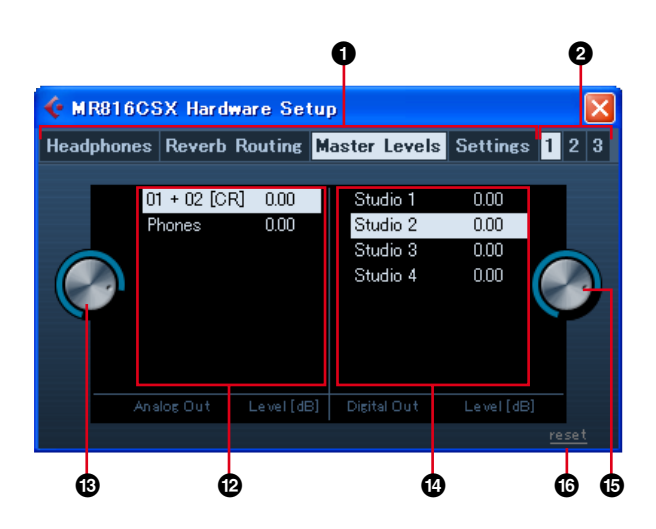

**Cuando la ficha Settings está seleccionada:**

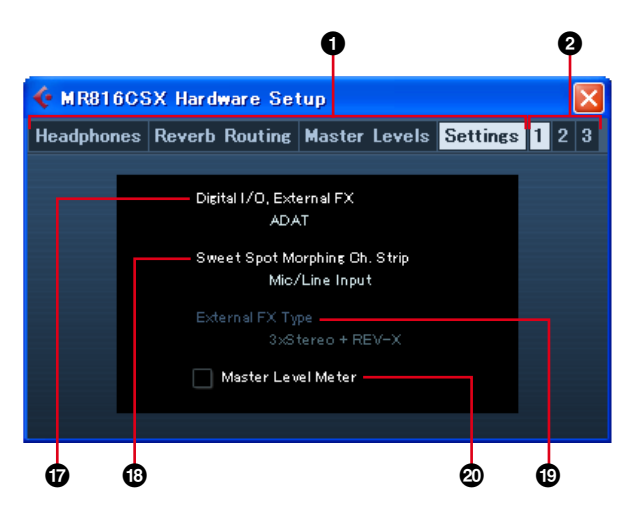

#### **1 Ficha Headphones/Reverb Routing/Master Levels/Settings**

Active la página deseada haciendo clic en la ficha correspondiente.

En la página Headphones, puede realizar los ajustes relacionados con los auriculares. En la página Reverb Routing, puede configurar parámetros como el tipo de efecto y el nivel de retorno del REV-X. En la página Master Levels, puede ajustar el nivel maestro. En la página Settings, puede determinar la toma que se va a utilizar para la entrada y salida de la señal de audio digital o seleccionar los canales en los que se va a insertar el efecto Sweet Spot Morphing Channel Strip.

#### **2 Fichas 1/2/3 (cuando hay dos o más dispositivos conectados)**

Determina el dispositivo que se controlará entre dos o tres dispositivos (MR816 CSX/MR816 X) conectados en cadena tipo margarita a un ordenador. Las fichas sólo están disponibles cuando hay conectados dos o tres dispositivos.

#### **3 Fuente de monitorización (Toma de auriculares 1)**

Determina la fuente de la salida de señal de la toma de auriculares 1. Cuando se usa Cubase 4.5.1 o posterior, se puede extraer el sonido de mezcla para monitorización seleccionando la mezcla creada con la función Sala de Control como fuente de monitorización.

#### NOTA $\n *D*\n$

Cuando utilice Cubase AI 4.5.1 o posterior, puede asignar la fuente de monitorización a la toma de auriculares seleccionando uno de los buses de salida estéreo específico de la ventana Conexiones VST.

**4 Volumen de monitorización (Toma de auriculares 1)**

Determina el nivel de salida de la toma de auriculares 1.

**5 Fuente de monitorización (Toma de auriculares 2)** Determina la fuente de la salida de señal de la toma de auriculares 2.

#### **6 Volumen de monitorización (Toma de auriculares 2)**

Determina el nivel de salida de la toma de auriculares 2.

#### $NOTA$

· Cuando haya conectados dos o tres dispositivos (MR816 CSX/ MR816 X) a un ordenador en cadena tipo margarita, el número se asigna a los dispositivos en el orden en que los identifica el ordenador. Cada número asignado a cada dispositivo corresponde a las fichas 1, 2 o 3. Consulte información detallada en la [página 43](#page-42-0).

#### **7 Tipo de reverberación**

Determina el tipo de reverberación (Hall/Room/Plate) de REV-X.

#### **8 Tiempo de reverberación**

Determina el tiempo de reverberación de REV-X.

#### **9 Casilla para seleccionar el canal cuya señal se transfiere a REV-X**

Determina el canal de la señal de audio que se transferirá a REV-X. Puede seleccionar el canal haciendo clic en este campo para activar la casilla.

#### **) Ajuste del nivel de retorno**

Indica los ajustes del nivel de retorno para REV-X de los canales respectivos.

Cuando se usa Cubase 4.5.1 o posterior y la función Sala de Control está activada, aquí se indican los canales de estudio. También el canal de monitorización y el canal de auriculares se indican aquí si se han creado previamente. Cuando se desactiva la función Sala de Control o se usa Cubase AI 4.5.1 o posterior, sólo se indican aquí los buses de salida establecidos en la ventana Conexiones VST.

#### **! Nivel de retorno**

Determina el nivel de retorno de REV-X para cada canal como destino de salida. Seleccione el canal ( $\textcircled{\small{0}}$ ) y arrastre el icono del dial para ajustar el nivel de retorno de REV-X para dicho canal.

#### **@ Valor de los ajustes Master Level (toma de salida analógica)**

Indica los ajustes de Value of Master Level de las tomas de salida analógicas para los canales respectivos. Cuando se usa Cubase 4.5.1 o posterior y la función Sala de Control está activada, aquí, se indican los canales de estudio. También el canal de monitorización y el canal de auriculares se indican aquí si se han creado previamente. Cuando se desactiva la función Sala de Control o se usa Cubase AI 4.5.1 o posterior, sólo se indican aquí los buses de salida establecidos en la ventana Conexiones VST.

#### **# Master Level (tomas de salida analógicas)**

Determina el Master Level de las tomas de salida analógicas para cada canal.

#### **\$ Valor de los ajustes Master Level (tomas de salida digitales)**

Indica los ajustes de Value of Master Level de las tomas de salida digitales para los canales respectivos. Cuando se usa Cubase 4.5.1 o posterior y la función Sala de Control está activada, aquí se indican los canales de estudio. También el canal de monitorización y el canal de auriculares se indican aquí, si se han creado previamente. Cuando se desactiva la función Sala de Control o se usa Cubase AI 4.5.1 o posterior, sólo se indican aquí los buses de salida establecidos en la ventana Conexiones VST.

#### **% Master Level (tomas de salida digitales)**

Determina el Master Level de las tomas de salida digitales para cada canal.

#### **^ Botón [reset]**

Establece el nivel maestro de todos los canales que aparecen actualmente en "0.00(dB)."

#### **& Digital I/O, External FX (E/S digital, efecto externo)**

Determina qué toma se utiliza para la entrada y salida de la señal de audio digital. Consulte información detallada en la ["Digital I/O, External FX \(E/S digital, efecto externo\)"](#page-30-0)  [en la página 31](#page-30-0).

#### $\bullet$  Sweet Spot Morphing Ch. Strip

Determina los canales en los que se inserta el efecto Sweet Spot Morphing Channel Strip. Consulte información detallada en la ["Sweet Spot Morphing Ch. Strip" en la](#page-31-0)  [página 32.](#page-31-0)

#### **( External FX Type (MR816 CSX únicamente)**

Determina cómo funciona el MR816 CSX como unidad de efectos externos para el software DAW. Consulte información detallada en la ["External FX Type \(Tipo de](#page-31-1)  [efecto externo\) \(MR816 CSX únicamente\)" en la página 32.](#page-31-1)

#### **º Master Level Meter**

Al activar esta casilla se asignará la función de vúmetro para la salida maestra a las luces LED del potenciómetro del codificador multifunción.

# <span id="page-24-0"></span>**REV-X**

El efecto REV-X integrado en el MR816 CSX/MR816 X es un algoritmo de reverberación complejo desarrollado por Yamaha. Ofrece una calidad de sonido de alta densidad con ricos matices de reverberación, atenuación, difusión y profundidad uniformes que se combinan para optimizar el sonido original. El MR816 CSX/MR816 X ofrece tres tipos de efectos REV-X: Sala de conciertos (hall), habitación (room) y placa (plate), cuyos parámetros relacionados se pueden controlar desde Cubase.

Los ajustes relacionados con los efectos se guardarán como un archivo de proyecto de Cubase. Esto quiere decir que puede recuperar los ajustes previamente hechos la próxima vez que abra al archivo del proyecto. Los parámetros de REV-X se pueden ajustar desde una ventana dedicada de Cubase.

# <span id="page-24-1"></span>■ Cómo activar la ventana

#### **Para Cubase 4.5.1 y Cubase AI 4.5.1 o posterior**

Haga clic en el botón Edición de REV-X (e) de la ventana Input Settings del MR816 CSX/MR816 X ([página 21](#page-20-1)).

#### **NOTA** $\varnothing$

- · Esta ventana también puede activarse si se configura el MR816 CSX/MR816 X en el modo de efecto externo y se usa el efecto REV-X como un efecto plug-in VST de Cubase. Para más información, consulte la ["Uso del efecto incorporado del MR816 como un efecto plug](#page-18-0)[in VTS de Cubase" en la página 19](#page-18-0).
- · Active la ventana Configurar REV-X desde el editor MR Editor si no utiliza Cubase.

# <span id="page-24-2"></span>■ **Funciones de parámetros**

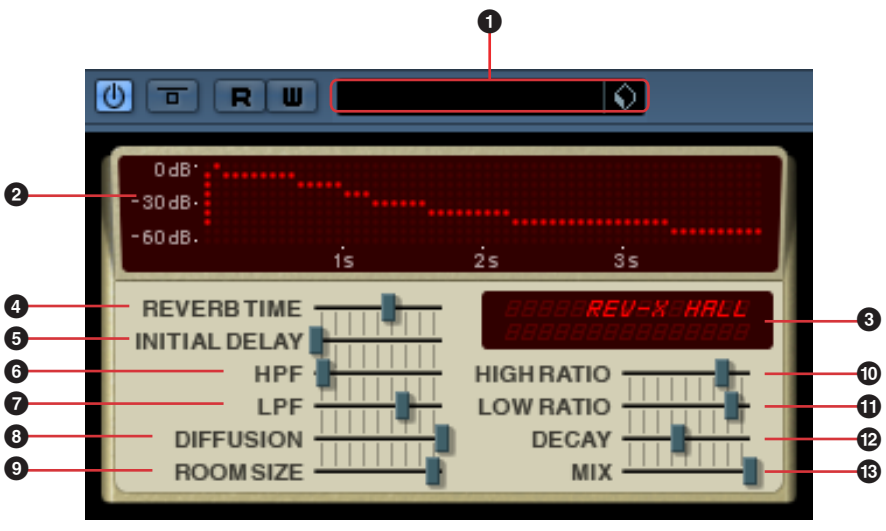

Esta ventana también puede verse si se configura el MR816 CSX/MR816 X en el modo de efecto externo y se usa el efecto REV-X como un efecto plug-in VST de Cubase. En este caso, el parámetro "MIX" (**#**) se añade en esta ventana.

#### **1 VST predefinido**

Esta sección permite guardar los ajustes de REV-X como datos predefinidos del efecto plug-in VST o activar los datos predefinidos. Haga clic en el icono ( $\Diamond$ ) de la derecha para activar o guardar los datos.

#### **2 Gráfico**

Indica las características de reverberación. La línea vertical indica el nivel de señal, mientras que la línea horizontal indica el tiempo.

#### **3 Valor tipo/parámetro de REV-X**

Cuando se abre esta ventana, el cuadro indica el tipo de reverberación activo. Al hacer clic en cualquiera de los controladores deslizantes, la indicación muestra el parámetro correspondiente y su valor actual.

# **NOTA** $\beta$

· En Cubase, el tipo de REV-X se puede seleccionar en la ventana Hardware Setup del MR816 CSX/MR816 X [\(página 23\)](#page-22-0).

#### **4 REVERB TIME (Tiempo de reverberación)**

Determina el tiempo de reverberación. Los valores más altos prolongan la reverberación.

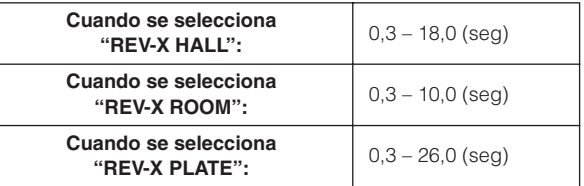

#### **5 INITIAL DELAY (Retardo inicial)**

Determina el tiempo que transcurre entre el sonido directo original y las reflexiones iniciales (ecos) que le siguen. Cuanto mayor sea el valor, mayor será el retardo y más se tardará en escuchar las reflexiones iniciales.

**Rango:** 0.1 – 200.0 (mseg)

#### **6 HPF (filtro pasa altos)**

Determina la frecuencia de corte del filtro pasa altos. El filtro pasa altos pasa sólo las señales situadas por encima de la frecuencia de corte especificada.

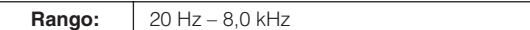

#### **7 LPF (filtro pasa bajos)**

Determina la frecuencia de corte del filtro pasa bajos. El filtro pasa bajos pasa sólo las señales situadas por debajo de la frecuencia de corte especificada.

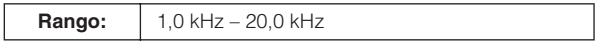

#### **8 DIFFUSION (Difusión)**

Determina la dispersión de la reverberación. Cuanto mayor sea el valor, mayor será la dispersión.

**Rango:**  $0 - 10$ 

# **9 ROOM SIZE (Tamaño de sala)**

Determina el tamaño del espacio simulado. Cuanto mayor sea el valor, mayor será el tamaño de sala.

**Rango:**  $0 - 31$ 

#### **) HIGH RATIO (Proporción alta)**

Determina la duración de la reverberación en el rango de altas frecuencias mediante el uso de una proporción relativa al parámetro REVERB TIME (Tiempo de reverberación). Cuando este parámetro se configura en 1, el ajuste de REVERB TIME (Tiempo de reverberación) se aplica realmente al sonido. Cuanto menor sea el valor, menor será la duración de la reverberación en el rango de altas frecuencias.

**Rango:**  $0, 1 - 1, 0$ 

#### **! LOW RATIO (Proporción baja)**

Determina la duración de la reverberación en el rango de bajas frecuencias mediante el uso de una proporción relativa al parámetro REVERB TIME (Tiempo de reverberación). Cuando este parámetro se configura en 1, el ajuste de REVERB TIME (Tiempo de reverberación) se aplica realmente al sonido. Cuanto menor sea el valor, menor será la duración de la reverberación en el rango de bajas frecuencias.

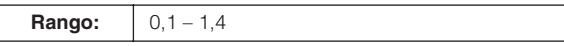

#### **@ DECAY**

Determina la característica de la envolvente desde el momento en que comienza la reverberación hasta el momento en que se atenúa y se detiene.

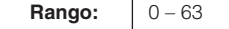

#### **# MIX (Mezcla)**

El parámetro determina el balance de mezcla entre la reverberación producida por REV-X y el sonido de entrada original como se expresa en una proporción. Cuanto mayor sea el valor, mayor será la proporción de la reverberación con el sonido original. Este parámetro debe establecerse en "100,0%" cuando se usa REV-X como Envío/Retorno y debe ajustarse cuando REV-X se inserte en un canal específico.

Puede ver este parámetro sólo si establece el parámetro "Digital I/O External FX" en "External FX" en el Panel de Control [\(página 30](#page-29-0)) del MR Editor [\(página 41\)](#page-40-0), y usa REV-X como un efecto plug-in VST ([página 19](#page-18-0)).

**Rango:**  $0.0\% - 100.0\%$ 

# <span id="page-26-0"></span>**Sweet Spot Morphing Channel Strip (MR816 CSX solamente)**

Este efecto se ha desarrollado utilizando la tecnología Sweet Spot Morphing de Yamaha. Esta tecnología permite girar el potenciómetro para ajustar los efectos de compresor y ecualizador, y activar los ajustes adecuados de nivel profesional que, de otra forma, serían difíciles de averiguar para los principiantes en grabación. Tal como se ilustra a continuación, todo el sistema consta de un compresor (con el filtro de cadena lateral) y un ecualizador de 3 bandas, que se aplicar a 8 canales de entrada mono (4 canales estéreo) del MR816 CSX. Los parámetros de este efecto se pueden ajustar desde una ventana dedicada de Cubase.

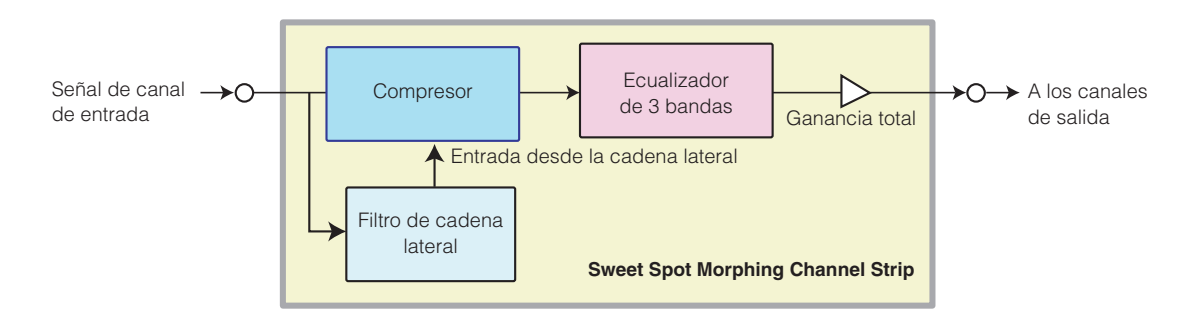

El MR816 CSX proporciona varios ajustes predefinidos de Sweet Spot Morphing Channel Strip como "datos de Sweet Spot" creados especialmente por ingenieros de alto nivel. Puede encontrar el sonido deseado o de nivel profesional si selecciona los datos de Sweet Spot y, a continuación, gira los potenciómetros DRIVE y MORPH de la parte inferior central de la ventana Sweet Spot Morphing Channel Strip, en vez de tener que ajustar cada uno de los parámetros. Cada dato de Sweet Spot contiene varios ajustes para el compresor y el ecualizador. El ajuste se cambia gradualmente entre ellos girando el potenciómetro MORPH, con lo que se cambian instantánea y automáticamente todos los parámetros relacionados según el giro del potenciómetro. Evidentemente, también puede ajustar cada uno de los parámetros, incluido el potenciómetro DRIVE para controlar el compresor. Los ajustes de los efectos relacionados se guardarán como un archivo de proyecto de Cubase. Esto quiere decir que puede recuperar los ajustes relacionados con los efectos la próxima vez que abra el archivo del proyecto. Todos los parámetros de efectos se pueden ajustar desde una ventana dedicada de Cubase.

# <span id="page-26-1"></span>■ Cómo activar la ventana

#### **Para Cubase 4.5.1 y Cubase AI 4.5.1 o posterior**

Haga clic en el botón Edición Channel Strip ( e ) de la ventana Input Settings del MR816 CSX/MR816 X ([página 21](#page-20-1)).

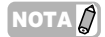

· Esta ventaná también puede activarse si se configura el MR816 CSX/MR816 X en el modo de efecto externo y se usa Channel Strip como un efecto plug-in VST de Cubase. Para más información, consulte ["Uso del efecto incorporado del MR816 como un efecto plug-in](#page-18-0)  [VTS de Cubase" en la página 19](#page-18-0).

<span id="page-27-0"></span>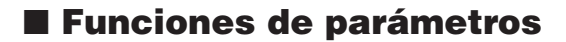

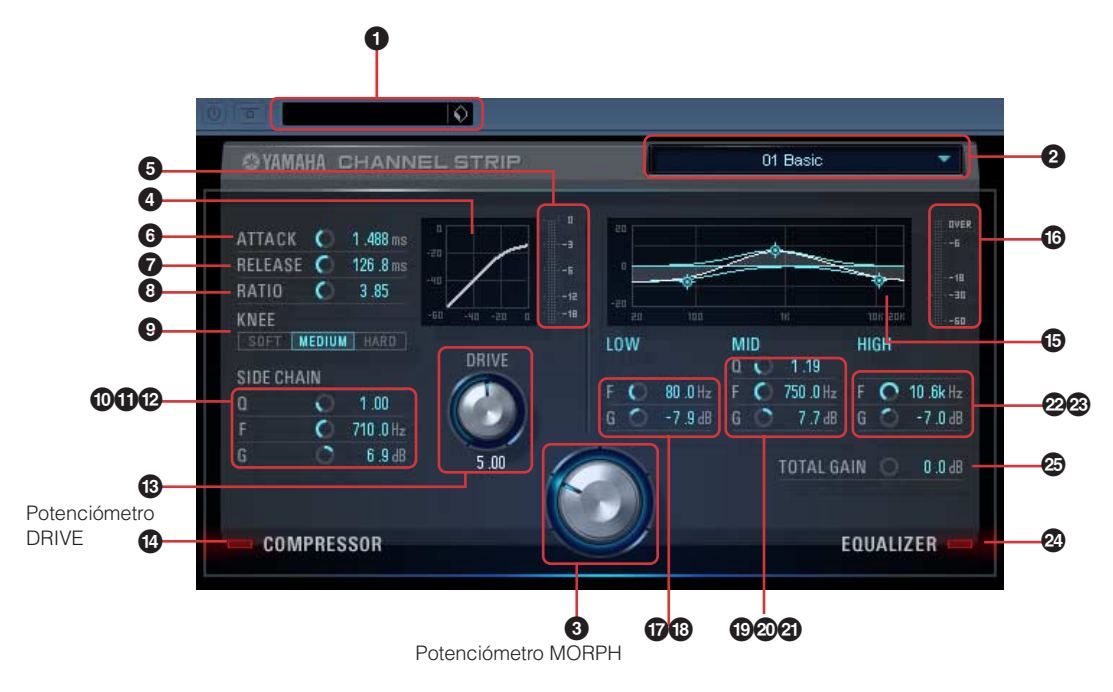

#### **Parámetros tanto para el compresor como para el ecualizador**

#### **1 VST predefinido**

Esta sección permite guardar los ajustes Channel Strip como datos predefinidos del efecto plug-in VST o activar los datos predefinidos. Haga clic en el icono ( $\bigcirc$ ) de la derecha para activar o guardar los datos.

#### <span id="page-27-1"></span>**2 Datos de Sweet Spot**

Haciendo clic aquí se activa un cuadro en el que puede seleccionar los datos de Sweet Spot deseados que incluyan los ajustes de compresor que han creado ingenieros de alto nivel. Puede crear su sonido favorito con sólo girar el potenciómetro MORPH para "transformar" los datos de Sweet Spot seleccionados según sus preferencias.

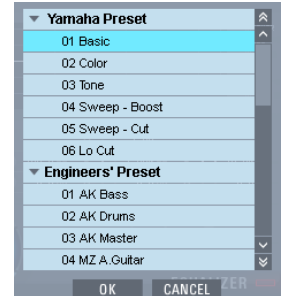

En este cuadro, seleccione los datos de Sweet Spot y, a continuación, haga clic en [Aceptar] para cargar los ajustes realmente. Para obtener información sobre los datos disponibles, consulte la siguiente página: [http://service.steinberg.de/goto.nsf/show/](http://service.steinberg.de/goto.nsf/show/supportupdates_mr816_es/) supportupdates\_mr816\_es/

# **7 RELEASE**

Ajusta el tiempo de liberación del compresor (el tiempo

#### <span id="page-27-2"></span>**3 Potenciómetro MORPH**

Al girar este potenciómetro se transformarán los datos de Sweet Spot seleccionados. La configuración predefinida del compresor y del ecualizador se asigna a cada una de las distintas ubicaciones del potenciómetro. Según la ubicación del puntero del potenciómetro, se activará la diferente configuración.

#### **Parámetros del compresor**

#### **4 Curva del compresor (sólo una indicación)**

Este minigráfico indica la respuesta aproximada del compresor para el canal de entrada actual. La línea horizontal indica el nivel de señal de entrada, mientras que la línea vertical indica el nivel de señal de salida. El compresor no se aplica al rango dentro de la respuesta lineal proporcional (el nivel de salida es igual al de entrada), mientras que se aplica al rango donde la curva de respuesta es más plana (cuanto más plana es la inclinación o declinación, mayor es la proporción de compresión). Mediante el control del potenciómetro DRIVE (<sup>3</sup>) se determina el nivel de umbral (por encima del que se aplica el compresor) indicado como el punto de cambio de este gráfico.

#### **5 Indicador de GR (Reducción de ganancia)**

Indica la reducción de ganancia (RG, que es la cantidad que se reducirá del nivel real mediante la compresión) en tiempo real.

# **6 ATTACK**

Ajusta el tiempo de ataque del compresor (el tiempo desde el momento en que la señal supera el nivel de umbral hasta que empieza la compresión). Cuanto mayor sea el valor, más tiempo pasará antes de que la compresión empiece realmente.

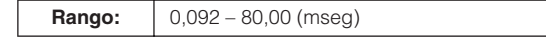

desde el momento en que la señal cae por debajo del nivel de umbral hasta que se elimina la compresión).

Cuanto mayor sea el valor, mayor será el tiempo de liberación.

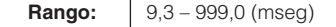

#### **8 RATIO**

Ajusta la proporción de compresión (la proporción con la que la señal de entrada se comprimirá cuando la señal supere el nivel de umbral). Cuanto mayor es el valor, mayor es la proporción.

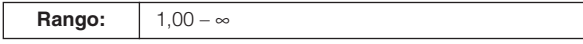

#### **9 KNEE**

Selecciona la nitidez con la que cambiará el nivel de salida alrededor del nivel de umbral. El ajuste HARD produce el cambio más nítido, mientras que el ajuste SOFT produce el cambio más gradual.

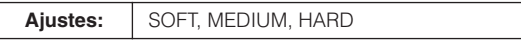

#### **) SIDE CHAIN Q (Cadena lateral Q)**

Ajusta el ancho de banda del filtro de cadena lateral (filtro de pico) utilizado para ajustar el rango de frecuencias al que se aplica el compresor. Al ajustar los parámetros Q (ancho de banda), F (frecuencia central) y G (ganancia) del filtro de cadena lateral, puede ajustar la cantidad de compresión que se aplica al rango de frecuencias especificado.

**Rango:** 0,50 – 16,00

#### **! SIDE CHAIN F (Cadena lateral F)**

Ajusta la frecuencia central del filtro de cadena lateral como el filtro pasa banda.

**Rango:** 20,0 Hz – 20,0 kHz

#### **@ SIDE CHAIN G (Cadena lateral G)**

Ajusta la ganancia del filtro de cadena lateral como el filtro pasa banda.

**Rango:** -18,0 dB – 18,0 dB

#### <span id="page-28-0"></span>**# Potenciómetro DRIVE**

Ajusta el nivel de compresión aplicada al canal actual. Cuanto más alto sea el valor, mayor será el efecto.

**Rango:** 0,00 – 10,00

#### **\$ COMPRESSOR (Compresor) activado/ desactivado**

Activa o desactiva el compresor. Cuando el compresor se desactiva (aparece atenuado), no está disponible la edición de parámetros.

Rango: **OFF/ON** 

#### **Parámetros del ecualizador**

#### **% Curva del ecualizador**

Este minigráfico indica las características del ecualizador de 3 bandas para el canal de entrada actual. La forma de este gráfico se determina mediante el ajuste de los parámetros enumerados debajo de este gráfico, girando el potenciómetro MORPH o arrastrando y moviendo el gráfico directamente.

#### **^ Vúmetro**

Indica el nivel de salida del ecualizador en tiempo real.

#### **& LOW F**

Ajusta la frecuencia central de la banda baja.

**Rango:** 20,0 Hz – 1,00 kHz

#### **\* LOW G**

Ajusta la ganancia de la banda baja.

**Rango:** | -18,0 dB – 18,0 dB

#### **( MID Q**

Ajusta el ancho de banda de la banda media.

# **Rango:** 0,50 – 16,00

#### **º MID F**

Ajusta la frecuencia central de la banda media.

**Rango:** 20,0 Hz – 20,0 kHz

#### **¡ MID G**

Ajusta la ganancia de la banda media.

#### **Rango:** | -18,0 dB – 18,0 dB

#### **™ HIGH F**

Ajusta la frecuencia central de la banda alta.

**Rango:** 500,0 Hz – 20,0 kHz

#### **£ HIGH G**

Ajusta la ganancia de la banda alta.

**Rango:**  $-18,0$  dB – 18,0 dB

#### **¢ EQUALIZER (Ecualizador) activado/desactivado**

Activa o desactiva el ecualizador. Cuando el ecualizador está desactivado, la ecualización no se aplica a la señal de entrada del canal actual.

#### **∞ TOTAL GAIN (Ganancia total)**

Aumenta o reduce la ganancia total del efecto Sweet Spot Morphing Channel Strip. Cuanto mayor es el valor, mayor es la ganancia.

**Rango:**  $\vert$  -18,0 dB – 18,0 dB

#### **NOTA**  $\varOmega$

Este parámetro no está disponible cuando el compresor y el ecualizador están desactivados.

# <span id="page-29-0"></span>**Panel de Control**

Esta ventana permite establecer parámetros básicos, como la fuente de reloj y la velocidad de muestreo del MR816 CSX/ MR816 X. El panel de control consta de la ventana General, la ventana MR816 CSX/MR816 X y la ventana About (Acerca de), que permite establecer parámetros como la velocidad de muestreo y la fuente del reloj. Los ajustes se aplican inmediatamente al MR816 CSX/MR816 X.

# <span id="page-29-1"></span>■ Cómo activar la ventana

#### **Windows:**

- · En el campo Dispositivo de la ventana Configuración de dispositivos (activada a través de [Dispositivo] ➝ [Configuración de dispositivos...]) de Cubase, seleccione "Yamaha Steinberg FW ASIO" y después "Panel de Control".
- · Haga doble clic en el icono del controlador del área de notificación de la barra de tareas, o haga clic con el botón secundario en el icono y seleccione "Control Panel".

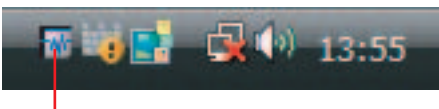

Icono del controlador

· Seleccione [Inicio] ➝ [Panel de control] ➝ [Yamaha Steinberg FW Driver].

#### **Macintosh:**

- · En el campo Dispositivo de la ventana Configuración de dispositivos (activada a través de [Dispositivo] ➝ [Configuración de dispositivos...]) de Cubase, seleccione "Yamaha Steinberg FW" y después "Panel de Control".
- $\cdot$  Seleccione [Preferencia del sistema...]  $\rightarrow$  [Yamaha Steinberg FW]
- Seleccione la carpeta Aplicación → carpeta Utilidad → Configuración de Audio MIDI → Configure "Propiedades" en "Yamaha Steinberg FW" y, a continuación, haga clic en [Configurar dispositivo].

#### **NOTA**

· Las explicaciones siguientes usan Windows como ejemplo, pero el funcionamiento básico es el mismo para Windows y Macintosh.

# <span id="page-29-2"></span>■ **Funciones de parámetros**

#### **General**

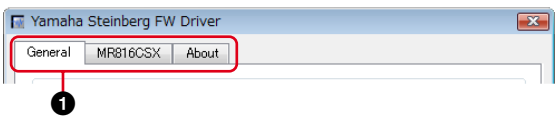

#### **1 Ficha**

Abre la ventana correspondiente.

Para cerrar la ventana del panel de control, haga clic en la "X" de la esquina superior derecha de la ventana en Windows o haga clic en la "X" de la esquina superior izquierda de la ventana en Macintosh.

# $NOTA$

· Cuando hay dos o tres MR816 CSX/MR816 X conectados en cadena tipo margarita, las fichas correspondientes están indicadas con el número asignado a cada dispositivo. Para más información, consulte la [página 43](#page-42-0).

#### **Ventana General**

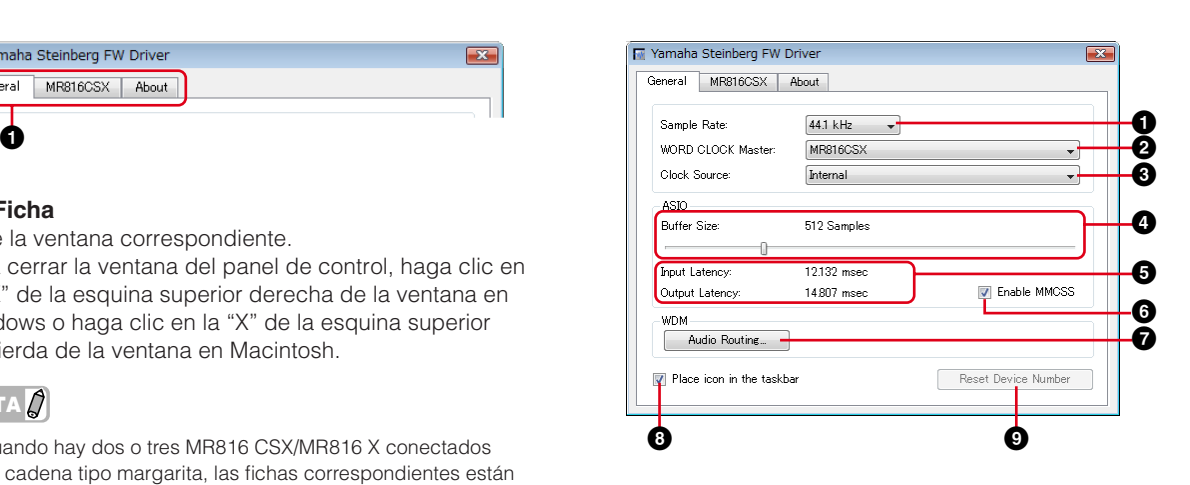

<span id="page-29-3"></span>**1 Sample Rate (velocidad de muestreo)** Especifica la velocidad de muestreo del MR816 CSX/ MR816 X de 44,1 kHz, 48kHz, 88,2kHz y 96 kHz.

#### **2 WORD CLOCK Master (Maestro de reloj)**

Selecciona el dispositivo maestro del reloj. Este parámetro sólo está disponible si hay conectados dos o tres MR816 CSX/MR816 X en cadena tipo margarita.

#### <span id="page-30-1"></span>**3 Clock Source (Fuente de reloj)**

Selecciona la fuente de reloj del MR816 CSX/MR816 X actual. Los valores de la fuente de reloj que no se puede sincronizar con el MR816 CSX/MR816 X aparecen en cursiva.

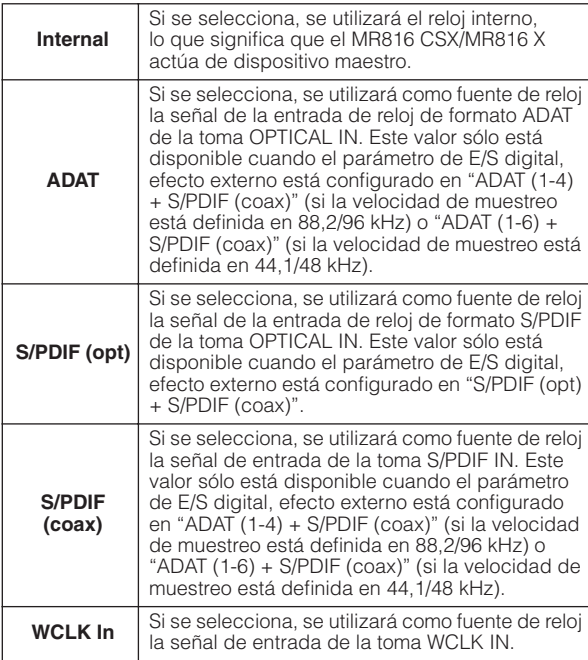

# **NOTA** $\beta$

· Cuando la fuente de reloj está configurada en un valor distinto de "Internal", asegúrese de establecer la velocidad de muestreo [\(página 30](#page-29-3)) del MR816 CSX/MR816 X en el mismo valor que el del dispositivo maestro de reloj.

#### **4 Buffer Size ASIO (Tamaño de búfer ASIO); sólo Windows**

Determina el tamaño de búfer del controlador ASIO.

# **5 Input Latency/Output Latency (Latencia de entrada/Latencia de salida); sólo Windows**

Indica el tiempo de retardo para la entrada/salida de audio en unidades de milisegundo. La latencia de audio varía según el valor del tamaño de búfer ASIO. Cuanto más bajo sea el valor del tamaño de búfer ASIO, menor será el valor de la latencia de audio.

#### **6 Enable MMCSS (Windows Vista únicamente)**

Determina si el MMCSS (Multimedia Class Scheduler Service) está activo o no en Windows Vista. Si marca la casilla, MMCSS estará activado y el rendimiento del controlador mejorará.

# **NOTA** $\beta$

· Dependiendo de la aplicación, podría producirse ruido cuando está activo MMCSS. Si es así, quite la marca para desactivar **MMCSS** 

#### **7 Audio Routing (Direccionamiento de audio); sólo Windows**

Haga clic en este icono para activar la ventana de direccionamiento de audio WDM. En esta ventana puede determinar las tomas de entrada/salida que se utilizan para el controlador WDM. En cada sección, el cuadro superior selecciona el dispositivo (sólo cuando se han conectado dos o tres MR816 CSX/MR816 X en cadena tipo margarita) y el cuadro inferior selecciona las tomas de entrada o salida.

# NOTA $\cancel{D}$

- Con este parámetro se especifican las tomas que aceptan la señal de entrada enviada a un ordenador y las tomas a las que este puerto envía la señal de salida del ordenador. Los canales de entrada son estéreo. Los canales de salida son seis canales consecutivos de los canales estéreo definidos en la configuración de los puertos de salida.
- · El nombre del puerto (nombre de dispositivo) del controlador WDM es "Yamaha Steinberg FW WDM Audio".

#### **8 Place icon in the taskbar (Colocar el icono en la barra de tareas); sólo Windows**

Cuando se activa esta opción, el icono del controlador se indica en el área de notificación de la barra de tareas.

#### **9 Reset Device Number (Restablecer número de dispositivo)**

Al hacer clic en este botón se restablece el orden de indicación de los dispositivos en el software DAW. Esta operación sólo es efectiva si hay conectados dos o más MR816 CSX/MR816 X en cadena tipo margarita. Para obtener detalles sobre las conexiones en cadena tipo margarita, consulte la [página 43](#page-42-0).

#### **Ventana MR816 CSX/MR816 X**

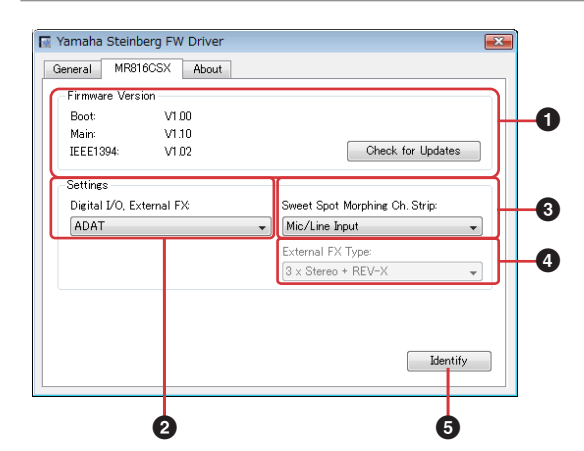

#### **1 Versión del firmware**

Indica la versión de firmware del MR816 CSX/ MR816 X. Si se hace clic en [Check for Updates] (Buscar actualizaciones) se abrirá el sitio web desde el que se puede descargar el último programa de firmware.

#### <span id="page-30-0"></span>**2 Digital I/O, External FX (E/S digital, efecto externo)**

Determina la toma (S/PDIF, OPTICAL o ambas) que se utiliza para la entrada/salida de la señal de audio digital.

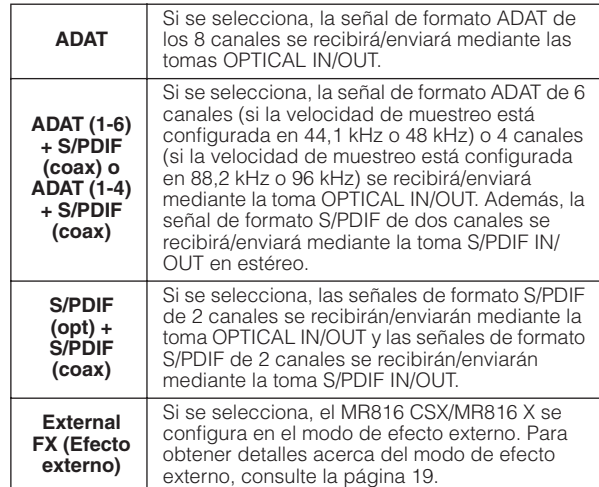

# NOTA $\not\!\!\! D$

- Si las señales de audio que no se pueden sincronizar con la fuente de reloj se envían al MR816 CSX/MR816 X, las luces de fuente de reloj parpadean. En este caso, asegúrese de enviar las señales de audio adecuadas a la toma especificada como la fuente de reloj. También puede cambiar la fuente de reloj por otro valor para que la sincronización sea posible.
- · Cuando el parámetro "Digital I/O, External FX" (E/S digital, efecto externo) se configura en "S/PDIF (opt) + S/PDIF (coax)" y el parámetro "Clock Source" (Fuente de reloj) [\(página 31](#page-30-1)) se configura en "S/PDIF (opt)" o "S/PDIF (coax)", el envío de las señales de audio que no se pueden sincronizar (como un formato de datos distinto o una velocidad de muestreo inestable) con la toma especificada como la fuente de reloj da como resultado que las tomas OPTICAL IN y S/PDIF IN no puedan aceptar ninguna señal de audio.
- · Cuando el parámetro "Digital I/O, External FX" ([página 31\)](#page-30-0) se ajusta como "External FX," "Clock Source" [\(página 31\)](#page-30-1) solo puede ajustarse como "Internal" o "WCLK In." Si el parámetro "Clock Source" [\(página 31\)](#page-30-1) tiene un ajuste que no sea "Internal" y "WCLK In," el parámetro se ajustará automáticamente como "Internal".

#### <span id="page-31-0"></span>**3 Sweet Spot Morphing Ch. Strip**

Determina los canales en los que se inserta el efecto Sweet Spot Morphing Channel Strip.

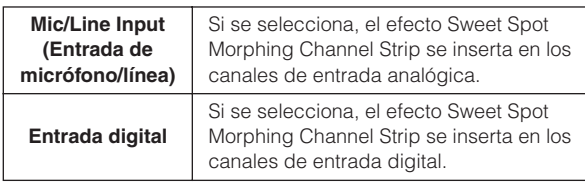

#### <span id="page-31-1"></span>**4 External FX Type (Tipo de efecto externo) (MR816 CSX únicamente)**

Al configurar este parámetro, se puede determinar el modo en que el MR816 CSX funciona como una unidad de efectos externos para el software DAW. Este parámetro está disponible únicamente cuando el parámetro de E/S digital, efecto externo se configura en "External FX" (Efecto externo) [\(página 31\)](#page-30-0), es decir, cuando el MR816 CSX se configura en modo de efecto externo. Cuando se usa el MR816 X, este parámetro no está disponible, ya que REV-X sólo está integrado en el MR816 X.

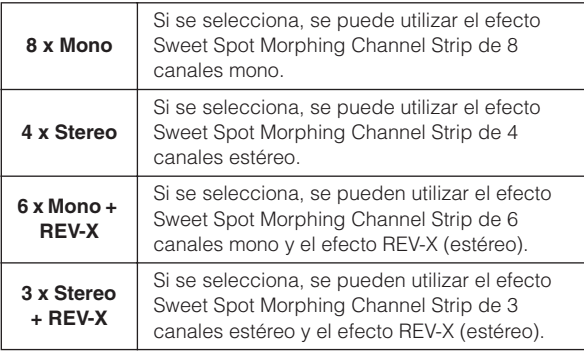

#### **5 Identify (Identificar)**

Al hacer clic en este botón parpadearán las luces del potenciómetro del codificador multifunción en el panel frontal del MR816 CSX/MR816 X que se está controlando actualmente desde un ordenador. Esta operación permite confirmar el dispositivo que se controla realmente desde un ordenador cuando dos o más dispositivos están conectados en cadena tipo margarita.

#### **Ventana About (Acerca de)**

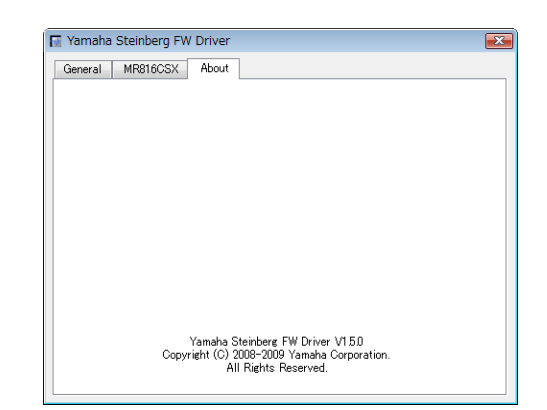

Esta ventana indica la versión de Yamaha Steinberg FW Driver.

# <span id="page-32-0"></span>**MR Editor**

El MR Editor incluido (consulte el manual impreso "Primeros pasos") le ofrece herramientas versátiles para mezclar entradas de señal de audio del MR816 CSX/MR816 X.

#### *IMPORTANTE*

El MR Editor se usa cuando se utiliza un DAW distinto de Cubase o se desea establecer los ajustes necesarios para utilizar el MR816 CSX/MR816 X sin conectar un ordenador. Tenga en cuenta que Cubase y MR Editor no pueden estar activos porque Cubase controla los parámetros de mezcla del MR816 CSX/MR816 X.

En MR Editor, la operación de mezcla de cada salida se puede llevar a cabo mediante la selección de la salida en el extremo derecho de la ventana principal y, a continuación, con la configuración de los parámetros, como volumen y panorámica, para cada uno de los 16 canales de entrada en la sección del mezclador. Para la monitorización del sonido mezclado, se pueden escuchar dos salidas de las tomas para auriculares 1 y 2 simplemente haciendo clic en el icono de auriculares [\(página 14\)](#page-13-0) después de seleccionar la salida deseada.

Los ajustes efectuados en MR Editor se almacenarán (sobrescribirán) en la memoria interna del MR816 CSX/MR816 X automáticamente mediante la ejecución de la operación de almacenamiento de escena y se mantendrán incluso si se desconecta la alimentación. Al activar la alimentación la próxima vez, se transferirán los ajustes de MR816 CSX/MR816 X a MR Editor en el ordenador automáticamente. Aunque haya conectados dos o tres MR816 CSX/MR816 X al ordenador en cadena tipo margarita, el MR Editor puede controlarlos individualmente.

El MR Editor se puede activar mediante las siguientes operaciones.

#### **Windows:**

- · Seleccione [Inicio] ➝ [Todos los programas] ➝ [Steinberg MR] ➝ [MR Editor]
- · En el icono del controlador del área de notificación de la barra de tareas, haga clic con el botón secundario y seleccione "MR Editor".

#### **Macintosh:**

· [Aplicación] ➝ Haga doble clic en [MREditor]

El MR Editor consta de la ventana de configuración y la ventana principal. Las explicaciones siguientes cubren las funciones de estas ventanas.

# <span id="page-32-1"></span>■ **Ventana principal**

La ventana principal permite ajustar distintos parámetros, como los relacionados con la mezcla y los efectos internos (REV-X y Sweet Spot Morphing Channel Strip), para la señal de salida desde el dispositivo de audio externo y el ordenador. Las señales de entrada mezcladas con los controles del centro de la ventana salen por los canales de salida especificados a la derecha de la ventana. Observe que el modo de efecto externo está disponible cuando se usa el MR Editor además de Cubase. Puede establecer el MR816 CSX/MR816 X en el modo de efecto externo en el MR Editor. Para cerrar la ventana del MR Editor, haga clic en el botón [X] de la esquina superior izquierda.

#### **Ventana principal en modo normal:**

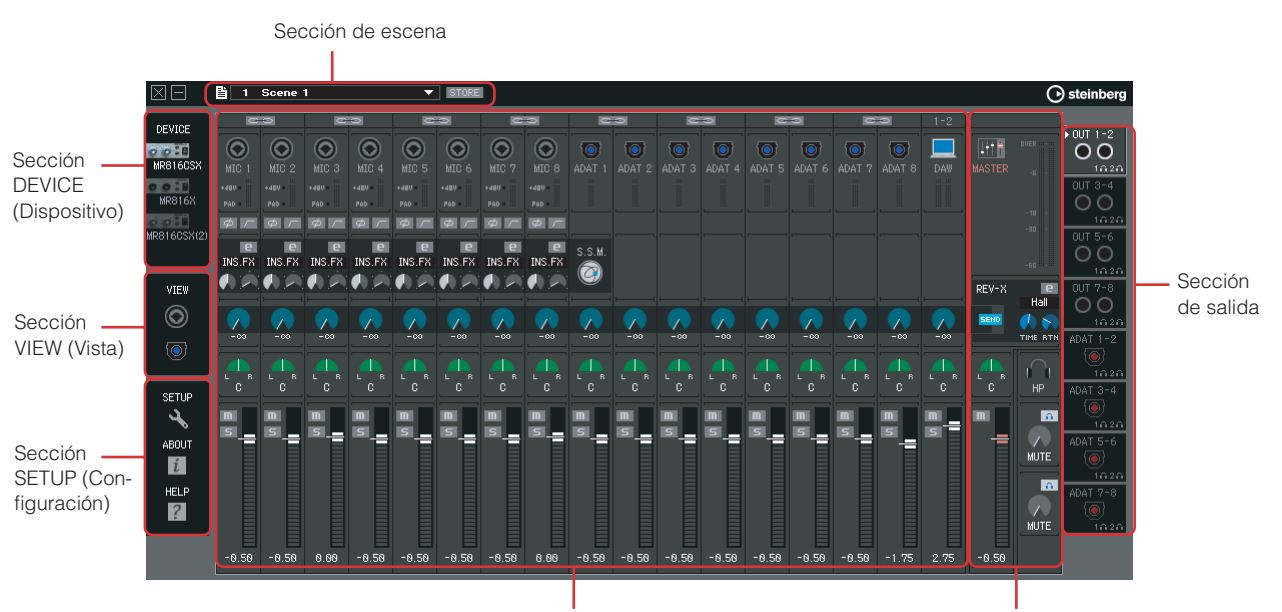

Sección del mezclador de entrada Sección de master/auriculares

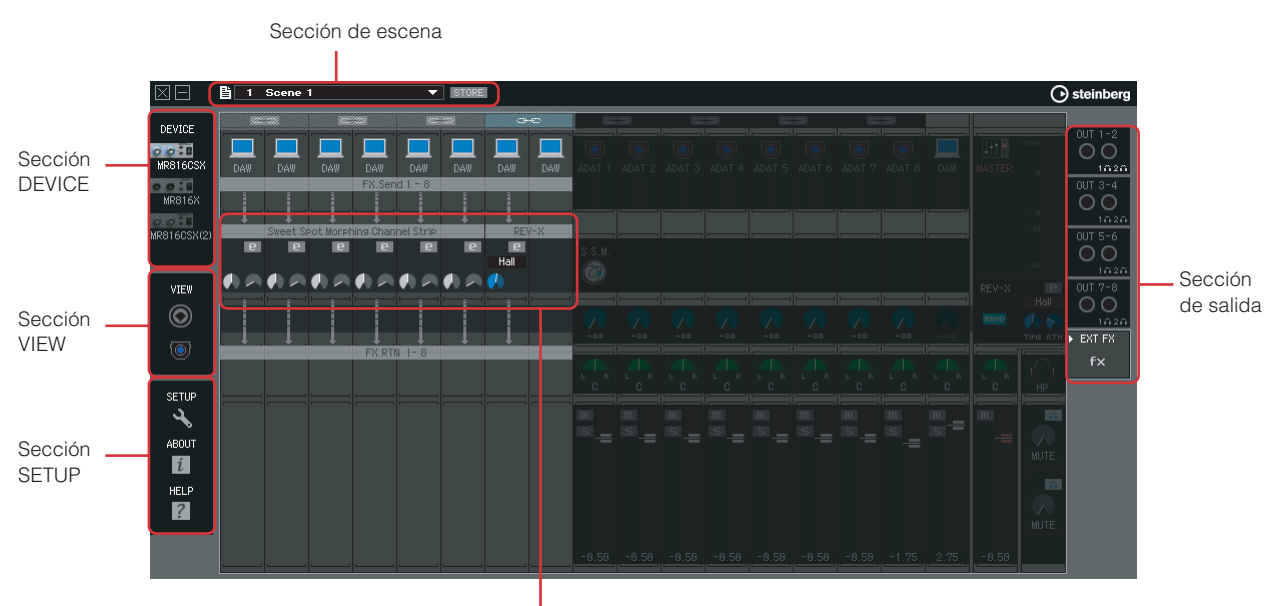

# **Ventana para "EXT FX" en el modo de efecto externo:**

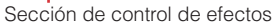

\* La ventana anterior puede verse cuando se usa el MR816 CSX y el tipo de efecto externo (External FX Type) [\(página 41](#page-40-1)) en "6 x Mono + REV-X" en la ventana de configuración o en Panel de Control de la ventana del controlador Yamaha FW.

NOTA $\varnothing$ 

- · Para obtener información acerca del modo de efecto externo, consulte la [página 19.](#page-18-0)
- · Puede configurar el MR816 CSX/MR816 X en modo de efecto externo o en modo normal en la ventana de configuración ([página 41\)](#page-40-0) en el MR Editor o en el Panel de Control ([página 30](#page-29-0)).

#### **Sección de escena**

Hasta 20 ajustes de mezclador, creados en MR Editor, se pueden almacenar como escenas y estas 20 escenas (ajustes de mezclador) se pueden guardar como un solo archivo en un ordenador. La escena o ajustes actuales se aplican al MR816 CSX/MR816 X en tiempo real.

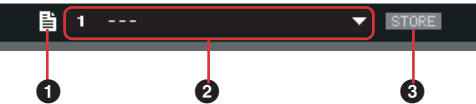

#### **1 Icono de archivo**

Haga clic en este icono para activar los menús: "Open" (Abrir), "Save" (Guardar) e "Import Scene" (Importar escena).

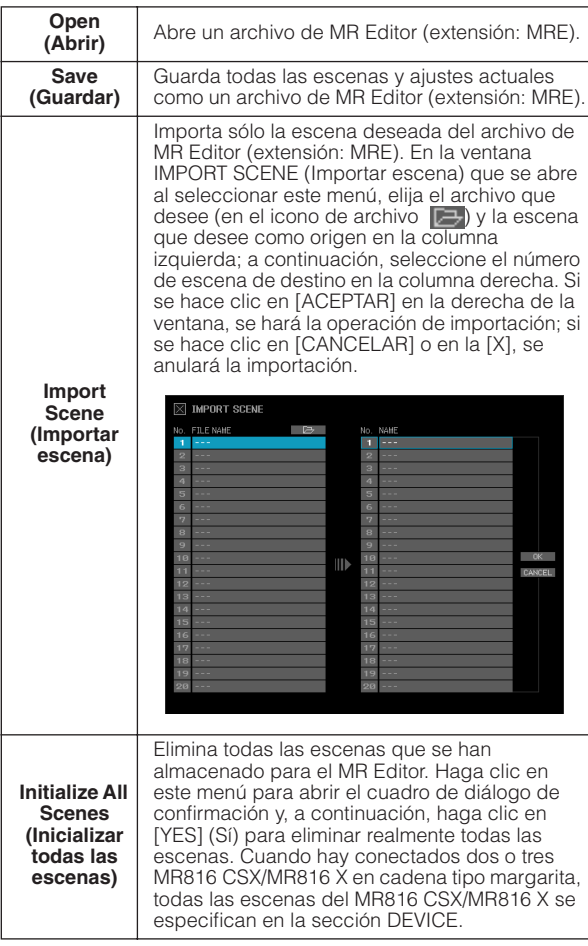

#### **2 Nombre de escena**

Indica el número y el nombre de la escena actual. Si desea cambiar el nombre de la escena actual, haga clic en su nombre y, a continuación, modifíquelo. Al seleccionar la escena 0 o una escena que no tenga datos, si se hace clic en su nombre se abre la lista de escenas, lo que significa que el nombre no se puede modificar. Si desea activar otra escena, haga clic en el puntero triangular situado a la derecha del nombre de escena para abrir la lista de escenas y, a continuación, seleccione la que desee. Al hacer clic en la escena seleccionada, se cambiarán los ajustes actuales en la sección del mezclador de entrada por los correspondientes.

#### NOTA $\varOmega$

- · El número de escena 0 incluye los ajustes iniciales predeterminados.
- La escena denominada "---" no contiene datos.

También puede abrir la lista de escenas si hace clic en la indicación triangular situada a la derecha del cuadro de nombre de escena.

#### **3 STORE (Almacenar)**

Haga clic en este icono para abrir la ventana STORE (Almacenar). En esta ventana, los ajustes de mezclador actuales se pueden almacenar como una escena. Esta operación también almacenará los ajustes en la memoria interna del MR816 CSX/MR816 X.

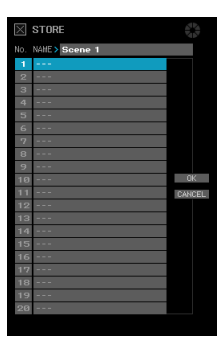

Haga doble clic en el cuadro NAME (Nombre), edite el nombre de escena, seleccione el número de destino y, a continuación, haga clic en [OK] (Aceptar) para almacenar los ajustes actuales en el número seleccionado como una escena. Haga clic en [CANCEL] (Cancelar) o en [X] en la esquina superior izquierda para anular la operación de almacenamiento.

# NOTA $\emph{Q}$

- · El número de escena 0 no se puede sobrescribir ya que contiene los ajustes predeterminados iniciales.
- · Al almacenar una escena, sólo se almacenarán los ajustes del dispositivo específico que se hayan especificado en la sección DEVICE (Dispositivo). Cuando hay conectados dos o tres MR816 CSX/MR816 X, se deberán almacenar los ajustes de cada dispositivo por separado.

# **Sección DEVICE (Dispositivo)**

Esta sección permite seleccionar el dispositivo cuyos ajustes se modificarán. Esta sección indica los iconos de todos los dispositivos MR816 CSX/MR816 X conectados.

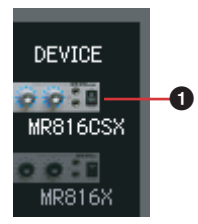

#### **1 Icono del dispositivo**

Entre los iconos de dispositivo indicados aquí, seleccione el que desee. Parpadearán las luces del potenciómetro del codificador multifunción del MR816 CSX o MR816 X especificados aquí.

# NOTA $\emph{D}$

- Para obtener información acerca de los ajustes al conectar en cadena tipo margarita dos o tres MR816 CSX/MR816 X y utilizarlos simultáneamente, consulte la [página 43](#page-42-0).
- · Si falla la sincronización del reloj cuando la fuente de reloj está configurada en un valor distinto de "Internal" (Interno), este dispositivo parpadeará. Si parpadea, confirme que la configuración de la fuente de reloj es correcta.

#### **Sección VIEW (Vista)**

Esta sección permite cambiar el formato de visualización de la sección de mezclador.

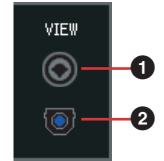

#### **1 Icono analógico**

Al hacer clic en este icono se muestran y ocultan alternativamente las bandas de entrada analógica.

#### **2 Icono digital**

Al hacer clic en este icono se muestran y ocultan alternativamente las bandas de entrada digital.

#### **Sección SETUP (Configuración)**

Esta sección permite abrir las ventanas de configuración, de información de versión y de ayuda.

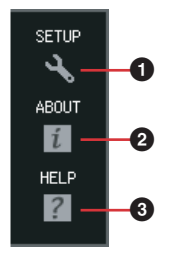

#### **1 SETUP (Configuración)**

Abre la ventana de configuración [\(página 41](#page-40-0)).

#### **2 ABOUT (Acerca de)**

Abre la ventana de información de versión.

#### **3 HELP (Ayuda)**

Abre el PDF del manual de funcionamiento (este manual).

#### **Sección del mezclador de entrada**

Esta sección permite ajustar distintos parámetros de mezcla, como el volumen, el efecto panorámico y el nivel de envío de efecto de la señal de audio recibida por las tomas de entrada analógica de cada canal de entrada. Los parámetros de mezcla se configuran por cada canal de salida que se puede seleccionar en el extremo derecho de la ventana principal.

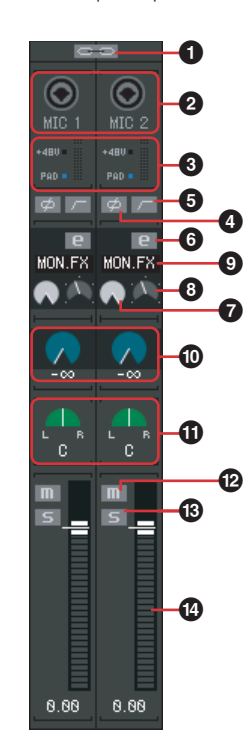

#### **1 Enlace de canal**

Haga clic en este icono para enlazar dos canales adyacentes en un canal estéreo. Vuelva a hacer clic de nuevo en este icono para cancelar el enlace. Cuando este enlace está activado, se enlazan todos los parámetros de I y R distintos de panorámica ( $\textcircled{1}$ ) y fase  $(①)$ .

#### **2 Icono de toma de entrada**

Indica la toma de entrada correspondiente al canal de entrada.

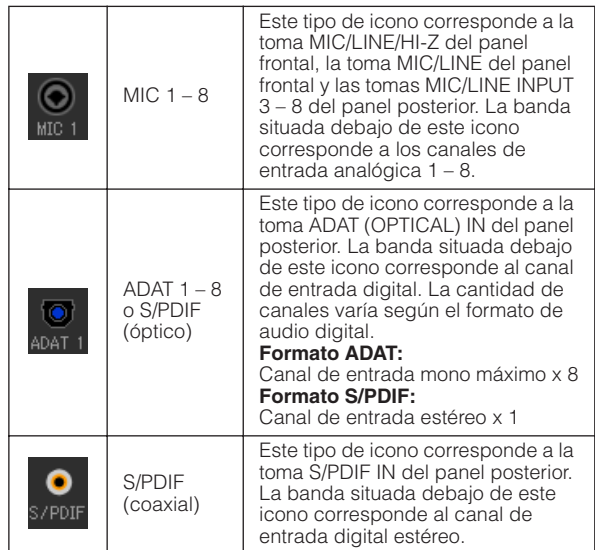

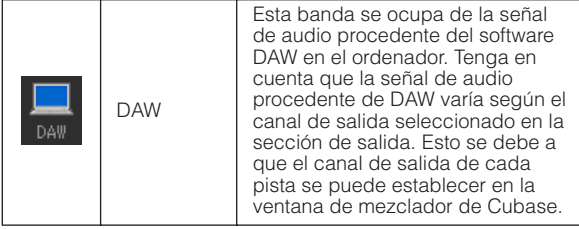

#### **3 +48V, PAD (MIC 1 – 8 únicamente) y vúmetro**

Esta sección indica información para el canal de entrada correspondiente.

**+48V:** estado de activación/desactivación de la alimentación phantom [\(página 5\)](#page-4-0).

**PAD:** estado de activación/desactivación del pad ([página 5](#page-4-1)).

El vúmetro indica el nivel de volumen en tiempo real.

#### **4 Fase (sólo MIC 1 – 8)**

Haga clic en este icono para invertir la señal de cada canal.

#### **5 Filtro pasa altos (sólo MIC 1 – 8)**

Haga clic en este icono para activar o desactivar el filtro pasa altos. Cuando se activa el filtro pasa altos, se suprimen las señales por debajo de 80 Hz (que son componentes de muy baja frecuencia).

#### <span id="page-36-0"></span>**6 Edición Channel Strip <b>E** (sólo MR816 CSX)

Haga clic en este icono para abrir la ventana para editar los parámetros del efecto Sweet Spot Morphing Channel Strip. Todos los parámetros de esta ventana son iguales que los de la ventana [\(página 27\)](#page-26-0) activada desde Cubase, con la excepción del icono de archivo y la configuración del canal de entrada (ver a continuación).

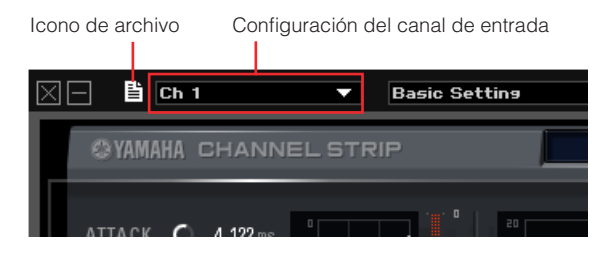

# **NOTA**

· El efecto Sweet Spot Morphing Channel Strip sólo se puede utilizar para canales de entrada analógica o canales de entrada digital. Puede seleccionar canales de entrada analógica o digital en la ventana de configuración ([página 41\)](#page-40-0) o de Yamaha Steinberg FW Driver ([página 30\)](#page-29-0).

#### **7 Potenciómetro DRIVE (Impulso) (sólo MR816 CSX)**

Equivale al potenciómetro DRIVE (Impulso) [\(página 29\)](#page-28-0) de la ventana Sweet Spot Morphing Channel Strip.

#### **8 Potenciómetro MORPH (Transformación) (sólo MR816 CSX)**

Equivale al potenciómetro MORPH (Transformación) [\(página 28](#page-27-2)) de la ventana Sweet Spot Morphing Channel Strip.

#### **9 Inserción de efecto (sólo MR816 CSX)**

Selecciona el sonido de destino al que se aplica el efecto Sweet Spot Morphing Channel Strip. Haga clic en este icono para abrir el menú emergente y, a continuación, seleccione el ajuste deseado.

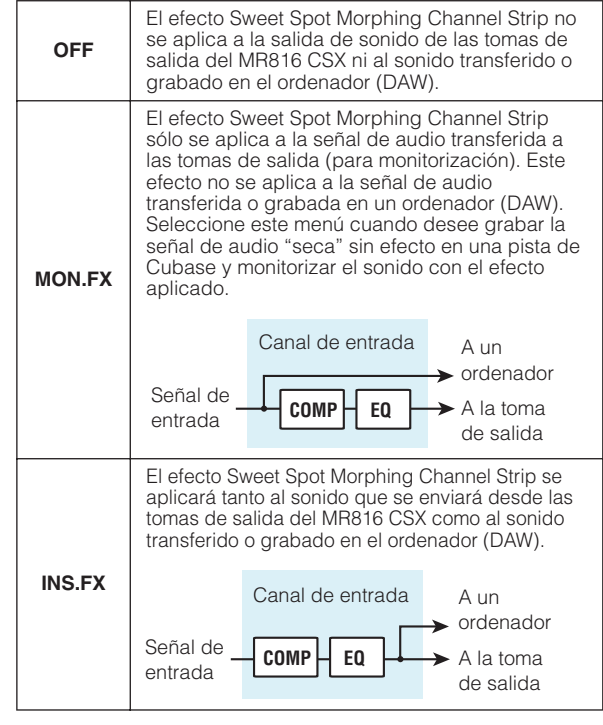

#### **) Nivel de envío de REV-X**

Ajusta el nivel de la señal del canal de entrada que se envía a REV-X (es decir, determina cuánta reverberación se aplicará). Tenga en cuenta que el ajuste de REV-X se aplica a la señal a la que los ajustes de silenciamiento, volumen y panorámica del canal de entrada ya se han aplicado. Los ajustes sólo están disponibles para el canal de salida para el que está activado el icono REV-X SEND **EEND** (en la sección de master/auriculares). En relación con la señal (indicada como un icono de ordenador) procedente del DAW, los ajustes de este parámetro están disponibles para todos los canales de salida.

# $NOTA<sub>Q</sub>$

· El nivel de retorno de REV-X se puede ajustar para cada canal de salida. Para más información, consulte la [página 39](#page-38-1).

#### **! Panorámico/balance**

Cuando el enlace de canal (**1**) está desactivado, este control determina la posición estéreo del canal de entrada mono. Gire el potenciómetro en el sentido de las agujas del reloj para incrementar la señal hacia la derecha, y en sentido contrario para incrementarla hacia la izquierda.

Cuando el enlace de canal (**1**) está activado, este control determina el balance de volumen entre los canales estéreo izquierdo y derecho. Las señales de los canales impares se envían al bus izquierdo y las de los canales pares al bus derecho.

#### **@ Silenciamiento**

Activa y desactiva el silenciamiento para cada canal.

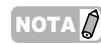

· Puede activar o desactivar el silenciamiento de un canal de entrada específico para todos los canales de salida simultáneamente si hace clic en el icono de silenciamiento  $\left(\begin{array}{c}\n\text{I} \\
\text{I}\n\end{array}\right)$  del canal de entrada deseado mientras mantiene pulsada la tecla [Alt] u [Opción] en el teclado del ordenador.

# **# Solo**

Activa o desactiva el solo para cada canal.

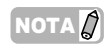

Puede activar o desactivar el solo de un canal de entrada específico para todos los canales de salida simultáneamente si hace clic en el icono de solo (5) del canal de entrada deseado mientras mantiene pulsada la tecla [Alt] u [Opción] en el teclado del ordenador. Puede desactivar el solo de un canal de entrada específico para todos los canales de salida simultáneamente si hace clic en el icono de solo (5) del canal de entrada deseado mientras mantiene pulsadas las teclas [Alt] y [Ctrl] simultáneamente o las teclas [Opción] y [Comando] simultáneamente.

#### **\$ Fader**

Ajusta el nivel de volumen para cada canal.

#### <span id="page-37-0"></span>**Sección de control de efectos**

Cuando el MR816 CSX/MR816 X está configurado en el modo de efecto externo, si se hace clic en [EXT FX] en la sección de salida de la ventana principal, se activará la ventana de efectos dedicada que se muestra en la [página 25,](#page-24-0) [página 27.](#page-26-0) En esta ventana se pueden editar los parámetros de la unidad de efectos insertada en una pista de audio del software DAW. Esta explicación trata la sección de control de efectos de dicha ventana.

# **NOTA**

- Para obtener detalles acerca del modo de efecto externo, consulte la [página 19.](#page-18-0)
- Para activar el modo de efecto externo, el parámetro de E/S digital, efecto externo debe estar configurado en "External FX" [Efecto externo] en la ventana de configuración, [página 41](#page-40-0) o el Panel de Control de la ventana del controlador Yamaha FW, [página 30.](#page-29-0)
- · Mientras el MR816 CSX/MR816 X esté en el modo de efecto externo, sólo puede usar el efecto interno para señales de entrada que no procedan del software DAW.

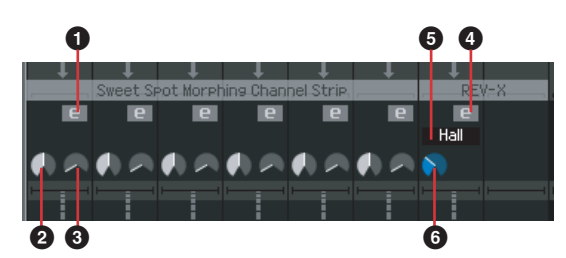

#### **1 Edición Channel Strip <b>E** (sólo MR816 CSX)

Haga clic en este icono para abrir la ventana para modificar los parámetros del efecto Sweet Spot Morphing Channel Strip. Cada parámetro de esta ventana es equivalente al de la Edición Channel Strip [\(página 37\)](#page-36-0) de la sección del mezclador de entrada.

#### **2 Potenciómetro DRIVE (sólo MR816 CSX)**

Equivale al potenciómetro DRIVE [\(página 29](#page-28-0)) de la ventana Sweet Spot Morphing Channel Strip.

#### **3 Potenciómetro MORPH (Transformación) (sólo MR816 CSX)**

Equivale al potenciómetro MORPH (Transformación) [\(página 28](#page-27-2)) de la ventana Sweet Spot Morphing Channel Strip.

#### **4 Edición de REV-X**

Haga clic en este icono para abrir la ventana para modificar los parámetros del efecto REV-X. Todos los parámetros de esta ventana son iguales a los de la ventana ([página 25](#page-24-0)) activada desde Cubase, con la excepción del icono de archivo indicado en la parte superior de la ventana del MR Editor. Este icono permite guardar o abrir el archivo.

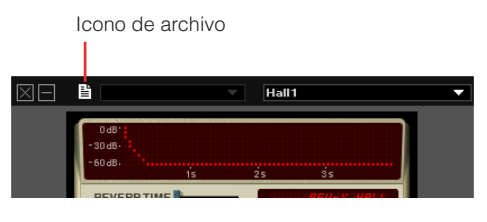

#### **5 Tipo de reverberación**

Selecciona el tipo de reverberación "Hall" (Sala de conciertos), "Room" (Habitación) y "Plate" (Placa).

#### **6 TIME (tiempo de reverberación)**

Ajusta el tiempo de la reverberación.

#### **Sección de master/auriculares**

Esta sección permite establecer parámetros generales, como el nivel de volumen maestro, la activación/ desactivación del efecto REV-X y los ajustes relacionados con los auriculares. Estos parámetros, excepto los ajustes relacionados con los auriculares, se pueden establecer para cada salida que se puede seleccionar en las ocho salidas del extremo derecho de la ventana principal.

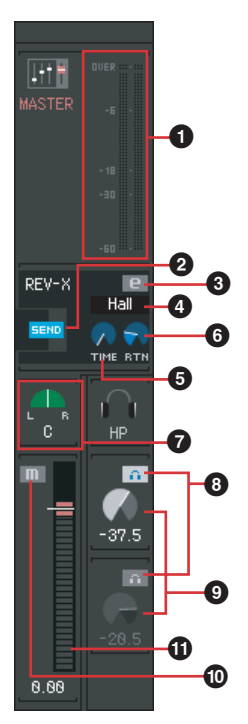

#### **1 Vúmetro maestro**

Indica el nivel de volumen maestro del canal de salida actual.

# **2** REV-X SEND **FEND**

Determina si las señales de audio se envían a REV-X desde el canal de salida seleccionado. Haga clic en este icono para activar o desactivar el nivel de envío de REV-X. Cuando el icono está activado, las señales de audio se enviarán a REV-X de acuerdo con el balance especificado por la configuración de nivel de envío de REV-X, en la sección del mezclador de entrada. Tenga en cuenta que este icono sólo se puede activar para la salida individual mediante la prioridad de última selección.

# $NOTA<sub>Q</sub>$

- · El nivel de retorno de REV-X se puede ajustar para cada canal de salida.
- · En cuanto a la señal que procede del DAW, el envío REV-X se puede ajustar para cada canal de salida.

#### **3 Edición de REV-X**

Haga clic en este icono para abrir la ventana para modificar los parámetros del efecto REV-X. Todos los parámetros de esta ventana son los mismos que los de la ventana de Cubase. Para más información, consulte la [página 25.](#page-24-0)

#### **4 Tipo de reverberación**

Selecciona el tipo de reverberación "Hall" (Sala de conciertos), "Room" (Habitación) y "Plate" (Placa)". Este parámetro se puede configurar independiente del canal de salida seleccionado.

#### **5 TIME (tiempo de reverberación)**

Ajusta el tiempo de la reverberación. Este parámetro se puede configurar independiente del canal de salida seleccionado.

#### <span id="page-38-1"></span>**6 RTN (nivel de retorno)**

Ajusta el nivel de retorno desde el efecto REV-X para la salida actual. Este parámetro se puede definir por separado para cada salida.

#### **7 Balance maestro**

Este control ajusta el balance de volumen izquierdo/ derecho del sonido general estéreo de la salida actual.

# <span id="page-38-0"></span>**8 Ajuste de auriculares**

Haga clic en este icono para poder escuchar el sonido mezclado de la salida actual con los auriculares conectados a la toma correspondiente del MR816 CSX/ MR816 X. El icono superior corresponde a la toma de auriculares 1  $( \bigcap )$  mientras que el inferior corresponde a la toma de auriculares  $2 \left( \bigcap \right)$ . Puede confirmar el sonido de salida que se escucha mediante el icono de auriculares ( $\ln/2$ , de la sección de salida en el extremo derecho de la ventana principal.

#### NOTA $\varOmega$

Esta parámetro no se puede quardar como una escena, pero se puede guardar en el MR816 CSX/MR816 X automáticamente.

#### **9 Nivel de auriculares**

Ajusta el nivel de volumen de los auriculares conectados a la toma de auriculares del MR816 CSX/MR816 X.

# NOTA  $\emph{Q}$

Esta parámetro no se puede guardar como una escena, pero se puede guardar en el MR816 CSX/MR816 X automáticamente.

#### **) Silenciamiento maestro**

Conmuta el estado de silenciamiento del sonido general de la salida actual.

#### **! Fader maestro**

Ajusta el nivel de volumen general de la salida actual.

#### **Sección de salida**

Esta sección permite seleccionar la salida deseada para la mezcla. Al hacer clic en una de las salidas (fichas) se activarán los ajustes de la salida seleccionada en la sección del mezclador de entrada. Si el MR816 CSX/ MR816 X está establecido en el modo de efecto externo, se mostrará la ficha "EXT FX" en esta sección en vez de las tomas de salida digital.

#### **En el modo normal: En el modo de efecto externo:**

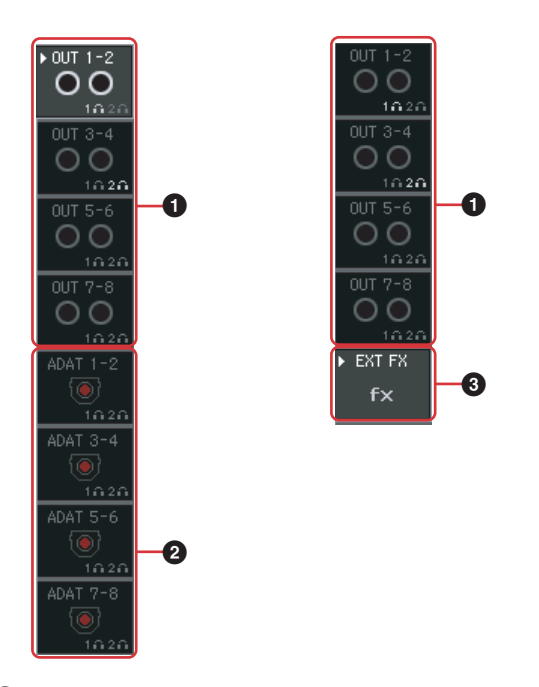

#### **1 OUT 1 – 2, OUT 3 – 4, OUT 5 – 6, OUT 7 – 8**

Estas salidas analógicas corresponden a las tomas de salida analógica (tomas de salida 1-2, 3-4, 5-6 y 7-8 del panel posterior).

#### **2 ADAT, S/PDIF**

Sólo están disponibles cuando el dispositivo actual (indicado en la columna DEVICE) está establecido en el modo normal en la ventana de configuración. Estas salidas digitales corresponden a las tomas de salida digital (tomas S/PDIF u OPTICAL del panel posterior). El número de canales de salida digital variará según el ajuste de la toma (S/PDIF u OPTICAL) que se utilice para la entrada/salida y el formato (si se usa la toma OPTICAL OUT) que se utilice (S/PDIF o ADAT). Este ajuste se puede realizar en la ventana de configuración [\(página 41\)](#page-40-0).

#### **NOTA** $\varnothing$

 $\cdot$  El icono de auriculares ( $\blacksquare$ ) para cada canal indica si puede escuchar el sonido mediante el uso de los auriculares.

#### **3 EXT FX**

Sólo está disponible cuando el dispositivo actual (indicado en la columna DEVICE) está establecido en el modo de efecto externo [\(página 19\)](#page-18-0) en la ventana de configuración. Al seleccionar esta ficha se activa la sección de control de efectos que contiene los parámetros del efecto Sweet Spot Morphing Channel Strip (sólo MR816 CSX) o el efecto REV-X, que se ha insertado en una pista de software DAW mediante la configuración del MR816 CSX/MR816 X en el modo de efecto externo. Para obtener información acerca del modo de efecto externo, consulte la [página 19.](#page-18-0)

# <span id="page-40-0"></span>■ **Ventana de configuración**

Esta sección explica la ventana de configuración que se activa al hacer clic en el icono SETUP ( $\blacktriangle$ ) en el extremo izquierdo de la ventana principal. En esta ventana puede establecer parámetros básicos, como la velocidad de muestreo y la fuente de reloj del MR816 CSX/MR816 X. Para cerrar la ventana de configuración del MR Editor, pulse el botón [X] de la esquina superior izquierda.

# NOTA $\varOmega$

· Los parámetros de la ventana de configuración también se pueden establecer en el Panel de Control ([página 30](#page-29-0)). Esto resulta práctico cuando se desean configurar los parámetros sin tener que iniciar el MR Editor.

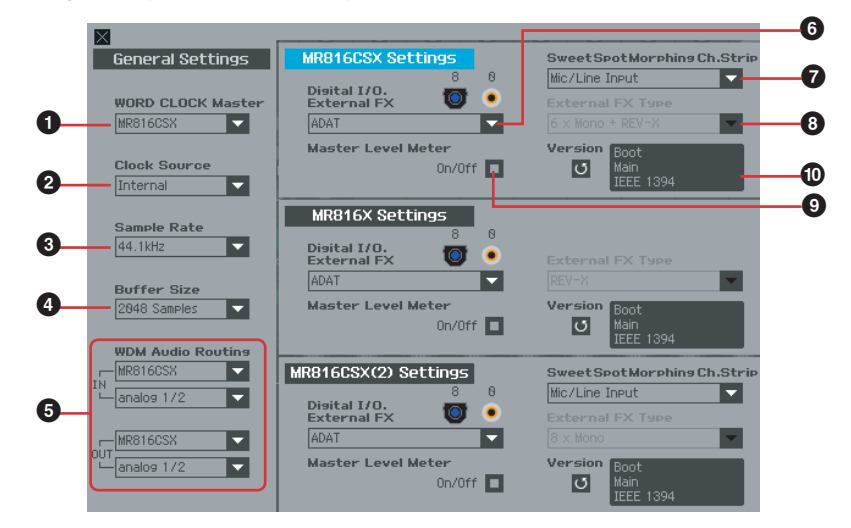

#### **Sección de configuración general**

Esta sección permite establecer los parámetros básicos, como la velocidad de muestreo y el reloj. Estos ajustes de los parámetros se aplican a todos los MR816 CSX/ MR816 X conectados en cadena tipo margarita.

- **1 WORD CLOCK Master (Maestro de reloj)**
- **2 Clock Source (Fuente de reloj)**
- **3 Sample Rate (velocidad de muestreo)**
- **4 Buffer Size (Tamaño de búfer); sólo Windows**

Estos parámetros son equivalentes a los del Panel de Control ([página 30](#page-29-0)).

#### **5 WDM Audio Routing IN/OUT (Entrada/salida de direccionamiento de audio WDM); sólo Windows**

La sección de entrada (IN) determina la toma de entrada estéreo utilizada para el controlador WDM, mientras que la sección de salida (OUT) determina la toma de salida estéreo utilizada para el controlador WDM. En cada sección, el cuadro superior selecciona el dispositivo (sólo cuando se han conectado dos o tres MR816 CSX/ MR816 X en cadena) y el cuadro inferior selecciona las tomas de entrada o salida.

# NOTA $\beta$

- Con este parámetro se especifican las tomas que aceptan la señal de entrada enviada a un ordenador y las tomas a las que este puerto envía la señal de salida del ordenador. Los canales de entrada son estéreo. Los canales de salida son seis canales consecutivos de los canales estéreo definidos en la configuración de los puertos de salida.
- · El nombre del puerto (nombre de dispositivo) del controlador WDM es "Yamaha Steinberg FW WDM Audio".

#### **Sección de configuración de MR816 CSX / MR816 X**

Esta sección permite establecer los parámetros exclusivos del dispositivo conectado.

- **6 Digital I/O, External FX (E/S digital, efecto externo)**
- **7 Sweet Spot Morphing Ch. Strip (sólo MR816 CSX)**
- <span id="page-40-1"></span>**8 External FX Type (Tipo de efecto externo)**

Estos parámetros son equivalentes a los del Panel de Control ([página 30](#page-29-0)).

Observe que la sección Efecto de control [\(página 38\)](#page-37-0) se muestra en la ventana principal cuando el parámetro Digital I/O, External FX (**6**) se establece en "External FX".

#### **9 Vúmetro maestro**

Al activar esta casilla se asignará la función de vúmetro para la salida maestra a las luces LED del potenciómetro del codificador multifunción.

#### **) Version (Versión)**

Indica la versión del firmware del MR816 CSX/MR816 X.

# <span id="page-41-0"></span>**Uso de un DAW distinto de Cubase**

Cuando se utiliza un software DAW que no sea Cubase, puede utilizar el MR816 CSX/MR816 X como interfaz de audio con hasta 16 canales de entrada/salida. Las funciones relacionadas con el enlace como el direccionamiento rápido del canal de entrada a una pista de audio de Cubase ([página 9\)](#page-8-2) no están disponibles, pero se dispone de las siguientes funciones adicionales cuando se utiliza el MR Editor.

#### ●**Producción de sonido mezclado de monitorización**

El MR Editor permite producir sonido mezclado para monitorización y se puede escuchar sin latencia.

#### ●**Uso de los efectos integrados en el MR816 CSX/MR816 X**

Puede procesar las señales de audio del DAW con los efectos integrados en el MR816 CSX/MR816 X si configura el MR816 CSX/MR816 X en el modo de efecto externo y realiza los ajustes para el bus y los canales de las señales de audio de entrada/salida en el DAW manualmente.

# $NOTA \n$

· Estos ajustes realizados en el MR Editor se deben gestionar de forma independiente del archivo DAW. Si desea gestionar los datos de música y los ajustes relacionados con MR816 CSX/MR816 X como un solo paquete de datos o desea aprovechar al máximo el MR816 CSX/MR816 X, se recomienda el uso de Cubase.

# <span id="page-42-0"></span>**Uso de varios MR816 CSX/MR816 X**

Se pueden utilizar hasta tres MR816 CSX/MR816 X simultáneamente si se conectan en cadena tipo margarita a un ordenador mediante cables IEEE1394. Puede actualizar el sistema de producción de música y agregar más canales de entrada/salida con sólo agregar otro MR816 CSX/MR816 X.

Aunque estén conectados varios MR816 CSX/MR816 X, puede establecer los parámetros, como los de entrada/ salida de audio digital, Sweet Spot Morphing Channel Strip y REV-X, para cada dispositivo individualmente.

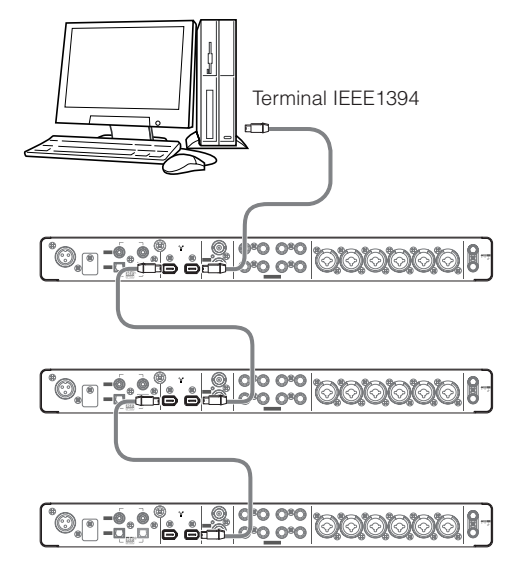

# NOTA $\beta$

- Tenga en cuenta que se pueden conectar hasta dos MR816 CSX/MR816 X cuando la velocidad de muestreo se ha configurado en 88,2 kHZ o 96 kHz. Aún en el caso de que conecte un tercer dispositivo, no estará disponible el último dispositivo reconocido (que no sea el especificado como maestro de reloj) conectado al ordenador.
- · Aunque se hayan instalado varias interfaces IEEE1394 en el ordenador, asegúrese de conectar en cadena tipo margarita todos los dispositivos de las tomas de una única interfaz. Esto es necesario ya que el ordenador sólo puede reconocer los dispositivos conectados a una toma de interfaz IEEE1394 única y específica, y no reconoce los dispositivos conectados a una toma de interfaz diferente aunque esté instalada en el mismo equipo.
- Además del MR816 CSX/MR816 X, se puede conectar otra interfaz de audio compatible con Yamaha Steinberg FW Driver a un dispositivo ya conectado mediante un cable IEEE1394. Para obtener información sobre los dispositivos compatibles con Yamaha Steinberg FW Driver, consulte la siguiente dirección URL:

[http://service.steinberg.de/goto.nsf/show/](http://service.steinberg.de/goto.nsf/show/supportupdates_mr816_es) supportupdates\_mr816\_es

Cuando varios dispositivos están conectados en cadena tipo margarita a un ordenador, se asigna automáticamente un número exclusivo (indicado al final del nombre de dispositivo) a cada uno de los dispositivos, en el orden en que están conectados los dispositivos. Una vez asignado el número a un dispositivo, se mantendrá aunque se desconecte o se desactive la alimentación. Si desea restablecer esta asignación de número, siga estas instrucciones.

- **1 Desconecte la alimentación de todos los MR816 CSX/MR816 X conectados y, a continuación, desconecte todos los cables IEEE1394.**
- **2 Active el Panel de Control de la ventana Yamaha Steinberg FW Driver y, a continuación, haga clic en la ficha [General].**

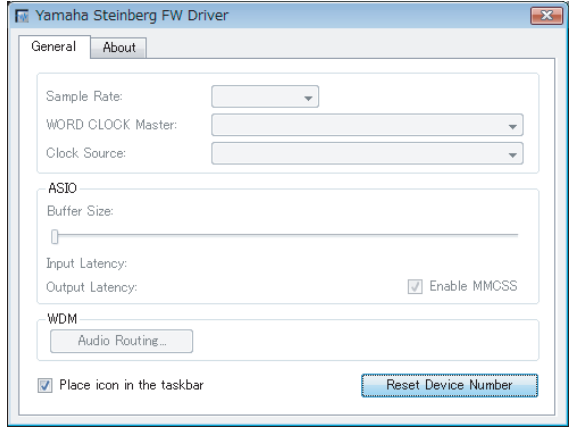

**3 Haga clic en el botón [Reset Device Number] (Restablecer número de dispositivo) en la esquina inferior derecha de esta ventana.** 

#### NOTA $\bm{\mathcal{Q}}$

- · El botón [Reset Device Number] (Restablecer número de dispositivo) sólo está disponible cuando se han desactivado todos los dispositivos conectados. Si algún dispositivo está activado, este botón estará atenuado y no se podrá hacer clic en él.
- **4 Conecte en cadena tipo margarita dos o tres MR816 CSX/MR816 X al ordenador en el orden que desee.**
- **5 Active la alimentación del primer dispositivo conectado directamente al ordenador.**  Espere hasta que la ficha correspondiente al primer dispositivo aparezca en el Panel de Control de la ventana Yamaha Steinberg FW Driver, lo que indica que el ordenador ha reconocido realmente el primer dispositivo.
- **6 Active la alimentación del segundo dispositivo que está conectado en cadena tipo margarita al primer dispositivo.**

La ficha correspondiente al segundo dispositivo aparece en el Panel de Control de la ventana Yamaha Steinberg FW Driver, lo que indica que el ordenador ha reconocido el segundo dispositivo. Si se ha conectado un tercer dispositivo al segundo, active la alimentación del mismo modo. Si es necesario, establezca el maestro de reloj en el dispositivo que desee.

# <span id="page-43-0"></span>**Uso del MR816 CSX/MR816 X sin un ordenador**

La utilización de MR Editor en un ordenador permite almacenar el balance de mezcla y otros ajustes relacionados en el MR816 CSX/MR816 X. Esta configuración está disponible aunque se apague el MR816 CSX/MR816 X y después se vuelva a encender. En consecuencia, puede utilizar el MR816 CSX/MR816 X como un mezclador independiente o un convertidor D/A o A/D sin usar el ordenador después de que se han efectuado los ajustes necesarios en MR Editor o Cubase.

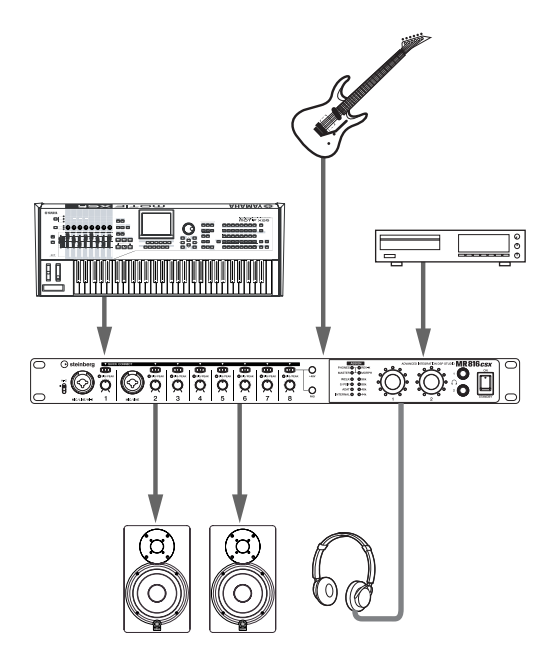

Para obtener instrucciones sobre el uso de MR Editor, consulte la [página 33](#page-32-0).

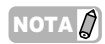

· Incluso si hay conectados dos o más dispositivos en cadena tipo margarita, todos los dispositivos conectados se pueden utilizar sin el ordenador.

# <span id="page-44-0"></span>**Apéndice**

# <span id="page-44-1"></span>**Consejos cuando se utilizan datos de sonido (Windows)**

Para optimizar el uso de las funciones de sonido, recomendamos que realice los ajustes siguientes. Estos ajustes minimizan posibles problemas de sonido, como bajadas de sonido, problemas técnicos y ruido.

#### ●**Activar el modo DMA (modo de transferencia de alta velocidad) del disco duro**

#### **Windows Vista**

Seleccione [Panel de control] → [Administrador de dispositivos] (➝ [Continuar] en la ventana "Control de cuentas de usuario") ➝ "Controladores IDE ATA/ATAPI" y, a continuación, haga doble clic en "ATA Channel 0" y abra [Configuración avanzada]. Active (habilite) "Habilitar DMA" en la sección "Propiedades de dispositivo".

#### **Windows XP**

Seleccione [Panel de control] → [Sistema] → [Hardware]  $\rightarrow$  [Administrador de dispositivos]  $\rightarrow$  "Controladores IDE ATA/ATAPI" y, a continuación, haga doble clic en "Canal IDE principal" y "Canal IDE secundario", abra [Configuración avanzada]. En la sección "Dispositivo", establezca "Modo de transferencia" en "DMA si está disponible".

#### ●**Establecer Programación del procesador en "Servicios en segundo plano"**

#### **Windows Vista**

Seleccione [Panel de control] → [Sistema] → [Configuración avanzada del sistema] en la parte superior izquierda de la ventana ( $\rightarrow$  [Continuar] en la ventana "Control de cuentas de usuario") ➝ [Opciones avanzadas] ➝ [Configuración] en la sección "Rendimiento" ➝ [Opciones avanzadas] y seleccione el botón de opción situado a la izquierda de "Servicios en segundo plano" de la sección "Programación del procesador".

#### **Windows XP**

Seleccione [Panel de control] ➝ [Sistema] ➝ [Opciones avanzadas] ➝ [Configuración] en la sección "Rendimiento" ➝ [Opciones avanzadas] y seleccione el botón de opción situado a la izquierda de "Servicios en segundo plano" en la sección "Programación del procesador".

#### ●**Establecer las opciones de Efectos visuales en "mejor rendimiento"**

#### **Windows Vista**

Seleccione [Panel de control] → [Sistema] → [Configuración avanzada del sistema] en la parte superior izquierda de la ventana (→ [Continuar] en la ventana "Control de cuentas de usuario") ➝ [Opciones avanzadas] ➝ [Configuración] en la sección "Rendimiento" ➝ [Efectos visuales] y seleccione el botón de opción situado a la izquierda de "Ajustar para mejorar rendimiento".

#### **Windows XP**

Seleccione [Panel de control] ➝ [Sistema] ➝ [Opciones avanzadas] ➝ [Configuración] en la sección "Rendimiento" ➝ [Efectos visuales] y seleccione el botón de opción situado a la izquierda de "Ajustar para obtener el mejor rendimiento" en la sección "Programación del procesador".

#### ●**Desactivar Asistencia remota**

#### **Windows Vista**

Seleccione [Panel de control]  $\rightarrow$  [Sistema]  $\rightarrow$ [Configuración de acceso remoto] en la parte superior izquierda de la ventana (➝ [Continuar] en la ventana "Control de cuentas de usuario") ➝ [Acceso remoto] y desactive "Permitir conexiones de Asistencia remota...

#### **Windows XP**

Seleccione [Panel de control] → [Sistema] → [Remoto] y desactive "Permitir invitaciones de Asistencia remota...

#### ●**Habilitar el menú Inicio clásico**

Haga clic con el botón derecho del ratón en un espacio vacío de la barra de tareas y seleccione [Propiedades]  $\rightarrow$ [Menú Inicio] y, a continuación, seleccione el botón de opción situado a la izquierda de "Menú Inicio clásico".

#### ●**Deshabilitar efectos de transición**

#### **Windows Vista**

Seleccione [Panel de control] ➝ [Centro de accesibilidad] ➝ "Enfocarse en las tareas con mayor facilidad" y, a continuación, active (habilite) "Desactivar todas las animaciones innecesarias (cuando sea posible)" en la sección "Ajustar los límites de tiempo y los efectos visuales intermitentes".

#### **Windows XP**

Seleccione [Panel de control]  $\rightarrow$  [Pantalla]  $\rightarrow$ [Apariencia] ➝ [Efectos...] y desactive la opción "Usar el efecto de transición siguiente para menús e información sobre herramientas".

#### ●**Desactivar SpeedStepTM**

Vaya a "Solución de problemas" (consulte [página 46\)](#page-45-0).

#### ●**Desconectar el ordenador de Internet**

Seleccione [Panel de control] → [Centro de redes y recursos compartidos] / [Administrar conexiones de red] y haga clic con el botón derecho en "Deshabilitar".

# <span id="page-45-0"></span>**Solución de problemas**

#### ■ Si aparece un mensaje de error:

· Consulte la lista de mensajes de error de la [página 49.](#page-48-0)

# ■ Sin sonido o el sonido es demasiado débil.

#### **Ajustes en el MR816 CSX/MR816 X y conexiones**

- Es posible que el cable de conexión del dispositivo externo esté dañado.
- Compruebe que se esté enviando a la entrada del MR816 CSX/MR816 X una señal procedente de un dispositivo externo o del DAW.
- Asegúrese de establecer el volumen del dispositivo conectado en los niveles adecuados.
- Asegúrese de establecer la ganancia en un nivel adecuado.
- Asegúrese de activar el botón [+48V] (alimentación phantom) al utilizar un micrófono electrostático. Consulte la [página 5.](#page-4-2)
- Si va a conectar una guitarra eléctrica, compruebe que se conecta a una toma de entrada que admita HI-Z, y que el interruptor [HI-Z] esté activado.
- · Compruebe que los conectores INSERT I/O están conectados correctamente.
- Asegúrese de desactivar el silenciamiento de cada canal.
- · Asegúrese de subir el fader de cada canal de entrada al nivel adecuado.
- Asegúrese de establecer el volumen de los auriculares y el volumen maestro aplicado a las tomas de salida.
- Compruebe que los altavoces o auriculares están conectados correctamente.
- Compruebe que esté conectada la fuente de alimentación del amplificador y de los demás dispositivos externos.
- Compruebe que esté equilibrado el volumen entre los altavoces.
- Compruebe que el ajuste de reloj sea correcto para el MR816 CSX/MR816 X y los dispositivos externos.

#### **Conexión con un ordenador**

Confirme que las luces de la fuente de reloj y de velocidad de muestreo parpadean en orden. Consulte ["Las luces de](#page-46-1)  [fuente de reloj y de velocidad de muestreo parpadean en](#page-46-1)  orden.

#### **Ajustes de un ordenador**

- Asegúrese de establecer los ajustes del volumen de la aplicación en el nivel adecuado.
- · Confirme que los ajustes en Yamaha Steinberg FW Driver sean adecuados. Para obtener detalles, consulte ["Las](#page-46-2)  [señales de audio y MIDI no se transfieren entre el](#page-46-2)  [ordenador y el MR816 CSX/MR816 X.".](#page-46-2)

# ■ **El sonido está distorsionado.**

# **Ajustes en el MR816 CSX/MR816 X y conexiones**

- Es posible que el cable de conexión del dispositivo externo esté dañado.
- Asegúrese de que el audio se ha grabado a un nivel adecuado.
- Asegúrese de establecer la ganancia en un nivel adecuado.
- · Si están entrando señales de alto nivel, asegúrese de activar el pad de canal correspondiente.
- · El control de impulso del compresor puede ser excesivamente alto en la ventana Sweet Spot Channel Strip de MR Editor. Configure este control en un nivel adecuado.
- · La ganancia de ecualizador puede ser excesivamente alta en la ventana Sweet Spot Channel Strip de MR Editor. Configure este control en un nivel adecuado.
- Es posible que los faders de los canales de entrada/salida se hayan subido excesivamente. Configure todos los faders en un nivel adecuado en la ventana principal de MR Editor.
- Confirme que los ajustes de reloj para el MR816 CSX/ MR816 X y los dispositivos externos sean correctos.

#### **Ajustes de un ordenador**

Asegúrese de que el audio se ha grabado a un nivel adecuado.

#### ■ Se produce ruido.

#### **Ajustes en el MR816 CSX/MR816 X y conexiones**

- · ¿Está el nivel del volumen maestro del MR816 CSX/MR816 X demasiado bajo? Baje al mínimo el volumen de los altavoces del monitor (altavoces conectados), a continuación suba el nivel del volumen maestro del MR816 CSX/ MR816 X a alto. Después, ajuste el volumen de los altavoces del monitor en el nivel deseado.
- Puede ser que algún dispositivo esté situado junto a los cables y que genere ruido (por ejemplo, un dispositivo provisto de un inversor de potencia, etc.). Aleje todos los cables de cualquier posible fuente de ruido.
- Confirme que los ajustes de reloj en el MR816 CSX/ MR816 X y en los dispositivos conectados sean correctos.

#### **Conexión con un ordenador**

- · El cable IEEE1394 puede estar dañado. Los cables no conformes con la norma IEEE 1394 (S400) pueden causar interferencias.
- Puede ser que algún dispositivo esté situado junto a los cables IEEE1394 y que genere ruido (por ejemplo, un dispositivo provisto de un inversor de potencia, etc.). Aleje todos los cables de cualquier posible fuente de ruido.
- Asegúrese de que el número adecuado de dispositivos está conectado al ordenador. La conexión de demasiados dispositivos puede provocar ruido, según la capacidad del ordenador.

#### **Ajustes de un ordenador**

- Compruebe que su equipo cumple con los requisitos del sistema.
- Compruebe que el ajuste de latencia de Yamaha Steinberg FW Driver sea adecuado.
- Compruebe que la velocidad de muestreo sea adecuada. Una velocidad de muestreo alta puede causar ruido, en función de la capacidad y velocidad del ordenador.
- Si el disco duro del ordenador es lento, pueden surgir problemas durante la grabación y la reproducción.
- Intente aumentar la capacidad de memoria del equipo.
- Cuando use el MR816 CSX/MR816 X (Yamaha Steinberg FW Driver) con el PC, cierre todas las aplicaciones que se estén ejecutando en segundo plano. Si ese tipo de programa está ejecutándose, el funcionamiento del controlador puede volverse inestable y generar ruido. Si no piensa utilizar Yamaha Steinberg FW Driver, puede volver a .<br>activar estas aplicaciones.
- · (Para Windows) Los ordenadores móviles con tecnología Intel<br>EIST<sup>TM</sup> (CPUSpeedStep<sup>TM</sup>) se aplica a algunas CPU (para PC de bolsillo). Si utiliza el MR816 CSX/MR816 X (Yamaha Steinberg FW Driver) con un ordenador de ese tipo, desactive<br>la función de tecnología EIST<sup>TM</sup> (CPUSpeedStep<sup>TM</sup>). La mayoría de los PC permiten desactivar y activar esta función desde el BIOS. Consulte el manual de funcionamiento del PC o consulte al fabricante del PC.
- · (Para Windows) Algunos adaptadores de red pueden generar ruido. En tal caso, utilice el Administrador de dispositivos para deshabilitar el adaptador de red sospechoso.
- **La velocidad de procesamiento del ordenador es demasiado baja.**
- **El contador de CPU del ordenador indica una carga de procesamiento excesivamente alta.**
- **La respuesta de reproducción tiene retardo.**
- **No hay pistas suficientes para la grabación o reproducción.**

#### **Conexión con un ordenador**

Asegúrese de que el número adecuado de dispositivos está conectado al ordenador. Intente reducir el número de dispositivos conectados al ordenador.

#### **Ajustes de un ordenador**

Compruebe que su equipo cumple con los requisitos del sistema.

- · Intente aumentar el valor de latencia de Yamaha Steinberg FW Driver.
- · (Para Windows) Consulte "Consejos cuando se utilizan datos de sonido (Windows)" de la [página 45.](#page-44-1)

#### ■ **Tono incorrecto.**

#### **Ajustes en el MR816 CSX/MR816 X y conexiones**

- Confirme que el dispositivo maestro del reloj funciona de un modo estable.
- Asegúrese de establecer la velocidad de muestreo del MR816 CSX/MR816 X al mismo valor que el del dispositivo de audio externo sincronizado.
- <span id="page-46-1"></span>■ **Las luces de fuente de reloj y de velocidad de muestreo parpadean en orden.**

#### **Ajustes en el MR816 CSX/MR816 X y conexiones**

- · Cuando las luces parpadean, es posible que el ordenador conectado no reconozca el MR816 CSX/MR816 X. Desconecte y vuelva a conectar la alimentación del MR816 CSX/MR816 X correspondiente o desconecte el cable IEEE1394 del MR816 CSX/MR816 X y vuelva a conectarlo.
- · Cuando varios MR816 CSX/MR816 X (o dispositivos compatibles Yamaha Steinberg FW Driver) estén conectados en cadena tipo margarita, recuerde que se puede conectar un máximo de tres dispositivos si la velocidad de muestreo está configurada en 44,1 kHz/48 kHz y hasta dos dispositivos si la velocidad de muestreo está configurada en 88,2 kHz/96 kHz. Si hay conectados más dispositivos que este límite, quite los dispositivos innecesarios de la conexión de cadena tipo margarita.
- · Confirme si se ha conectado un dispositivo de audio que no es compatible con Yamaha Steinberg FW Driver. Si es así, quite el dispositivo correspondiente de la conexión de cadena tipo margarita.
- · (Para Windows) Confirme si Yamaha n Driver, Yamaha AI Driver o mLAN Driver/mLAN Tools se ha instalado en el ordenador. En caso afirmativo, desactive la alimentación del dispositivo correspondiente y vuelva a conectarlo o desconecte el dispositivo correspondiente del ordenador y vuelva a conectarlo.
- **El nombre de dispositivo no se puede reconocer del software DAW.**
- <span id="page-46-2"></span>■ Las señales de audio y **MIDI** no se **transfieren entre el ordenador y el MR816 CSX/MR816 X.**

#### **Conexión con un ordenador**

- Confirme el estado de las luces de fuente de reloj y de velocidad de muestreo. Si parpadean en orden, consulte "Las luces de fuente de reloj y de velocidad de muestreo parpadean en orden".
- · Compruebe que el cable IEEE1394 esté conectado correctamente y que esté encendida la fuente de alimentación del MR816 CSX/MR816 X. Desconecte el cable IEEE1394 y vuelva a conectarlo.
- Puede haber una conexión en bucle. Compruebe el cableado para asegurarse de que ninguno de los dispositivos esté conectado en bucle.

<span id="page-46-0"></span>Ejemplo de conexión en bucle

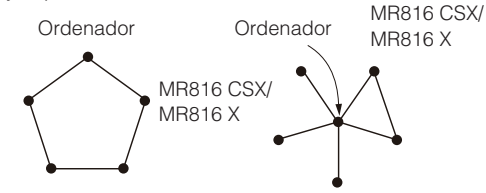

- Dispositivo equipado con IEEE1394
- Si algún dispositivo IEEE1394 no compatible con Yamaha Steinberg FW Driver está conectado directamente a un ordenador, desconéctelo y asegúrese de conectar sólo un dispositivo compatible con Yamaha Steinberg FW Driver.
- · Hay varias interfaces IEEE1394 instaladas en el ordenador y cada uno de los distintos dispositivos IEEE1394 puede

estar conectado a diferentes interfaces. Al utilizar varios dispositivos compatibles con Yamaha Steinberg FW Driver y conectarlos al ordenador individualmente (es decir, conexión en estrella), asegúrese de conectarlos en todas las tomas de una sola interfaz.

#### **Ajustes de un ordenador**

- Confirme si "TOOLS for MR" se ha instalado correctamente.
- · (Para Windows XP) Es posible que el "Asistente para agregar nuevo hardware" no haya finalizado correctamente. Si lo ha cancelado, reinicie el ordenador de modo que aparezca "Asistente para agregar nuevo hardware".
- Reinicie el ordenador.
- · (Macintosh) Si la nueva interfaz IEEE1394 (tarjeta para PC, etc.) está conectada al ordenador (con la alimentación conectada), reinicie el ordenador. El ordenador reconocerá el dispositivo IEEE1394 compatible con Yamaha Steinberg FW Driver después de reiniciar.

#### ■ **No se pudo transferir datos MIDI o cambios de programa.**

#### **(Al utilizar un dispositivo que es compatible con Yamaha Steinberg FW Driver y dispone de puertos MIDI)**

#### **Ajustes en el dispositivo, dispositivo externo y ordenador**

- · Confirme si el puerto MIDI adecuado está seleccionado en el software de aplicación (DAW, etc.).
- Asegúrese de que los canales de transmisión y recepción coincidan entre el dispositivo de origen y el dispositivo de destino incluido el software DAW.
- · Confirme si los ajustes MIDI se han realizado correctamente en los dispositivos conectados incluido el DAW.
- Confirme si se ha conectado la alimentación de todos los dispositivos conectados.

#### ■ **No se pueden usar correctamente otros dispositivos IEEE1394 conectados.**

Desconecte el dispositivo IEEE1394 compatible con Yamaha Steinberg FW Driver del ordenador.

#### ■ **El efecto digital integrado (REV-X) no se aplica al sonido.**

#### **Ajustes en el MR816 CSX/MR816 X**

- Confirme si el nivel de envío de REV-X para cada canal de entrada está configurado correctamente.
- · Confirme si el nivel de retorno de REV-X para todo el sonido está configurado correctamente. Si se define como 0, no tiene ningún efecto.
- · Confirme si el tiempo de reverberación está configurado correctamente. Si el valor es muy bajo, puede ser difícil oír el efecto de reverberación.

#### ■ Las funciones de enlace para Cubase no **funcionan.**

#### **Conexión con un ordenador**

· Asegúrese de conectar el MR816 CSX/MR816 X correctamente a un ordenador.

#### **Ajustes de un ordenador**

- Asegúrese de instalar "TOOLS for MR" correctamente.
- · Asegúrese de utilizar una versión de Cubase [\(página 9](#page-8-0)) que sea compatible con las funciones de enlace. La función de enlace para Cubase no funcionará si utiliza una versión anterior a Cubase 4.1, como Cubase SX3.

# <span id="page-47-0"></span>**Especificaciones**

#### **Características eléctricas**

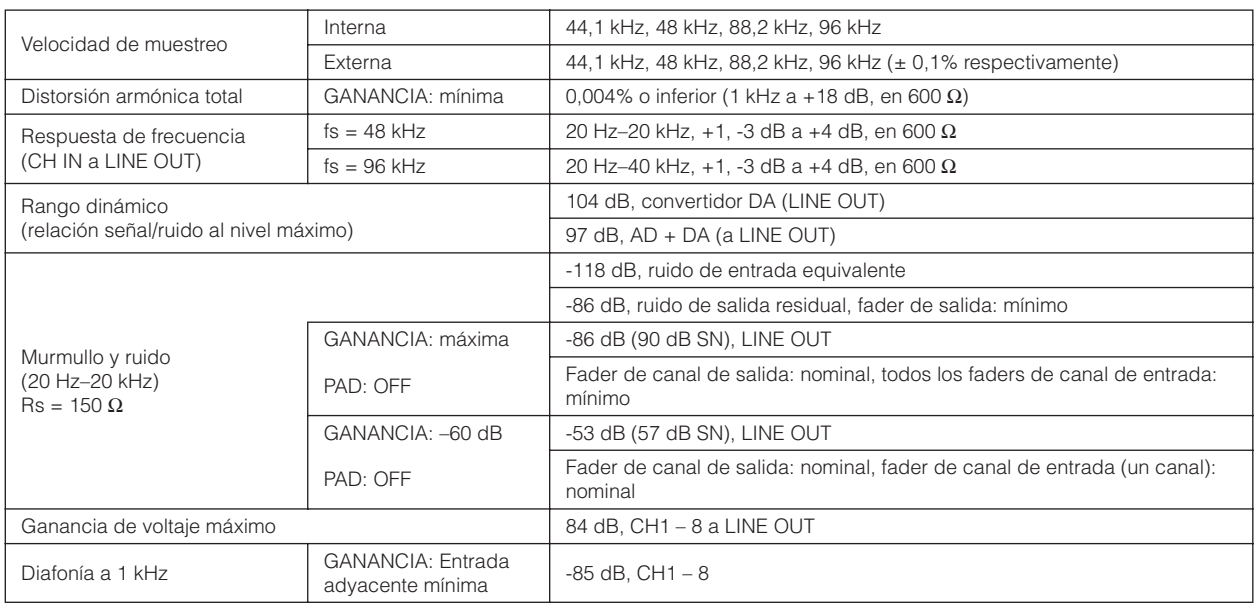

# **Especificaciones de entrada y salida**

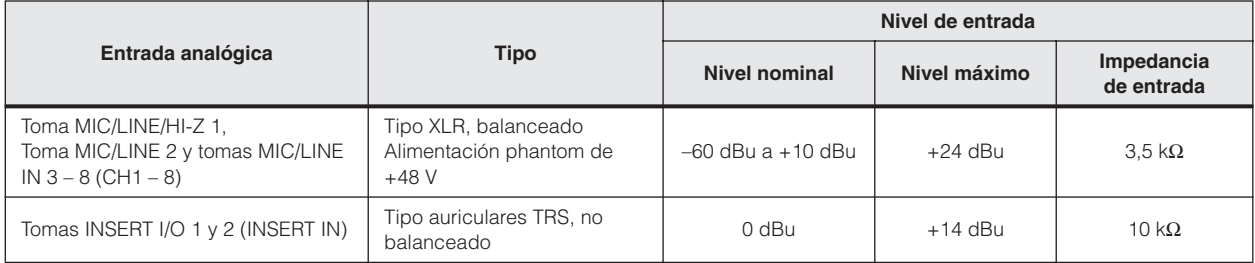

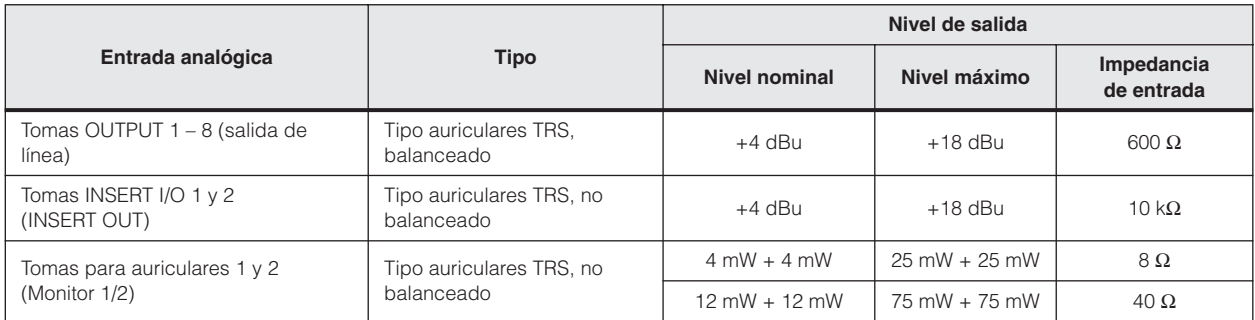

# **Especificaciones generales**

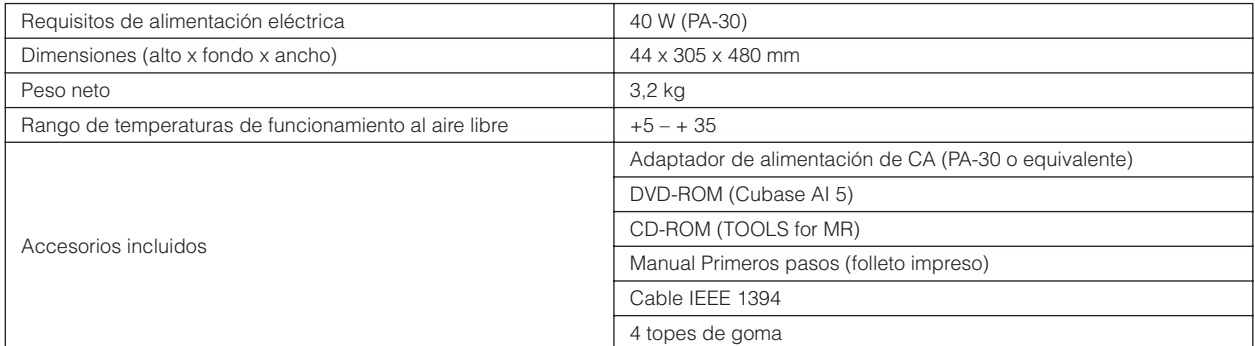

#### **Funciones**

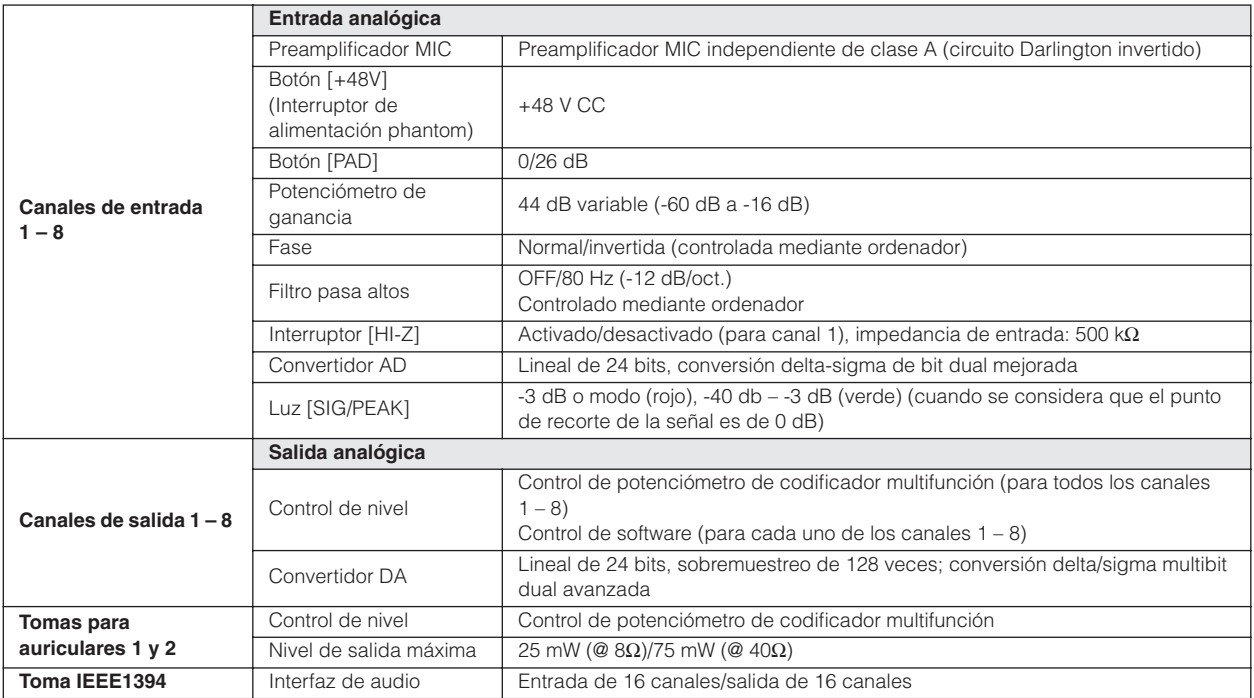

\* Las especificaciones y descripciones del presente manual tienen una función meramente informativa. Steinberg/Yamaha se reserva el derecho de cambiar o modificar los productos o las especificaciones en cualquier momento y sin previo aviso. Puesto que las especificaciones, los equipos o las opciones podrían no ser las mismas en todos los sitios, le rogamos consulte con su distribuidor de Steinberg/Yamaha.

#### **Modelos europeos**

Información del comprador/usuario especificada en EN55103-1 y EN55103-2. Corriente de entrada: 2,0 A (MR816 CSX), 2,0 A (MR816 X) Se ajusta a los entornos: E1, E2, E3, E4

# <span id="page-48-0"></span>**Mensajes de error**

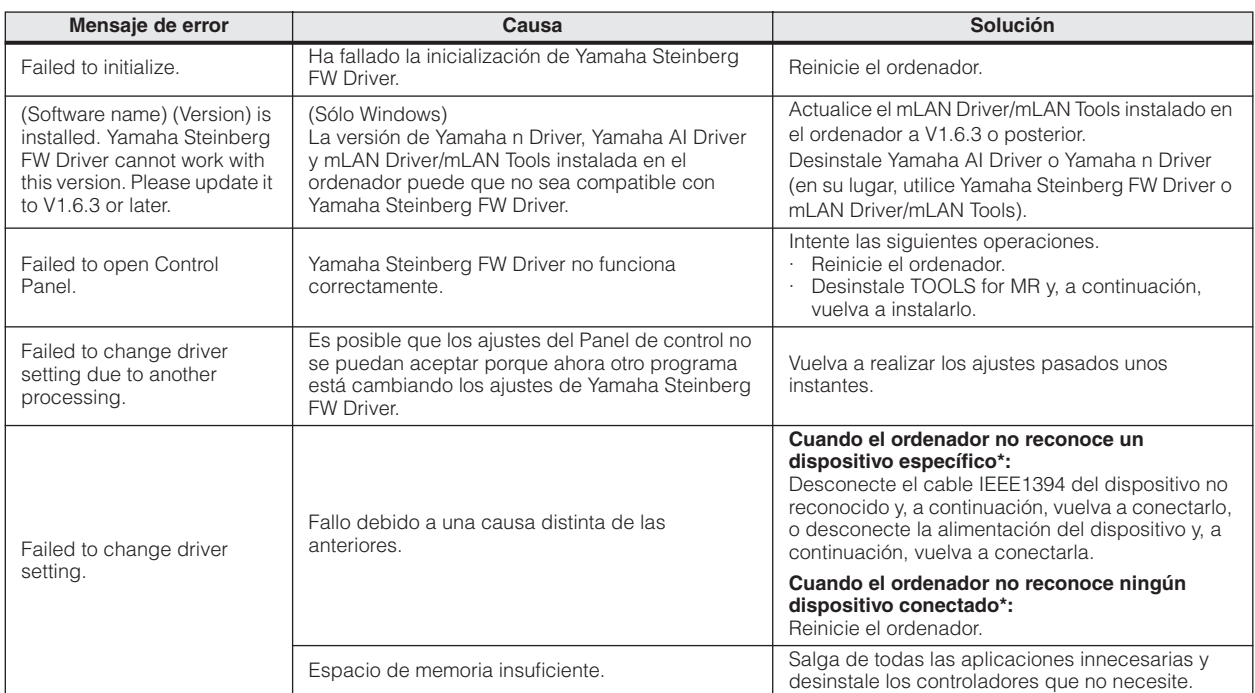

Las luces de fuente de reloj y velocidad de muestreo parpadean de forma ordenada cuando el ordenador no reconoce el MR816 CSX/MR816 X.

# <span id="page-49-0"></span>**Diagramas de bloques**

# <span id="page-49-2"></span><span id="page-49-1"></span>■ **MR816 X**

**· Al configurar el MR816 X en el modo normal: 8Analog In/Out, 8Digital In/Out, 16DAW In/Out**

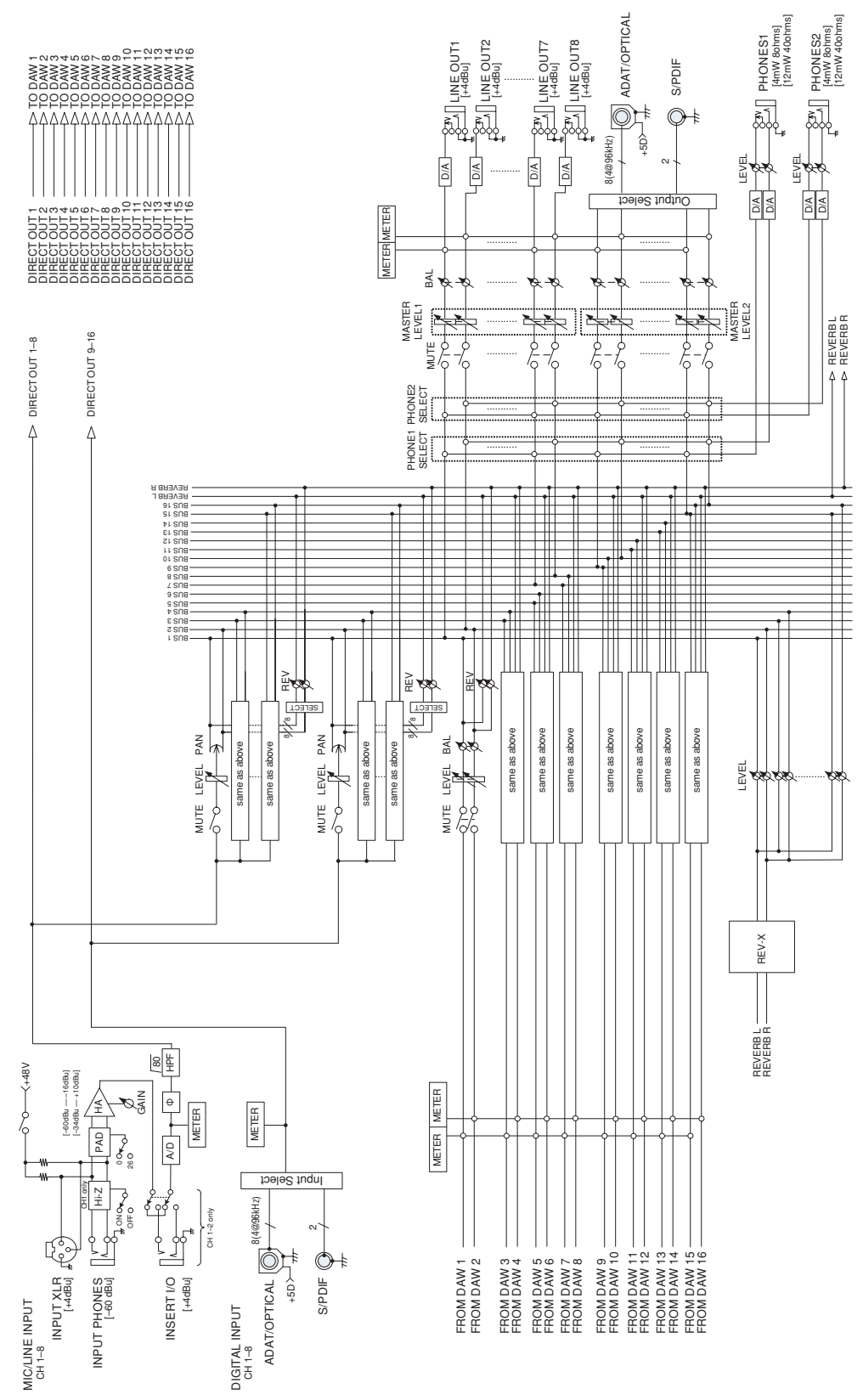

# **· Al configurar el MR816 X en "External FX" (REV-X):**

# **8Analog In/Out, 10DAW In/Out**

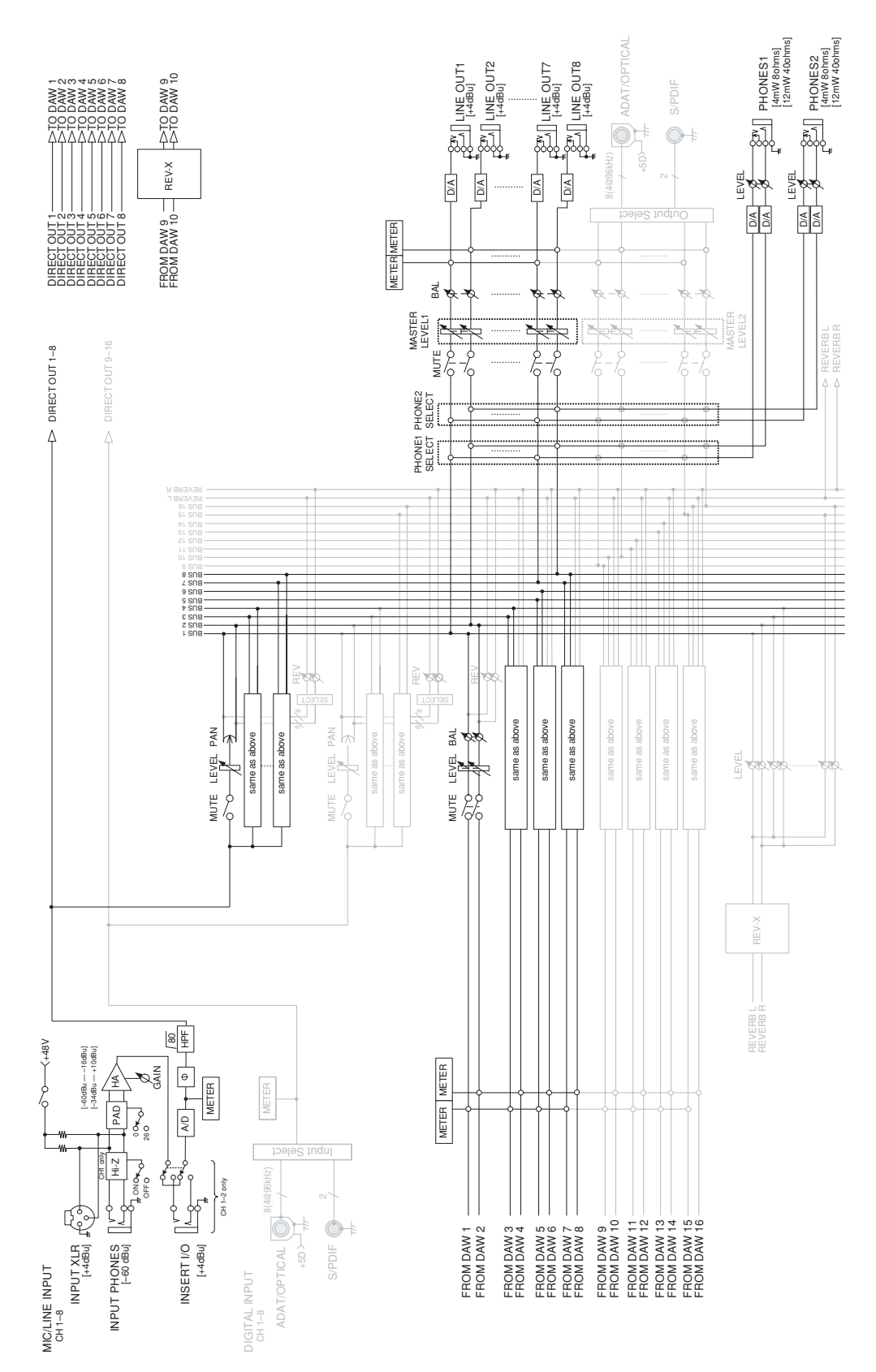

# <span id="page-51-0"></span>■ **MR816 CSX**

**· Al configurar el MR816 CSX en el modo normal: 8Analog In/Out, 8Digital In/Out, 16DAW In/Out**

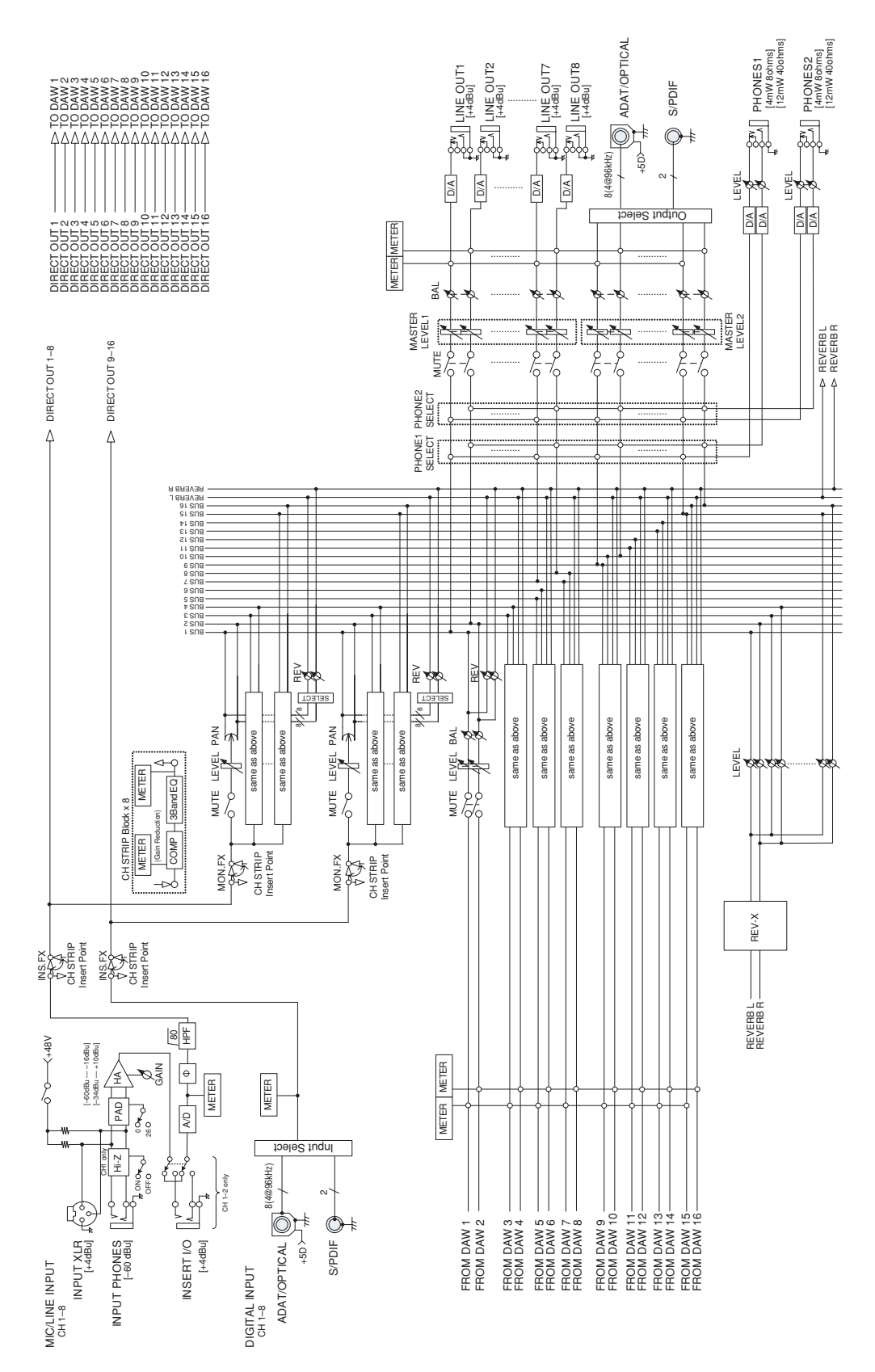

# **· Al configurar el MR816 CSX en "External FX" (Sweet Spot Morphing Channel Strip): 8Analog In/Out, 16DAW In/Out**

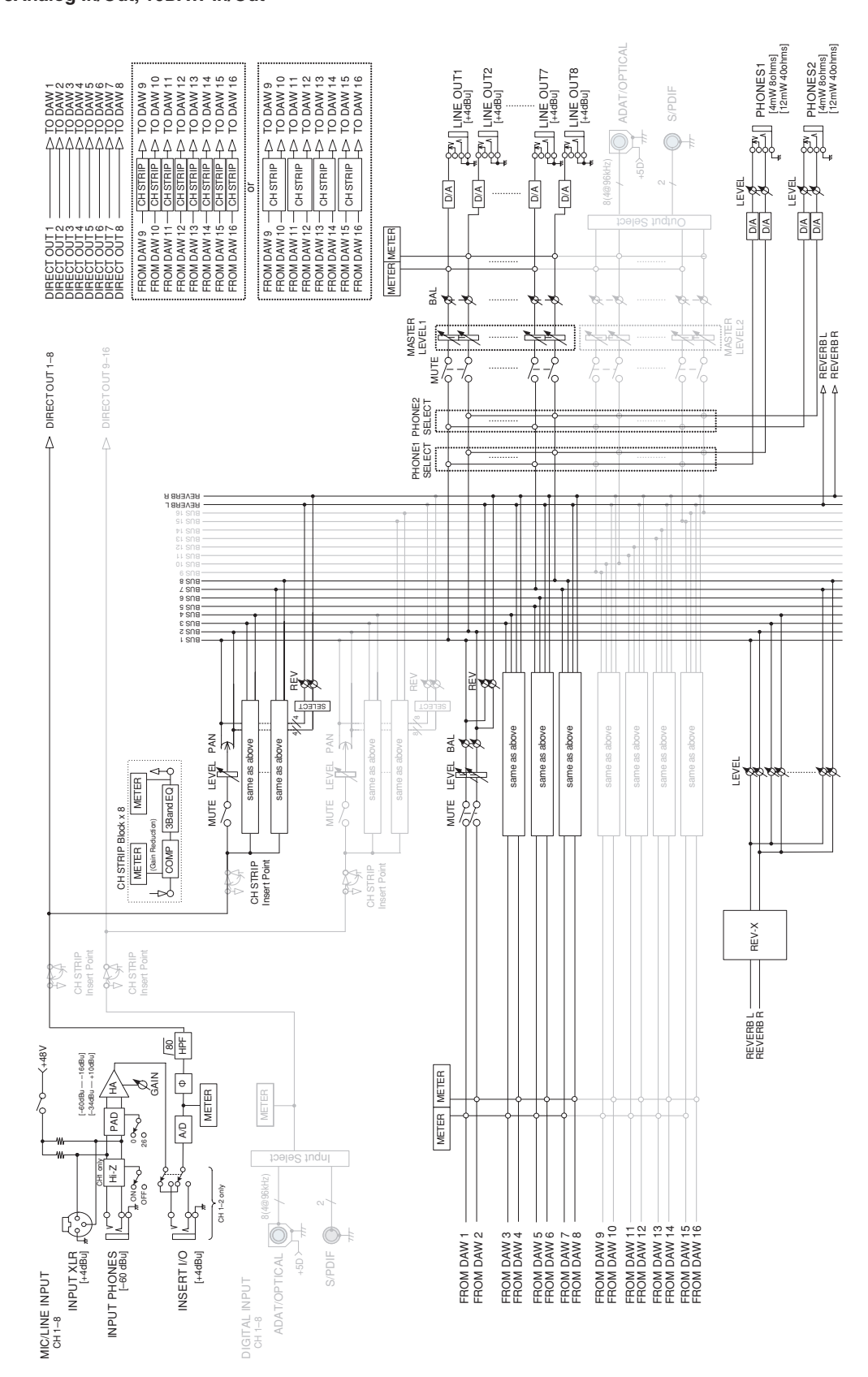

# <span id="page-53-0"></span>**· Al configurar el MR816 CSX en "External FX" (Sweet Spot Morphing Channel Strip + REV-X): 8Analog In/Out, 16DAW In/Out**

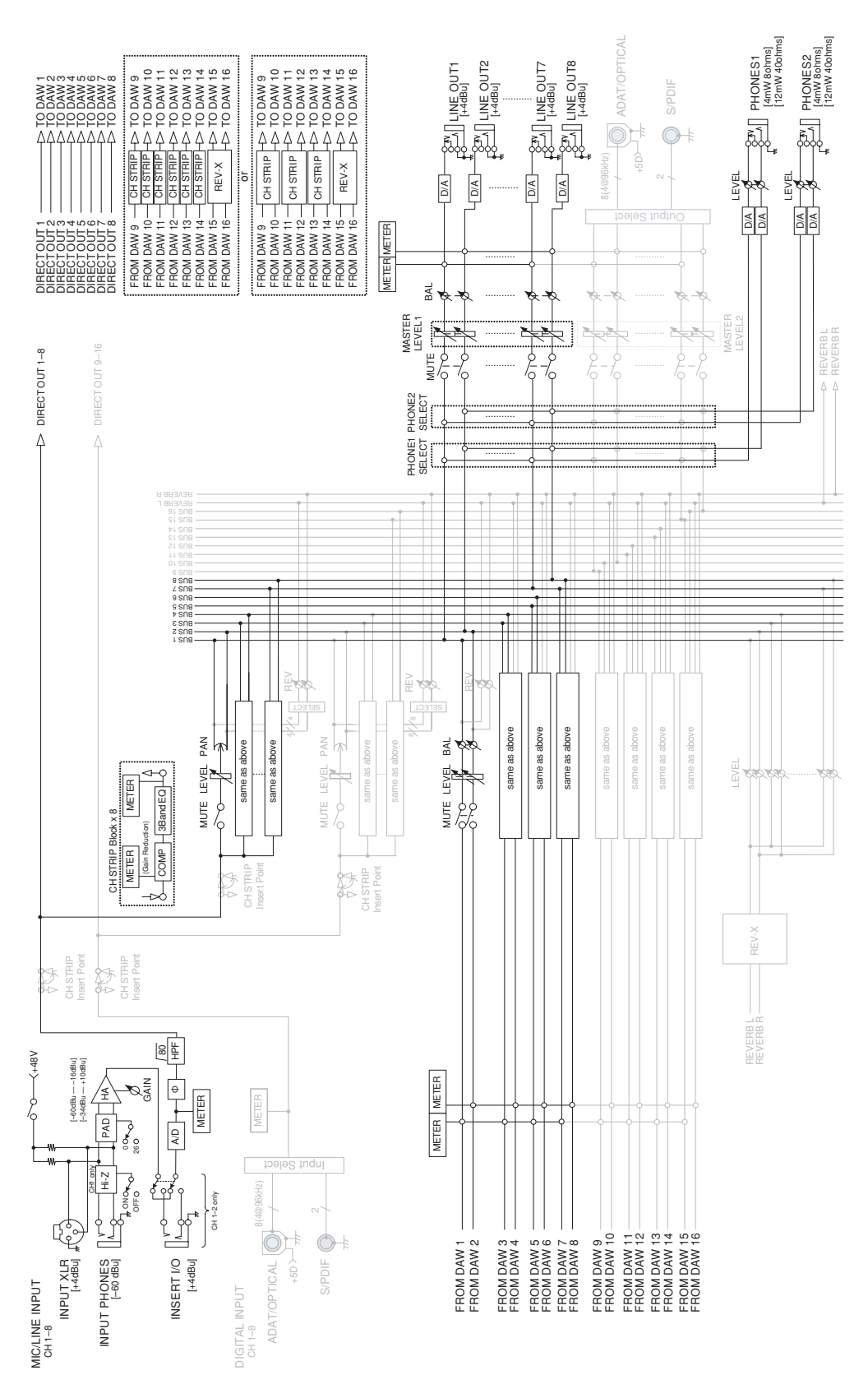

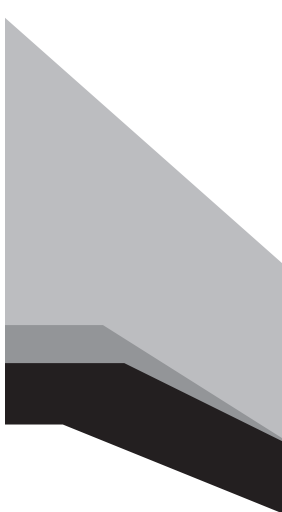

Steinberg Web Site **[http://www.steinberg.net](http: // www.steinberg.net)**

U.R.G., Pro Audio & Digital Musical Instrument Division, Yamaha Corporation © 2008-2009 Yamaha Corporation

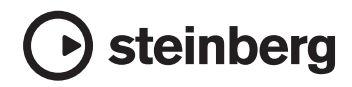